# User Manual ALP222e & ALP222e-Mic

*Professional stereo sound cards*

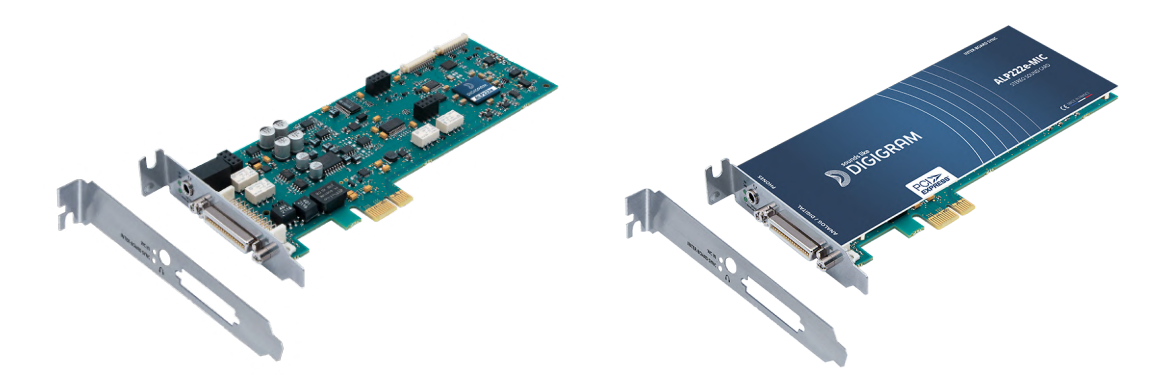

**May 2023**

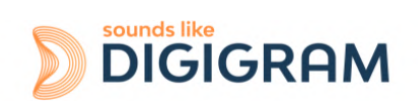

1

# **TABLE OF CONTENTS**

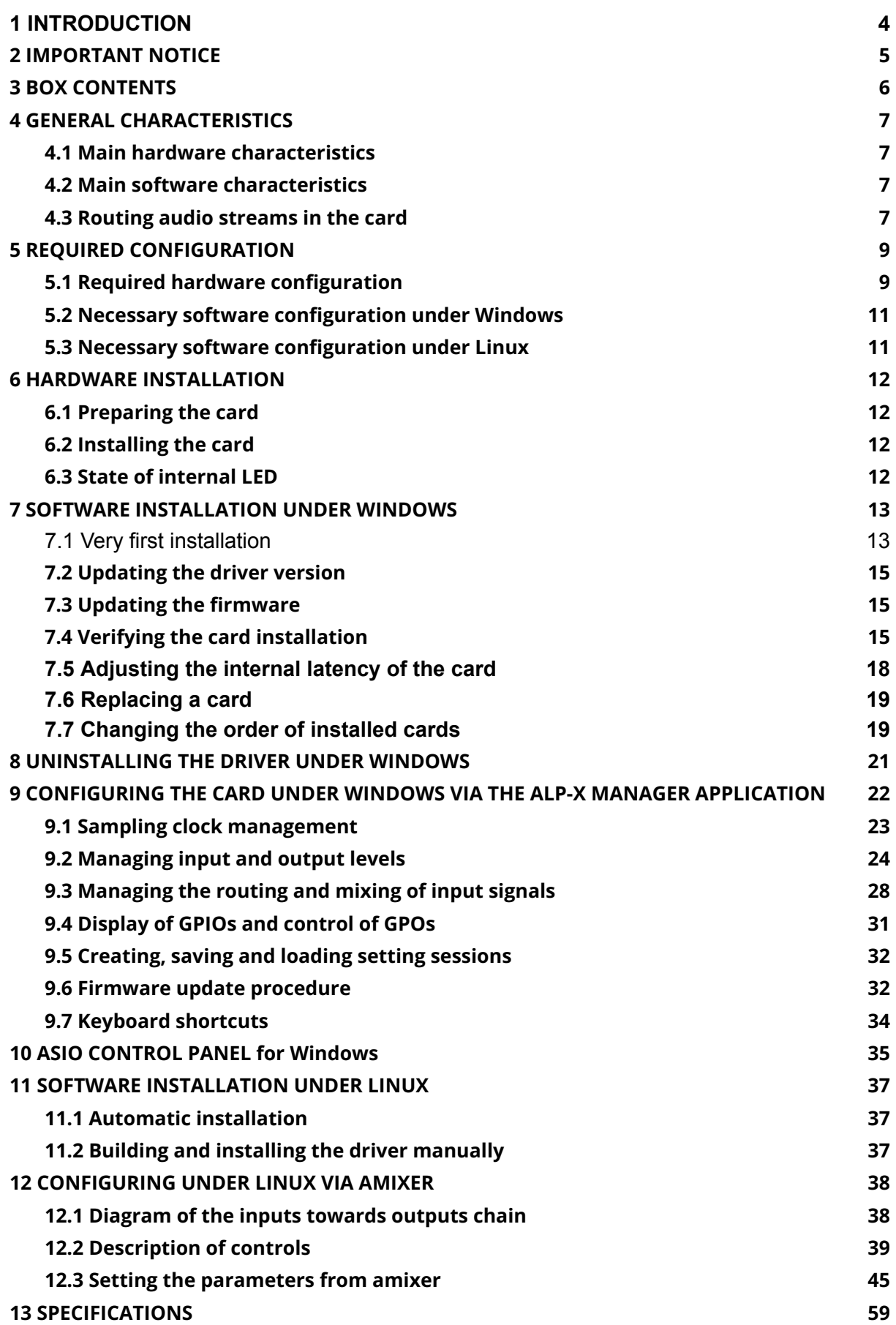

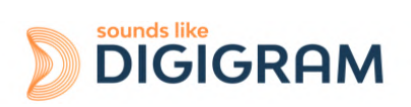

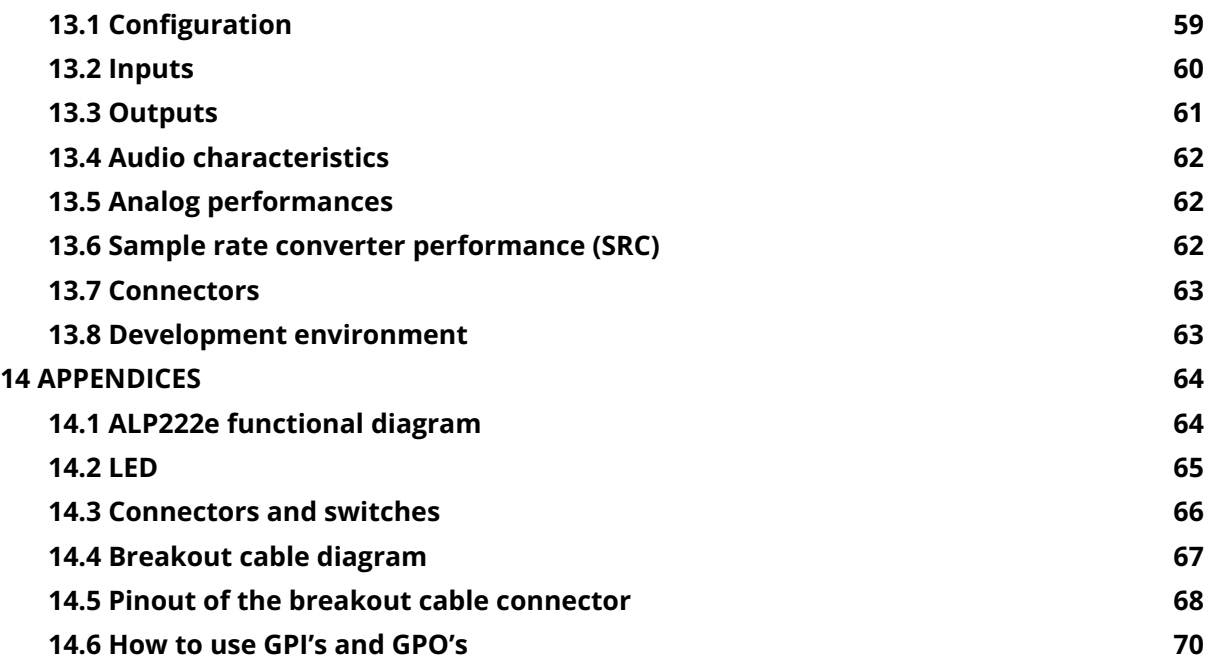

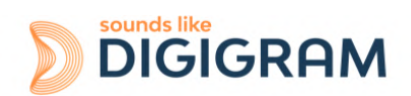

# <span id="page-3-0"></span>**1 INTRODUCTION**

This document describes the installation and use of the PCI Express DIGIGRAM ALP222e & ALP222e-Mic sound cards under Windows and Linux.

These two stereo cards are part of the ALP-X professional sound cards range, which also includes multi-channel cards (4, 8 channels).

*Copyright 2022 Digigram. All rights reserved.*

*No part of this manual may be reproduced without the prior consent of Digigram. This reservation includes photocopying, translating and/or reformatting the information contained in this manual.*

*Everything possible has been done to ensure the greatest accuracy, however Diagram cannot be held liable for any error or omission and reserves the right to make modifications and improvements without prior notice.*

*Digigram and the Digigram logo, and ALP222e are trademarks or brand names of Digigram Digital. All other marks are owned by their respective companies.*

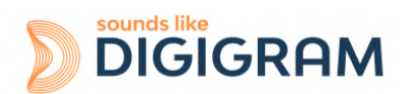

# <span id="page-4-0"></span>**2 IMPORTANT NOTICE**

### **Certifications**

*The product is currently being certified.*

This product has been designed in accordance with the following standards:

- EMC Directive 2014/30/EU.
- FCC Rules Part 15, Subpart B.

To ensure compliance with the standards listed above, the following rules must be followed:

- The cable supplied must not be modified.
- The additional cables used must have their respective shielding connected at each end.

### **Caution**

An electrostatic discharge (ESD) can damage the card components. Take the following precautions to avoid such damage when handling the card:

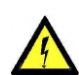

Connect the card and everything entering into contact with it to the earth potential by providing a conductive surface and discharge paths. Take these precautions as a minimum:

- Unplug all power and signal sources.
- Place the card on an earthed conductive work surface.
- Connect to the earth potential using an anti-static strap or by holding an earthed object.
- Earth all the tools entering into contact with the card.

**Given the shortened length of the PCI EXPRESS TM connector and the resulting lack of mechanical stability, we strongly advise against transporting the cards installed in a computer, unless its chassis or case has a device for holding the card firmly in place to avoid material damage.**

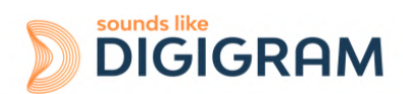

# <span id="page-5-0"></span>**3 BOX CONTENTS**

Thank you for purchasing a DIGIGRAM sound card in the ALP-X range.

The box contains:

- an ALP222e or ALP222e-Mic sound card equipped with a standard height bracket (full height: 120 mm),
- a low-profile bracket (79.2 mm) that can be fitted instead of the full-height bracket,

The breakout cable that bears the XLR and BNC connectors is available as an option.

Please contact your card supplier to acquire the Digigram-certified cable.

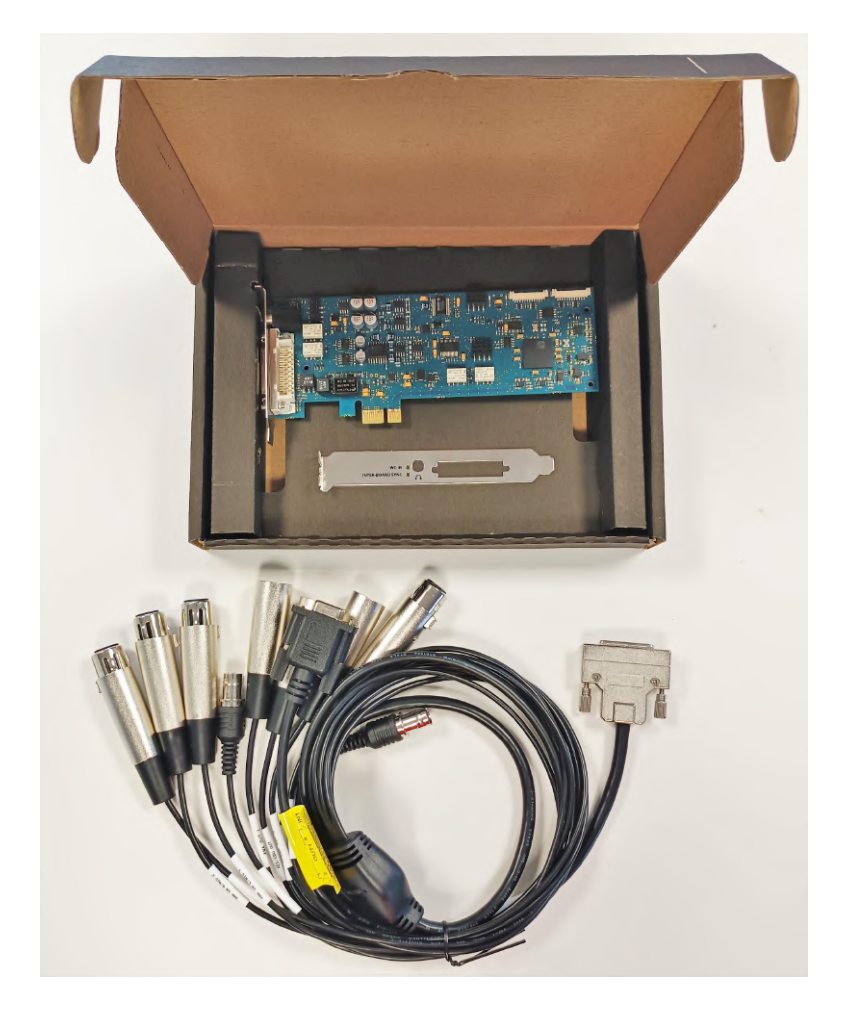

To download the most recent card driver, please visit the digigram website at: [www.digigram.com/support/drivers-firmware-downloads/](http://www.digigram.com/support/drivers-firmware-downloads/)

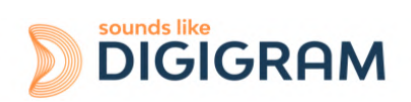

# <span id="page-6-0"></span>**4 GENERAL CHARACTERISTICS**

ALP222e and ALP222e-Mic are PCI EXPRESS™ x1 sound cards. They can be inserted into and therefore operate in PCIe® x1, x2, x4, x8 or x16 slots.

### <span id="page-6-1"></span>**4.1 Main hardware characteristics**

2 balanced analog inputs (can be used unbalanced) with software-adjustable analog gain and a maximum input level of +24 dBu.

Mic/Line level selection and switchable 48V phantom power on ALP222e-Mic.

- 2 electronically balanced analog outputs, with a maximum output level of +24 dBu. (Electronically balanced outputs can process either balanced or unbalanced lines without loss of level).
- 1 stereo AES3 digital input, 32 kHz to 192 kHz, with high quality hardware sample rate converter (SRC).
- 1 AES11 synchronisation input (up to 192 kHz)
- 1 AES3 digital stereo output (up to 192 kHz)
- 1 mini jack stereo headphone output, which replicates the analog outputs.
- 1 word clock input/output (up to 192 kHz)
- 2 GPI dry contacts and 2 GPO relays
- Inter-card synchronisation

### <span id="page-6-2"></span>**4.2 Main software characteristics**

- Low latency multi-card drivers
- Wasapi/DirectSound and ASIO application programming interfaces under Windows, and Alsa and libgpio for Linux
- Simultaneous acquisition and playback in PCM (8, 16 and 24 bit)
- On-board mixing of physical audio inputs and software "playback" devices to physical audio outputs and software recording devices.
- "ALP-X Manager" application installed with the driver, to control the card settings:
	- clock source
	- frequency of the fallback internal clock
	- input and output gains, phantom power (ALP222e-Mic), RMS VU-meters with peak-meters
	- routing of inputs to outputs
- API for implementing the management of the card settings in a software application.

### <span id="page-6-3"></span>**4.3 Routing audio streams in the card**

The ALP card incorporates an on-board mixer in an FPGA component. This is a mixer with 8 mono inputs (4 stereo) and 8 mono outputs (4 stereo).

The mixer captures the 4 physical input channels of the card (2 analog channels and 2 AES3 channels) and the 4 channels of the playback devices.

The mixer restores 8 audio channels, respectively to the 4 physical outputs of the card (2 analog channels and 2 AES3 channels) and the 4 recording device channels.

The mixer can therefore be configured to perform the mixing and the routing of the 8 input channels to the 8 output channels (8 mix sums).

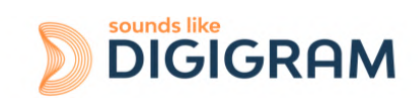

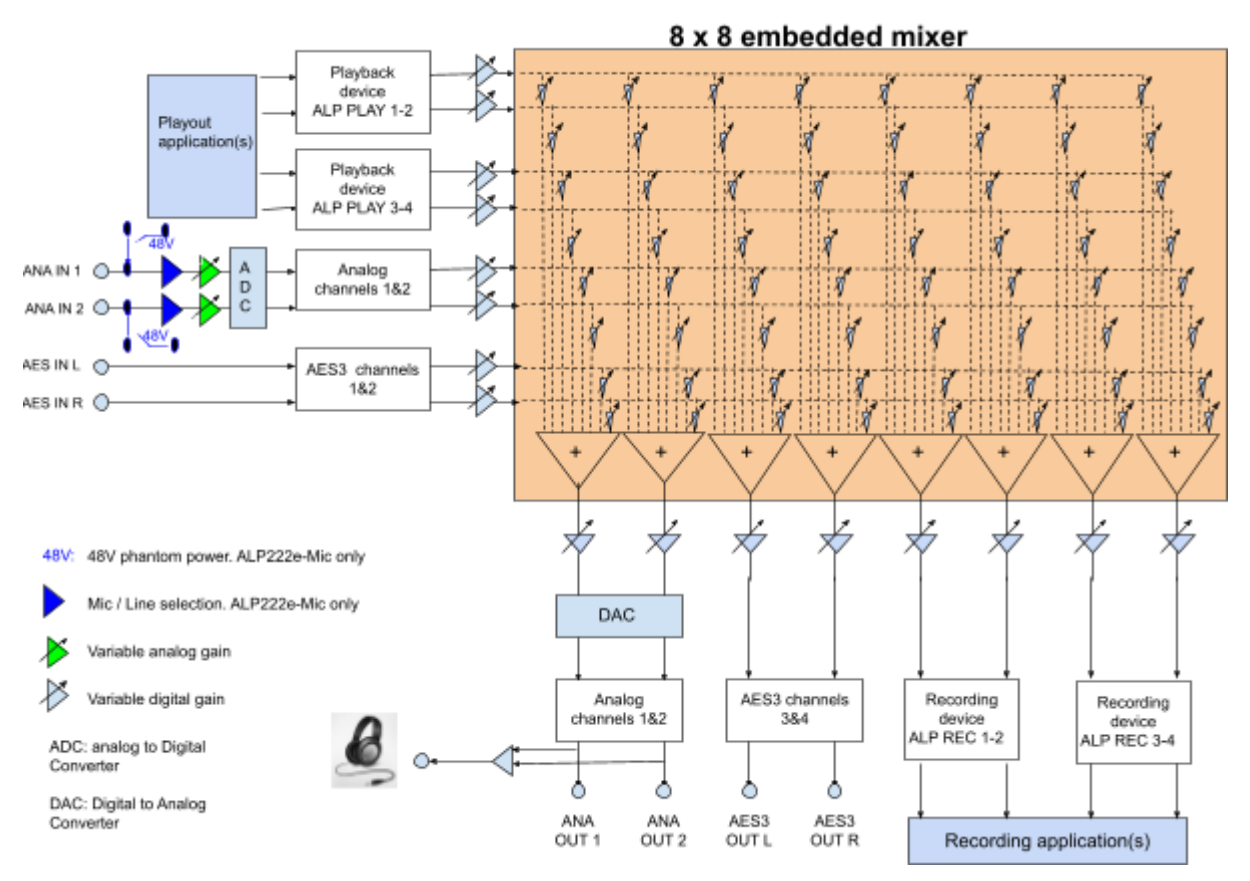

**Principle of the ALP222e on-board mixer**

**Note**: the stereo headphone output replicates the analog outputs.

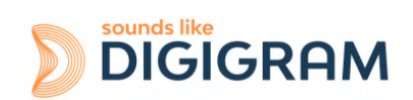

# <span id="page-8-0"></span>**5 REQUIRED CONFIGURATION**

### <span id="page-8-1"></span>**5.1 Required hardware configuration**

There are no particular hardware restrictions in terms of PC on using the ALP card and its driver. The PC can have standard height or low profile PCIe card slots. The ALP card can in particular be used in 2U racks or reduced size PCs, by using the smaller bracket instead of the standard height bracket that is fitted by default.

A PCI EXPRESS™ (PCIe®) x1, x2, x4, x8 or x16 slot must be available to plug in the card.

The processor power and memory required depend mainly on the operating system and the applications used on the PC.

**Note**: The driver of the card reports to the OS that it does not manage the Sleep mode. As a consequence, the PC should not go to sleep mode.

In case the PC goes to sleep mode under Windows, please proceed as follows to disable the sleep mode.

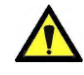

**The sleep mode for the PCIe bus must be disabled.**

Go to Windows Settings, System, and select "Power & sleep".

Select Never" for the option "Put the computer to sleep".

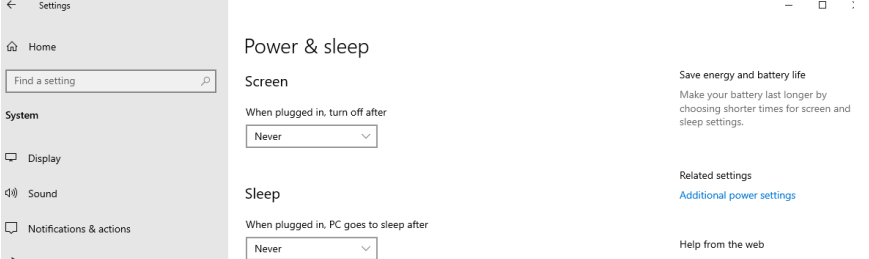

On the same window, click on "Additional power settings".

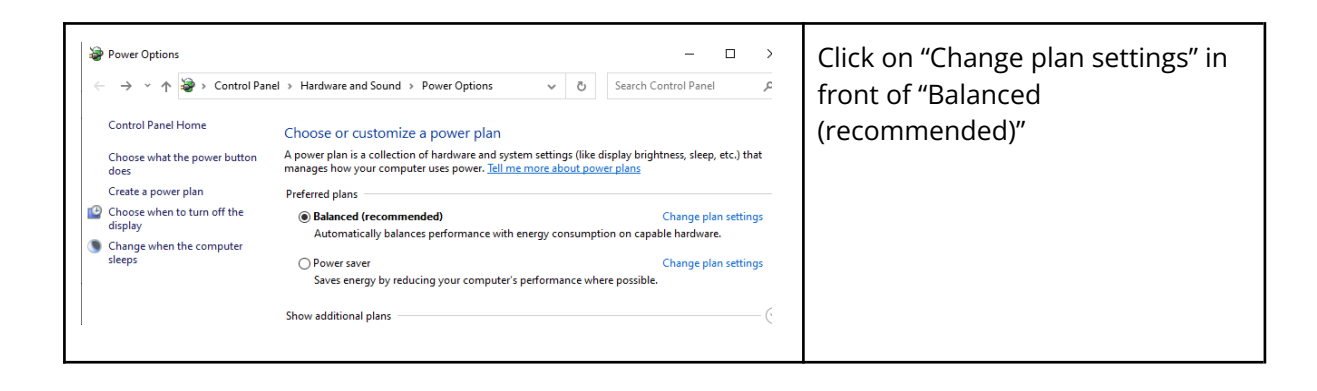

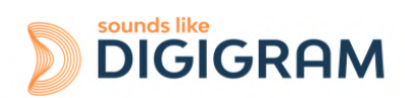

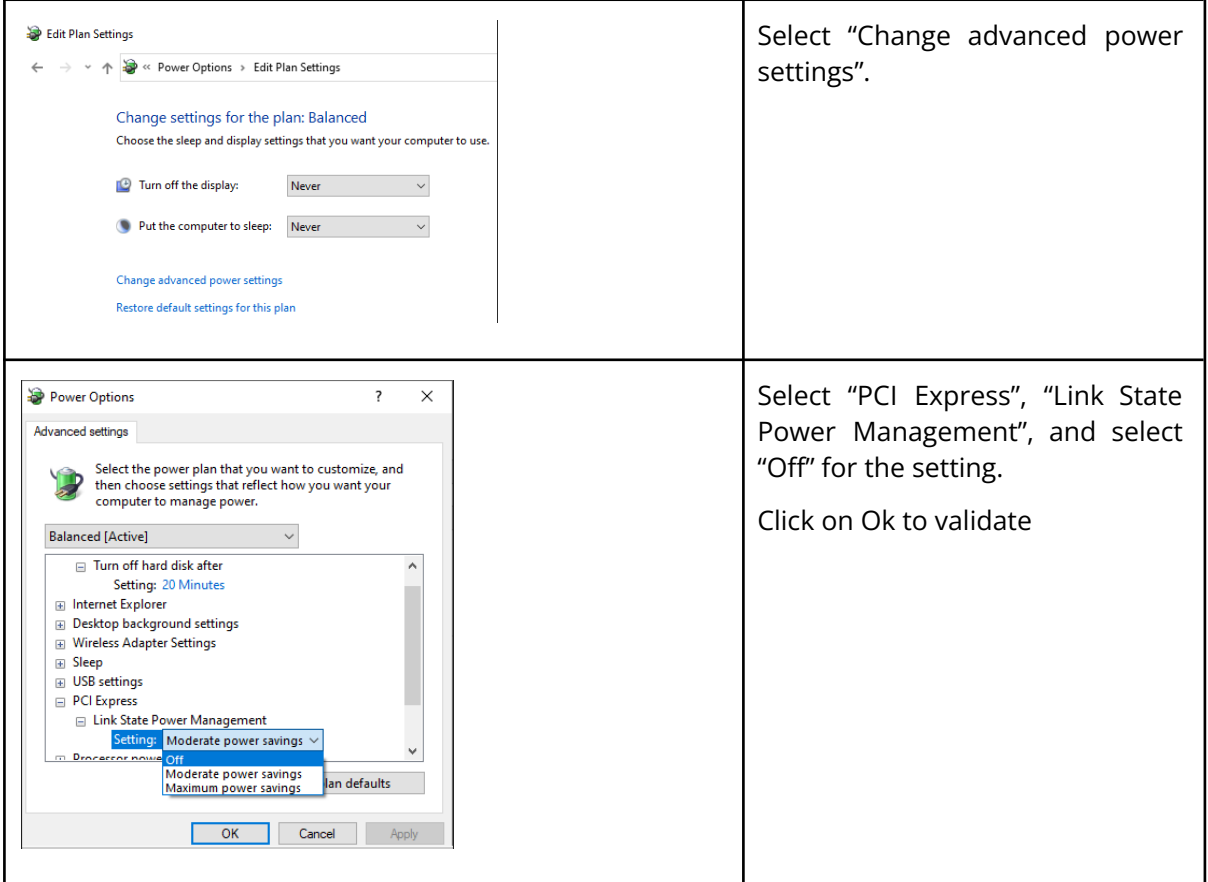

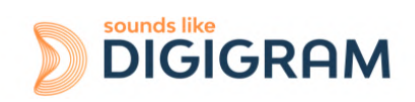

### <span id="page-10-0"></span>**5.2 Necessary software configuration under Windows**

ALP222e and ALP222e-Mic operate under Windows from 64-bit versions of Windows 10 (from version 20H2).

To use your ALP-X card, you must install the driver included in the installation kit "ALP-X Kit". Download the latest version from the digigram website from the [ALP222e](https://www.digigram.com/support/product-support/alp222e-support/) card support page or from the **[ALP222e-Mic](https://www.digigram.com/support/product-support/alp222e-mic-support/) support page** (these two pages point to the same driver kit).

The "ALP-X Kit" installer is used to install the following components:

- a 64-bit WDM driver offering the WASAPI and DirectSound application interfaces,
- an ASIO driver (64 bits and 32 bits), with its "ALP-X ASIO Settings" configuration interface. Installing this component is optional,
- the "ALP-X Manager" application, which serves to adjust the ALP-X card settings and display the vu-meters. Installing this component is optional.

#### **Note for Windows Server operating systems**

Under Windows server, it is necessary to allow the applications to access the input audio devices of the sound cards.

Please proceed as follows:

- Go to the Windows Settings, and select *Privacy*.
- Select "*Microphone*"
- Activate the option "*Allow apps to access your microphone*"

### <span id="page-10-1"></span>**5.3 Necessary software configuration under Linux**

ALP222e and ALP222e-Mic operate under Linux from the 64-bit Kernel 4.1x onwards. The Alsa driver for Linux is available for downloading. It is supplied as a DKMS package, which can therefore be used to compile the driver for the target Linux distribution used.

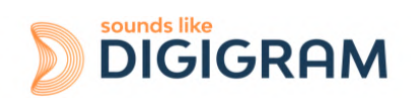

# <span id="page-11-0"></span>**6 HARDWARE INSTALLATION**

Given the shortened length of the PCI EXPRESSTM connector and the resulting lack of mechanical stability, we strongly advise against transporting the cards installed in a computer, unless it has a device for holding the card firmly in place to avoid material damage.

The card(s) must be inserted in the computer before installing its driver.

### <span id="page-11-1"></span>**6.1 Preparing the card**

Before fixing the card in the computer, make sure you install on the card the bracket matching the PCIe slot into which it is going to be inserted.

To install the card in a standard height PCIe slot, remove the low profile bracket by loosening the two screws on the sides of the cable connector, position the standard height bracket and retighten the two screws.

### <span id="page-11-2"></span>**6.2 Installing the card**

Insert the card in the available PCIe slot and press to position it firmly.

Tighten the screw fixing the bracket to the chassis or lock the card using the device provided for this purpose on your computer.

<span id="page-11-3"></span>Several ALP cards can be installed in a computer.

### **6.3 State of internal LED**

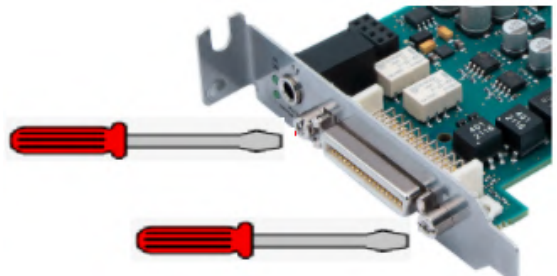

The ALP card has two in the ALP card has two in

strip. The state of these LEDs can be seen when the PC cover is open.

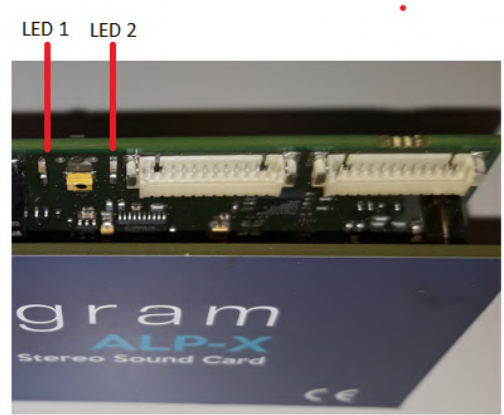

If the card and its on-board firmware are initialised correctly, LED 1 must be lit solid green, and LED 2 must flash every second (1 Hz).

If LED 2 flashes faster (twice per second - 2 Hz), this means that the firmware version that has been uploaded to the card is corrupted, and the card is running the backup factory firmware version. It is then necessary to re-install the appropriate firmware version.

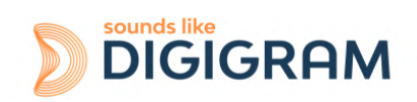

# <span id="page-12-0"></span>**7 SOFTWARE INSTALLATION UNDER WINDOWS**

#### **IMPORTANT**

To install the software, you must have administrator rights on the computer.

Please visit the Digigram website at www.digigram.com to obtain the most recent driver.

Should you use a specific application developed or installed by a Digigram partner, this may mean using a specific driver version. In this case, confirm with your application supplier which driver version to use.

Any driver downloaded from our website has to be unpacked before installing it. Double click on the downloaded file to start the auto-extraction utility. You can choose the default destination (temporary Windows folder) or select another one.

### <span id="page-12-1"></span>**7.1 Very first installation**

- Switch off the computer and insert the ALP card(s) in the available PCIe slot(s).
- Restart the computer.
- Click on Cancel if the "New device detected" wizard appears.
- Double click on the ALP driver installation file "ALP-X Kit vxx.exe"

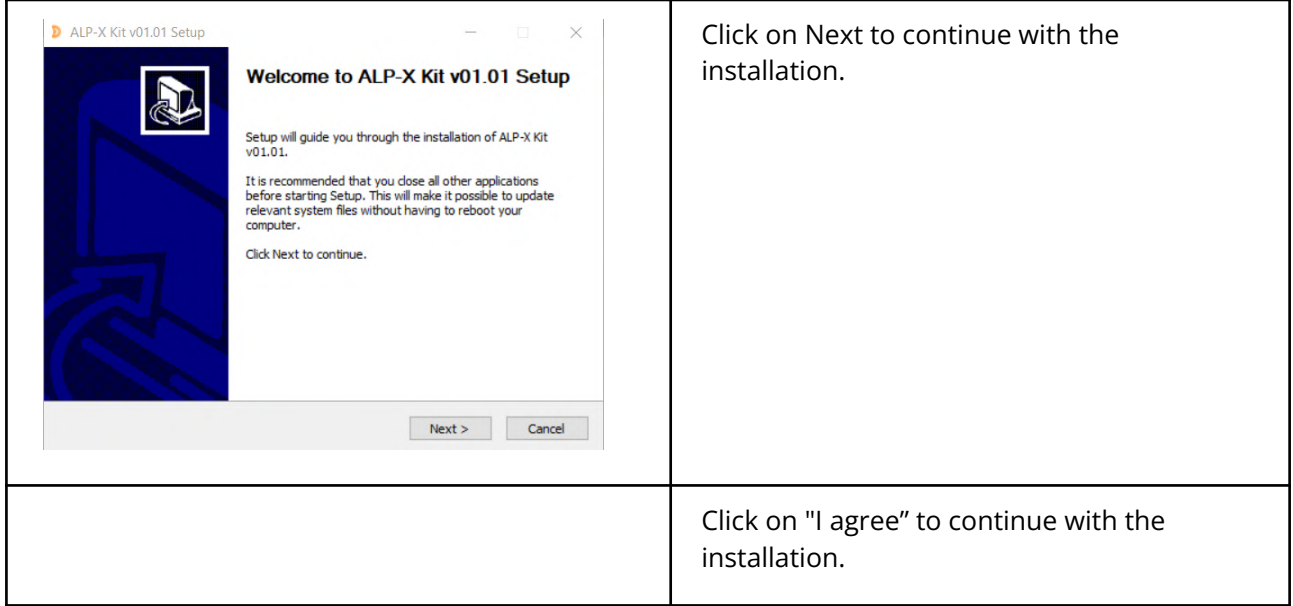

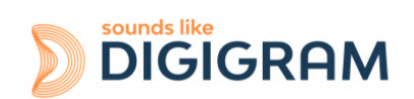

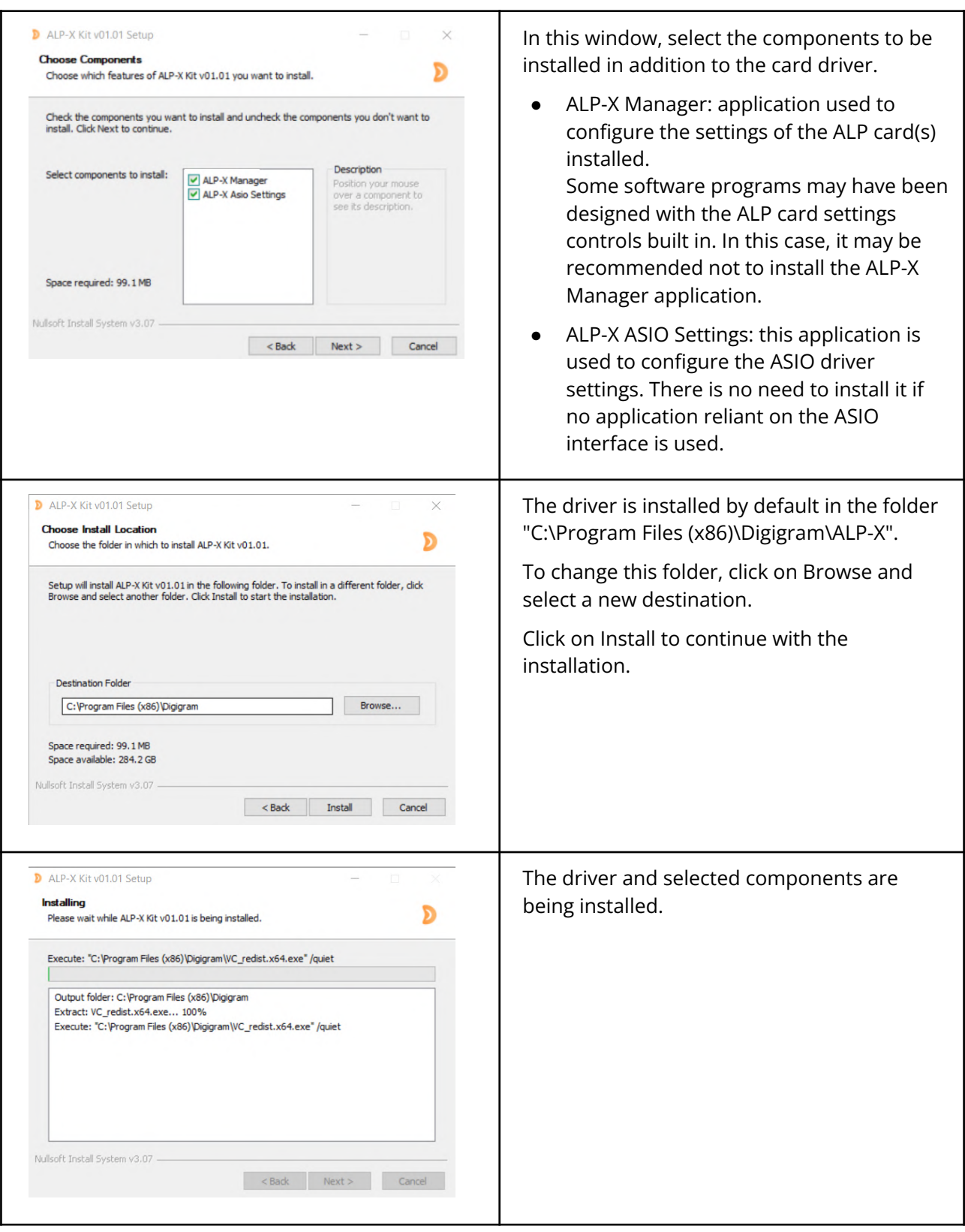

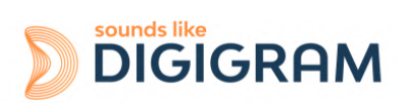

### <span id="page-14-0"></span>**7.2 Updating the driver version**

If a driver version for the ALP card has already been installed, and you want to install another version, first uninstall the current driver version (see chapter ["Uninstalling](#page-19-1) the driver under [Windows"](#page-19-1)), and then install the new version by double clicking on the driver installation file "ALP-X Kit vxx.exe" (see the detailed procedure in the hereinabove chapter "Very first installation").

### <span id="page-14-1"></span>**7.3 Updating the firmware**

The ALP card on-board firmware may have to be upgraded, and updates can be supplied by Digigram and prove necessary.

Updating the firmware can be done from the ALP-X Manager GUI (see chapter ["Firmware](#page-30-1) update [procedure"](#page-30-1)).

### <span id="page-14-2"></span>**7.4 Verifying the card installation**

Once the driver and card have been installed as per the process described hereinabove, you can verify that the card is installed correctly and working properly.

### **7.4.1 Presence of playback and recording devices**

The audio devices exposed by the card driver are visible on the Windows Sound panel. To open it, right click on the loudspeaker icon in the Windows taskbar and select "Sounds":

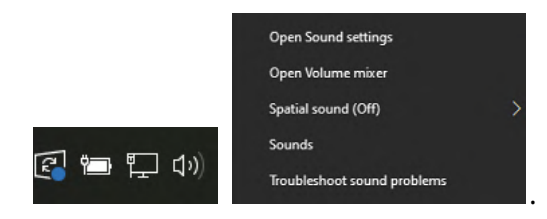

The audio devices exposed by the ALP driver are visible from the "Play" and "Record" tabs.

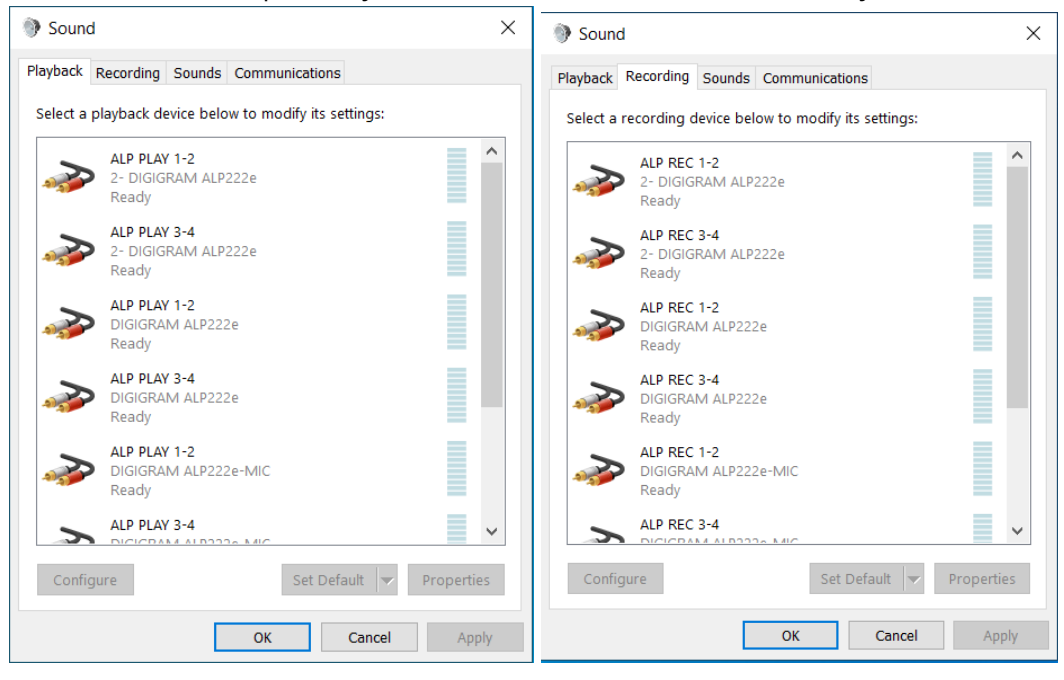

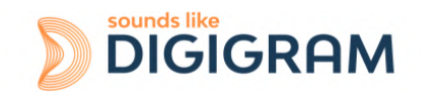

If the card devices are not listed in the Windows Sound control panel:

- Make sure that the card is inserted correctly in the PCI slot and screwed to the computer chassis.
- Try to uninstall the **ALP-X Kit** (from the Windows control panel, Applications) and re-install it.

Playback to a device can be tested by right clicking on it and selecting "Test". The VU-meter must then show modulation and the sound must be heard on the card output(s) according to the routing and levels configured in the ALP-X Manager application.

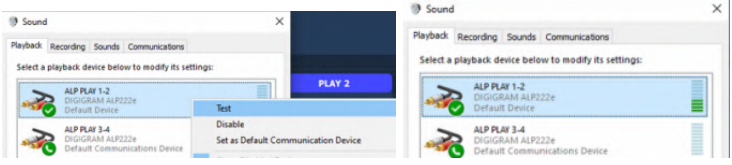

If several cards of the same model are installed, their devices have the same name (ALP PLAY and ALP REC), but the name of the card associated to each device differs from an index (no index for the first card, and index starting from 2 for the following cards of the same model). In the example below, the first card in the PCIe slot enumeration order is an ALP222e, the second card is an ALP222e-Mic, and the third card is an ALP222e.

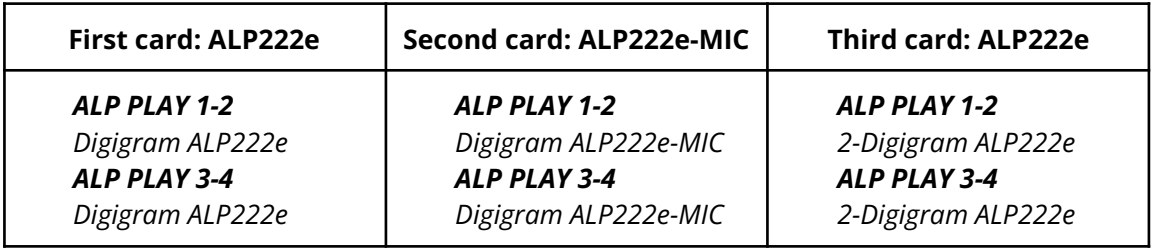

#### **Note**

The output WDM device level setting, accessible from the Windows Sound control panel, is coupled to the corresponding input level setting of the card's onboard mixer, and impacts left and right channels.

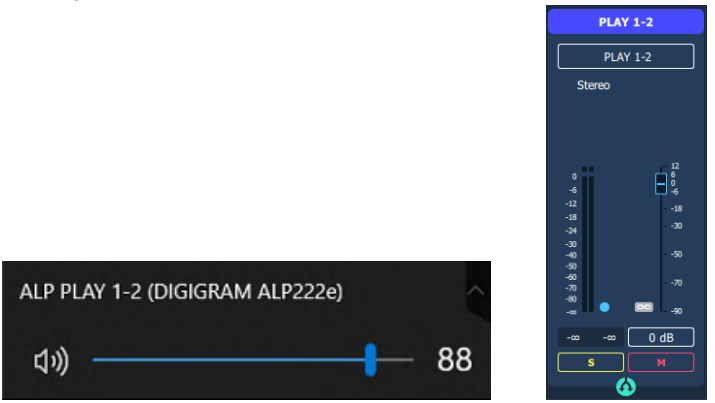

Note that after the first installation of the card, the default gain settings are as follows:

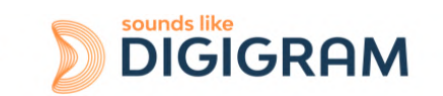

- Input analog gains are set to 0 dB (+24 dBu-> 0 dBfs).
- Digital input and output gains are set to 0 dB

### **7.4.2 Card detected by the Digigram ALP-X Manager application**

The ALP-X Manager application, installed with the driver, is used to control the ALP card settings via a graphic interface. This application can be launched from the shortcut created on the desktop or from the start menu, Digigram group. The card must appear as below if it and its driver are installed correctly. Note that a maximum of eight ALP cards can be displayed and handled in ALP-X Manager.

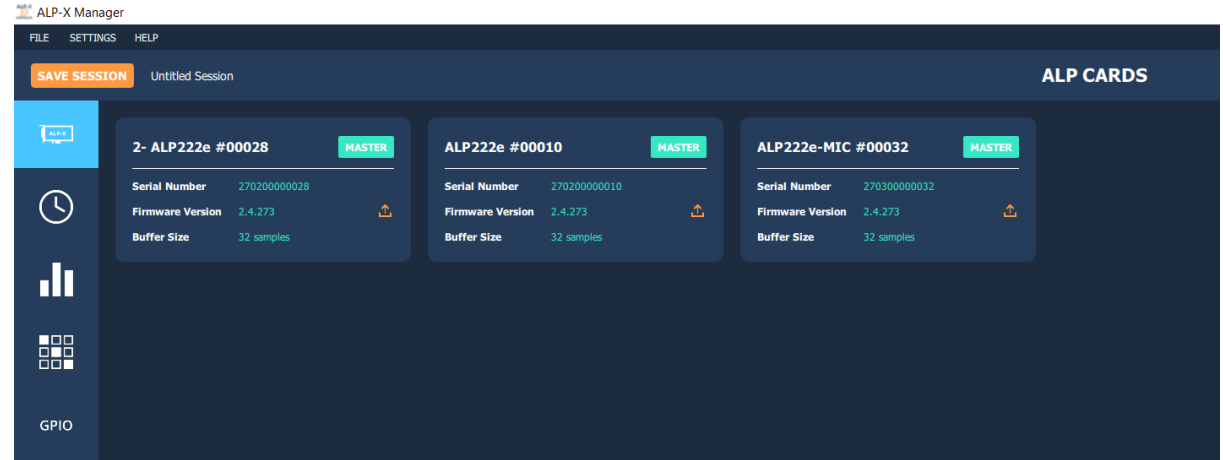

Note: When the ALP Manager application is started, if the driver detects that the firmware version on the ALP Card is too old, a message like the following one is displayed.

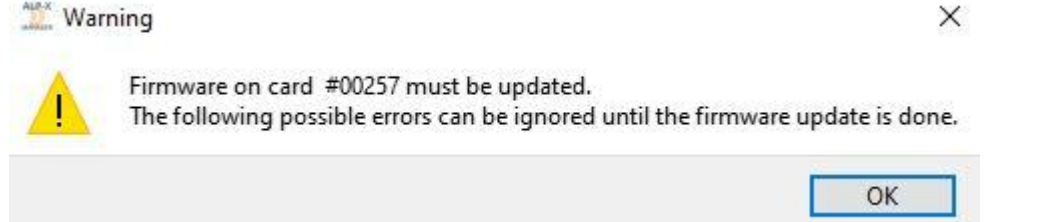

If several ALP cards are running in the PC with a too old firmware version, one message per card is displayed.

From the list of ALP cards displayed in the ALP Manager, a firmware to be updated is displayed in red colour as shown below.

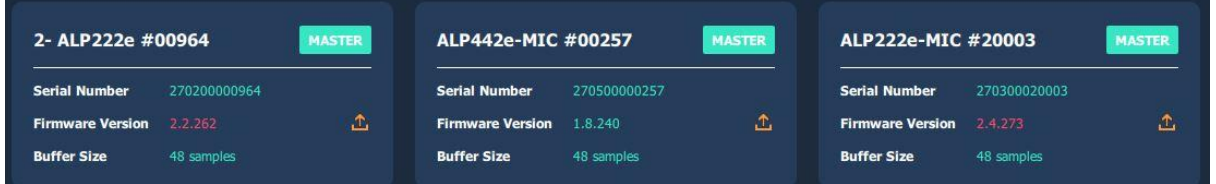

Please refer to the firmware update [procedure.](#page-30-1)

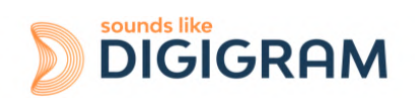

### **7.4.3 Card availability under ASIO**

If the ASIO driver for the card has been installed (option to be selected during the installation procedure), then the card must be detected and displayed in the ASIO control panel. This control panel can be started from the ASIO application to select the appropriate audio devices.

All cards present must be listed in the "ACTIVE CARDS GROUP" selection list.

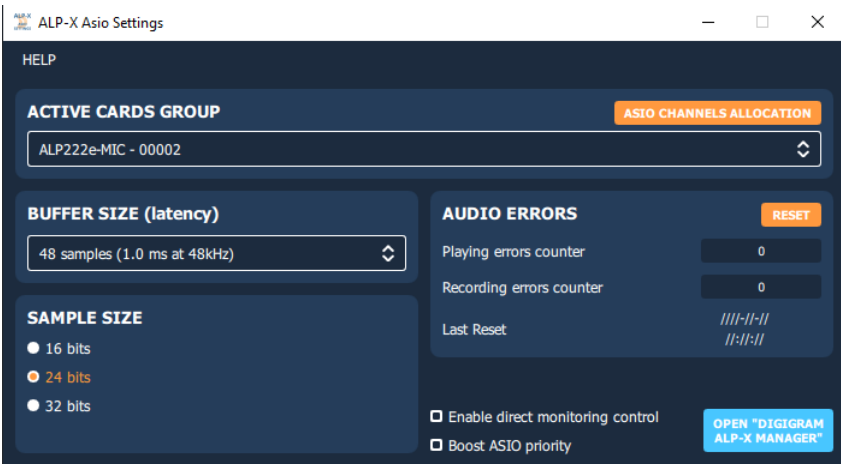

### <span id="page-17-0"></span>**7.5 Adjusting the internal latency of the card**

The following describes advanced settings that may impact the proper functioning of data exchanges between the card and the PC. It is recommended that you do not change these settings.

The internal latency of the card is determined by the duration of sample buffers the card exchanges with the PC for playback and recording audio streams. By default, this duration is 32 sampling clock periods (0.67ms at 48 kHz).

The lower the internal latency, the lower the global latency of the card. However, a very low latency may lead to "choppy" audio on slow PCs. In this case it is necessary to increase the internal latency.

The internal latency of each ALP card can be changed by selecting the properties of the card, from the Windows Device Manager:

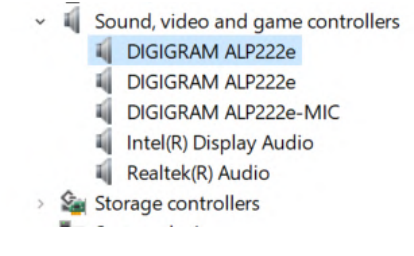

Right click on the ALP card, and select Properties, Advanced.

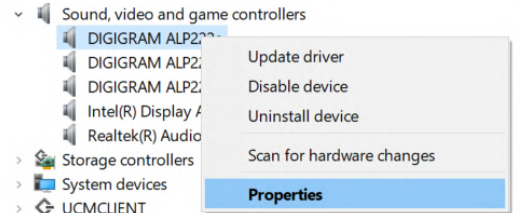

The following window is displayed:

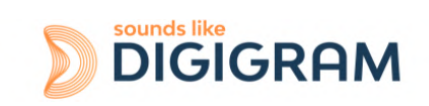

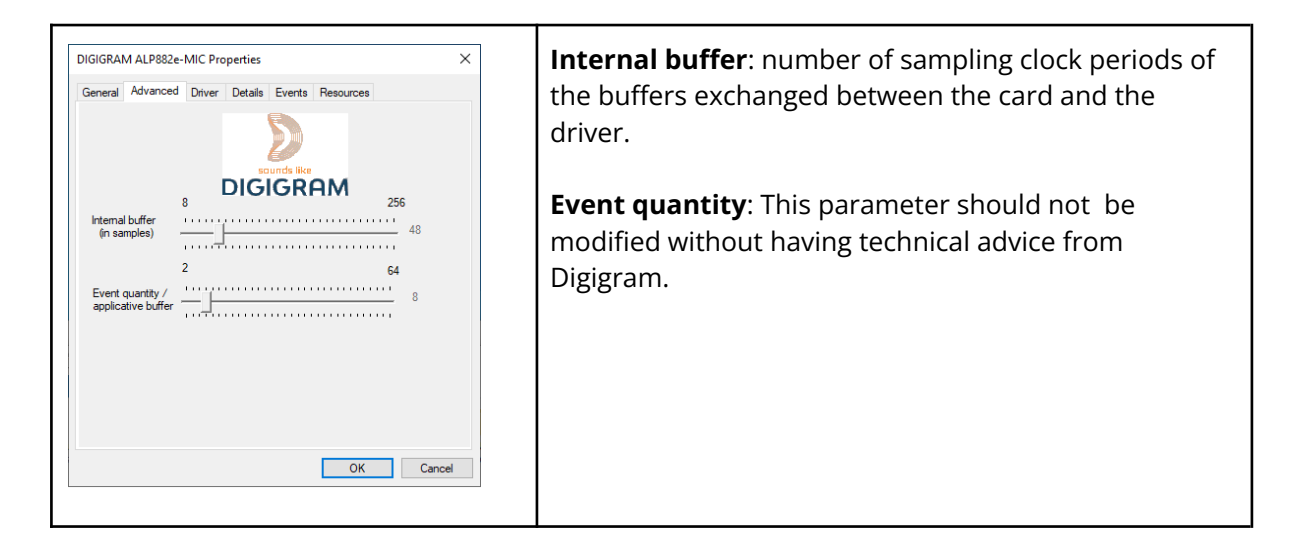

Select the new latency value, and click on "Ok".

This operation has to be done for each installed ALP card whose internal latency has to be changed (ALP cards in the same PC may have different latencies, depending on the application needs).

The PC must be restarted to take the changes into account.

### <span id="page-18-0"></span>**7.6 Replacing a card**

If an ALP card has to be replaced by another one, it is strongly recommended to proceed as follows:

- Turn off the PC.
- Remove the card to be replaced.
- Restart the PC.
- Go to the Windows Device Manager, and select "Sound, video and game controllers". From the "View" menu, select "Show Hidden devices". Select the ALP card that was hidden and select "Uninstall".
- Turn off the PC.
- Insert the new card.
- Restart the PC.

### <span id="page-18-1"></span>**7.7 Changing the order of installed cards**

If several ALP cards are installed, and you want to move cards from a slot to another, it is strongly recommended to proceed as follows:

- Turn off the PC.
- Remove the cards to be moved.
- Restart the PC.
- Go to the Windows Device Manager, and select "Sound, video and game controllers". From the "View" menu, select "Show Hidden devices".

Select the ALP cards that were hidden and select "Uninstall".

- Turn off the PC.
- Insert the cards in the appropriate slots.
- Restart the PC.

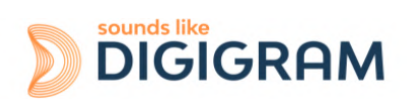

# <span id="page-19-1"></span><span id="page-19-0"></span>**8 UNINSTALLING THE DRIVER UNDER WINDOWS**

Proceed as follows to uninstall an ALP driver version.

Please note that uninstalling a version must be done prior to the installation of another version.

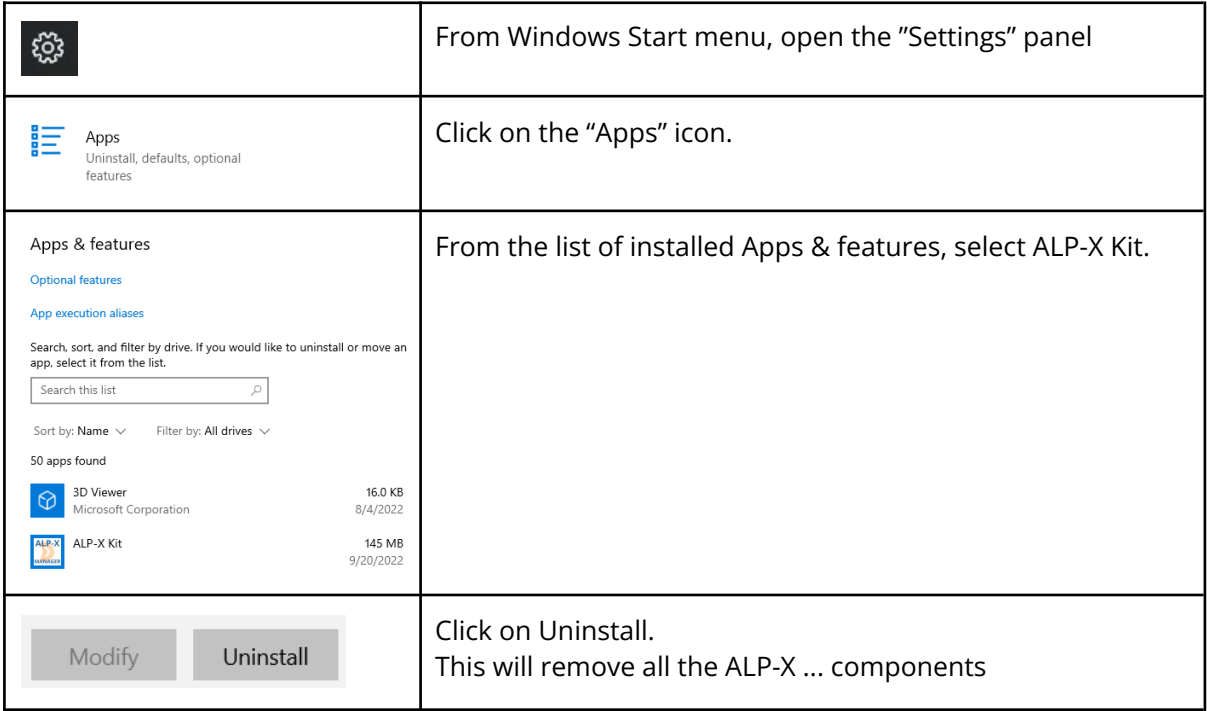

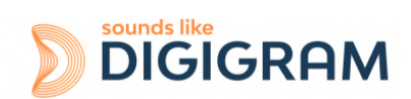

# <span id="page-20-0"></span>**9 CONFIGURING THE CARD UNDER WINDOWS VIA THE ALP-X MANAGER APPLICATION**

This application can be launched from the shortcut created on the desktop or from the start menu, Digigram group.

When the ALP Manager application is started, if the driver detects that the firmware version on the ALP Card is too old, a message like the following one is displayed.

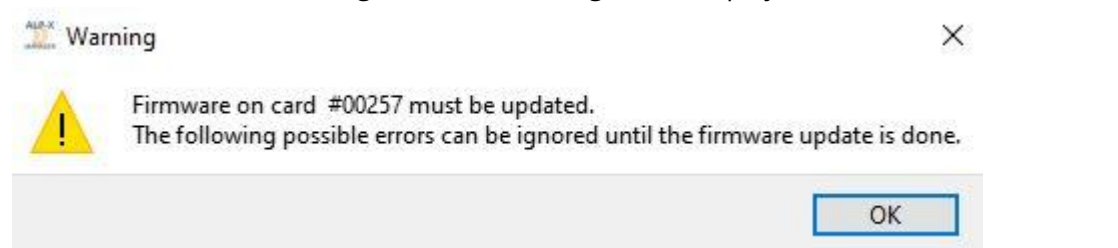

If several ALP cards are running in the PC with a too old firmware version, one message per card is displayed.

From the list of ALP cards displayed in the ALP Manager, a firmware to be updated is displayed in red colour as shown below.

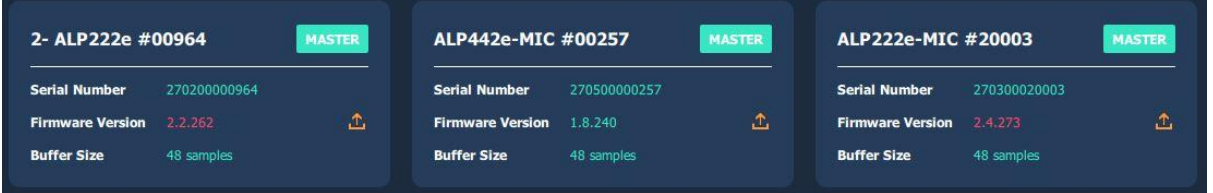

Please refer to the firmware update [procedure.](#page-30-1)

If another view is displayed, click on the  $\sqrt{\frac{1}{n}}$  icon to display the list of ALP cards present and detected.

The following settings are displayed for each ALP card detected:

- its serial number,
- the on-board firmware version.
- the size of buffers exchanged between the driver and the card (see [Adjusting](#page-17-0) the internal [latency](#page-17-0) of the card).

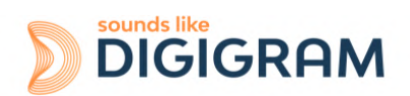

**Internal Sampling Rate** 

48000 Hz 48000 Hz 64000 Hz 88200 Hz 96000 Hz  $\overline{\mathbf{c}}$ 

### <span id="page-21-0"></span>**9.1 Sampling clock management**

Click on the clock icon to display the clock selection settings of each present ALP card.

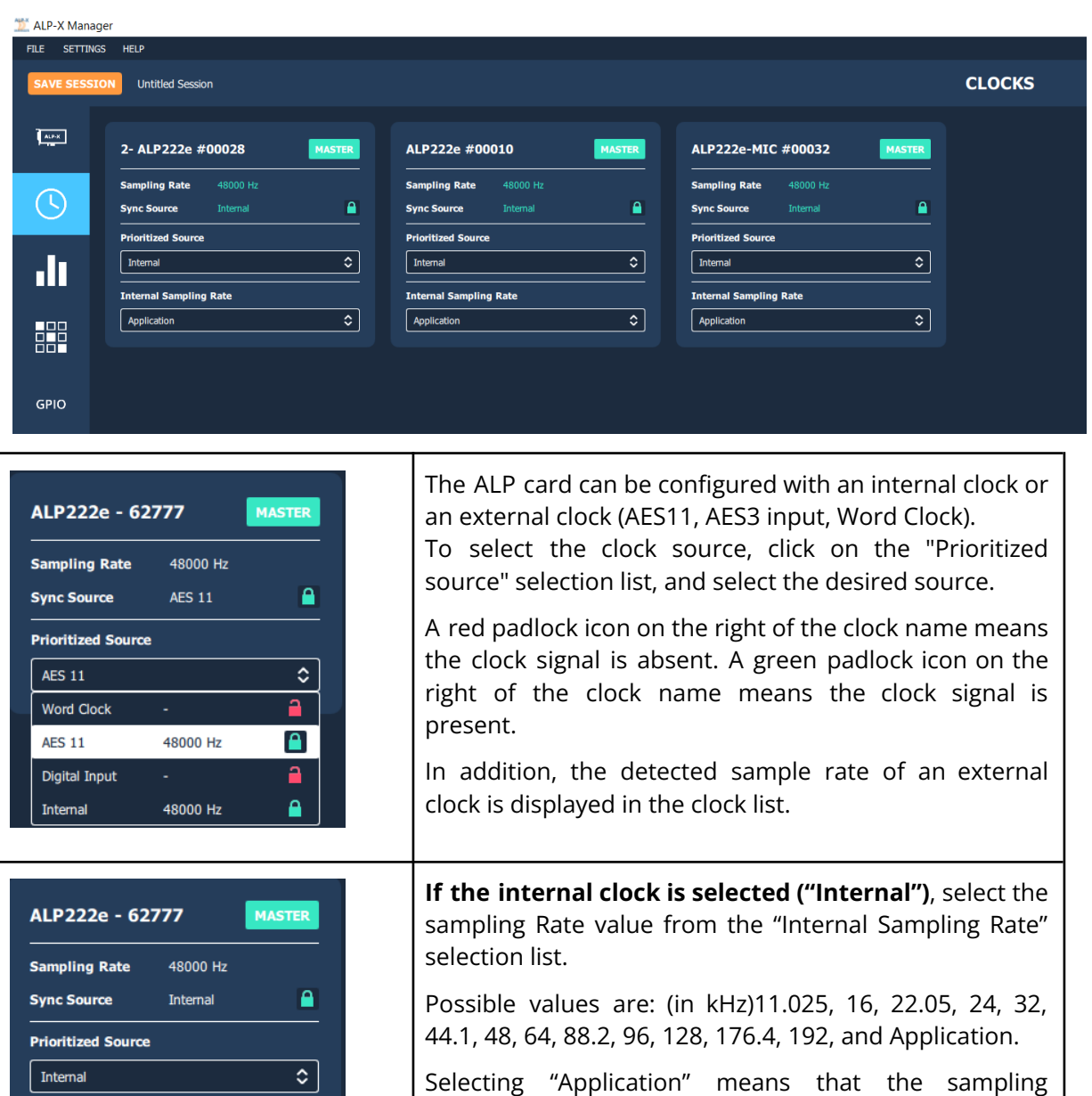

frequency is set by the application.

Setting the card to one of the frequency values means that a software application that uses the card must be configured at the same frequency value.

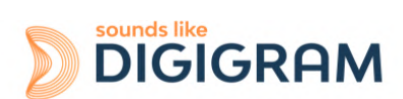

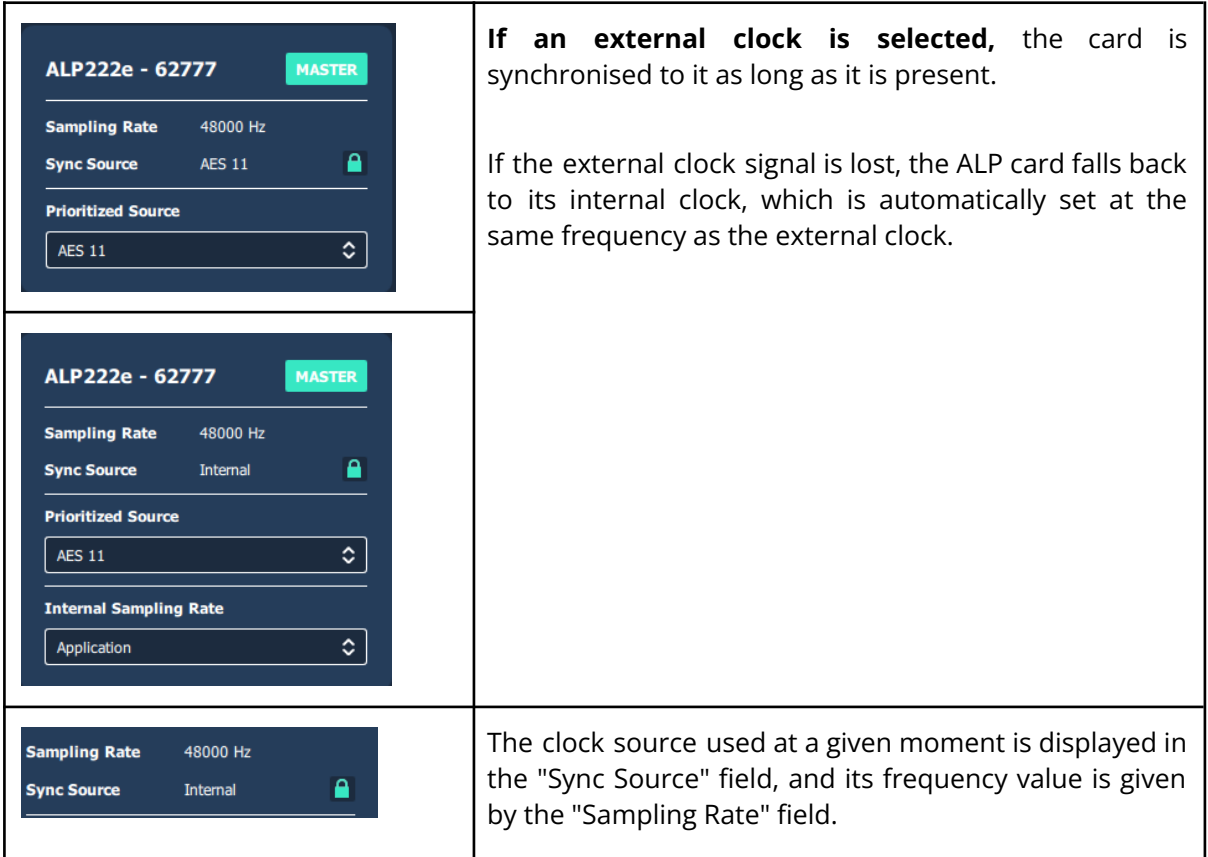

### <span id="page-22-0"></span>**9.2 Managing input and output levels**

At the first installation of the card, the default gain settings are as follows:

- Input analog gains are set to 0 dB (+24 dBu-> 0 dBfs).
- Digital input and output gains are set to 0 dB
- The 8x8 routing matrix is configured this way:
	- Play 1-2 routed to outputs 1-2
	- Play 3-4 routed to outputs 3-4
	- Inputs 1-2 (analog) routed to Rec 1-2
	- Inputs 3-4 (AES2) routed to Rec 3-4

The other routing points of the matrix are muted.

Click on the **inclusion** icon to access the "I/O Monitor" view which is used to adjust the ALP cards audio levels.

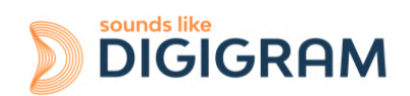

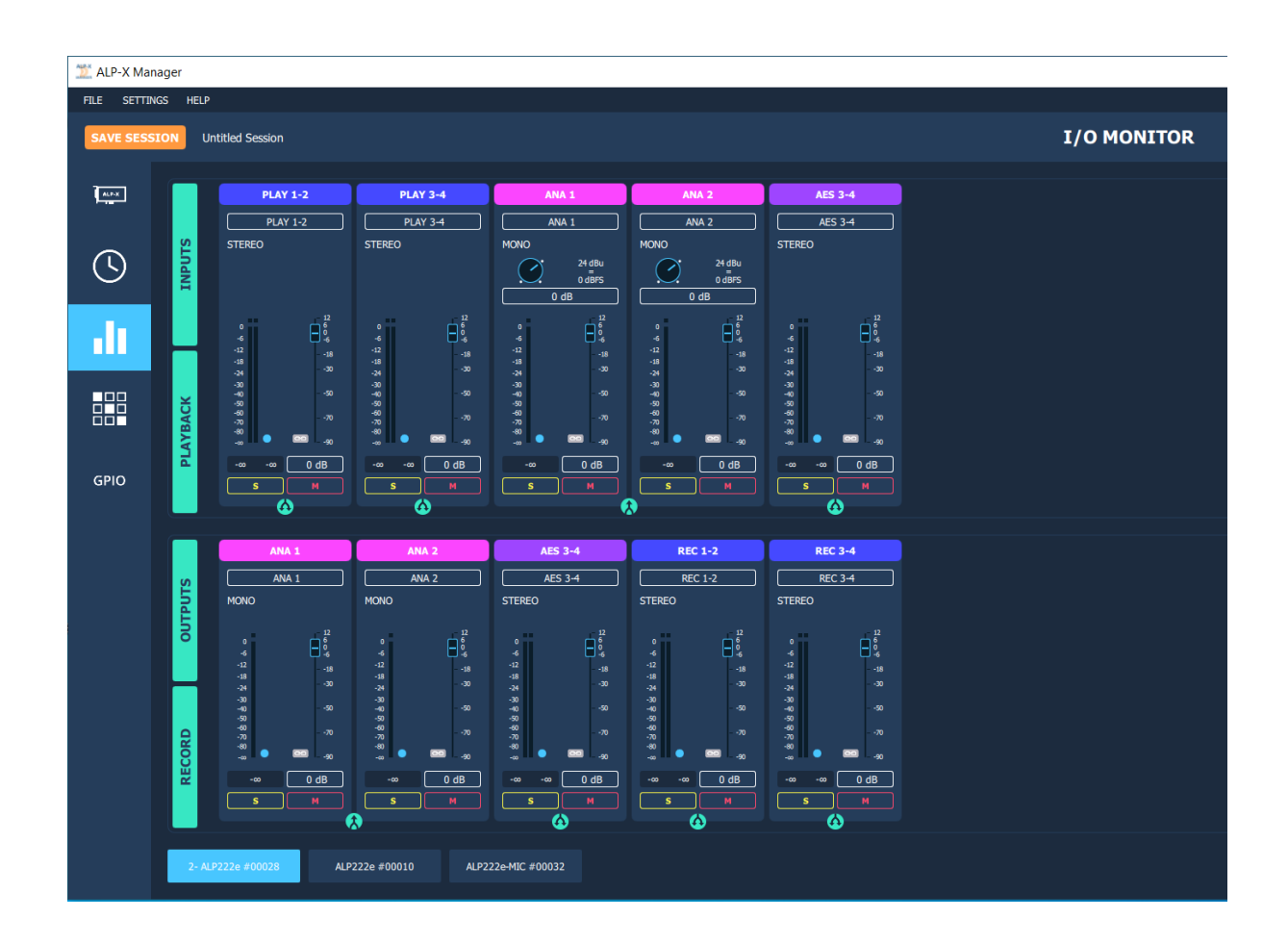

The onboard mixer features two categories of audio inputs and audio outputs

- Physical inputs (analog and AES3)
- Software playback inputs. They correspond to the playback devices exposed by the driver to the applications.
- Physical outputs (analog and AES3)
- Software recording outputs. They correspond to the recording devices exposed by the driver and captured by the applications

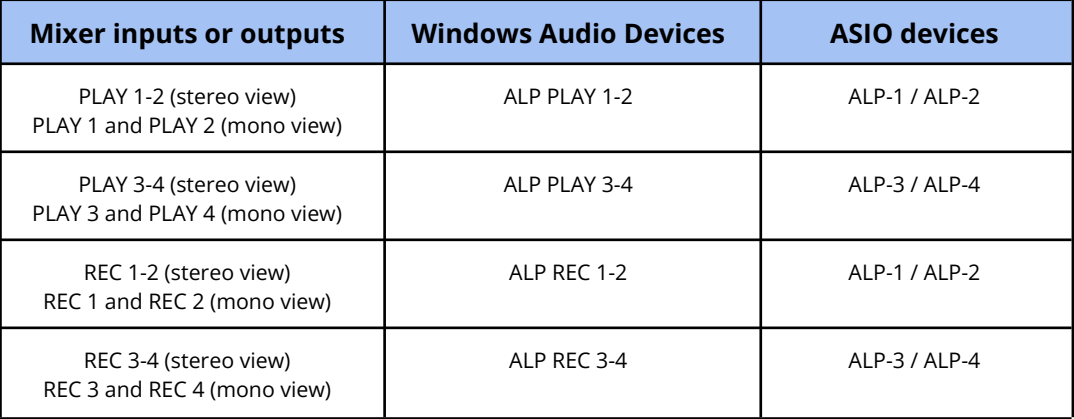

The physical inputs are displayed in the mixer GUI when the "INPUTS" button is activated. The software playback inputs are displayed when the "PLAYBACK" button is activated. The physical outputs are displayed when the "OUTPUTS" button is activated. The software recording inputs are displayed when the "RECORD" button is activated.

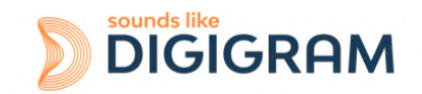

From the bottom bar of the I/O Monitor view, select the ALP card to display its Monitor page.

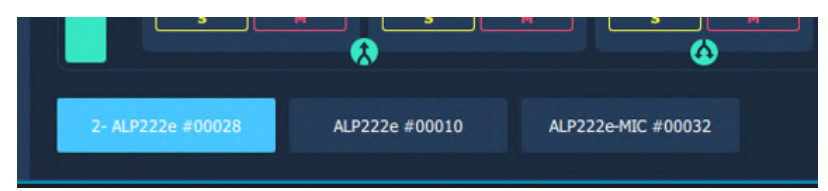

The following table lists the various possible settings from the mixer view.

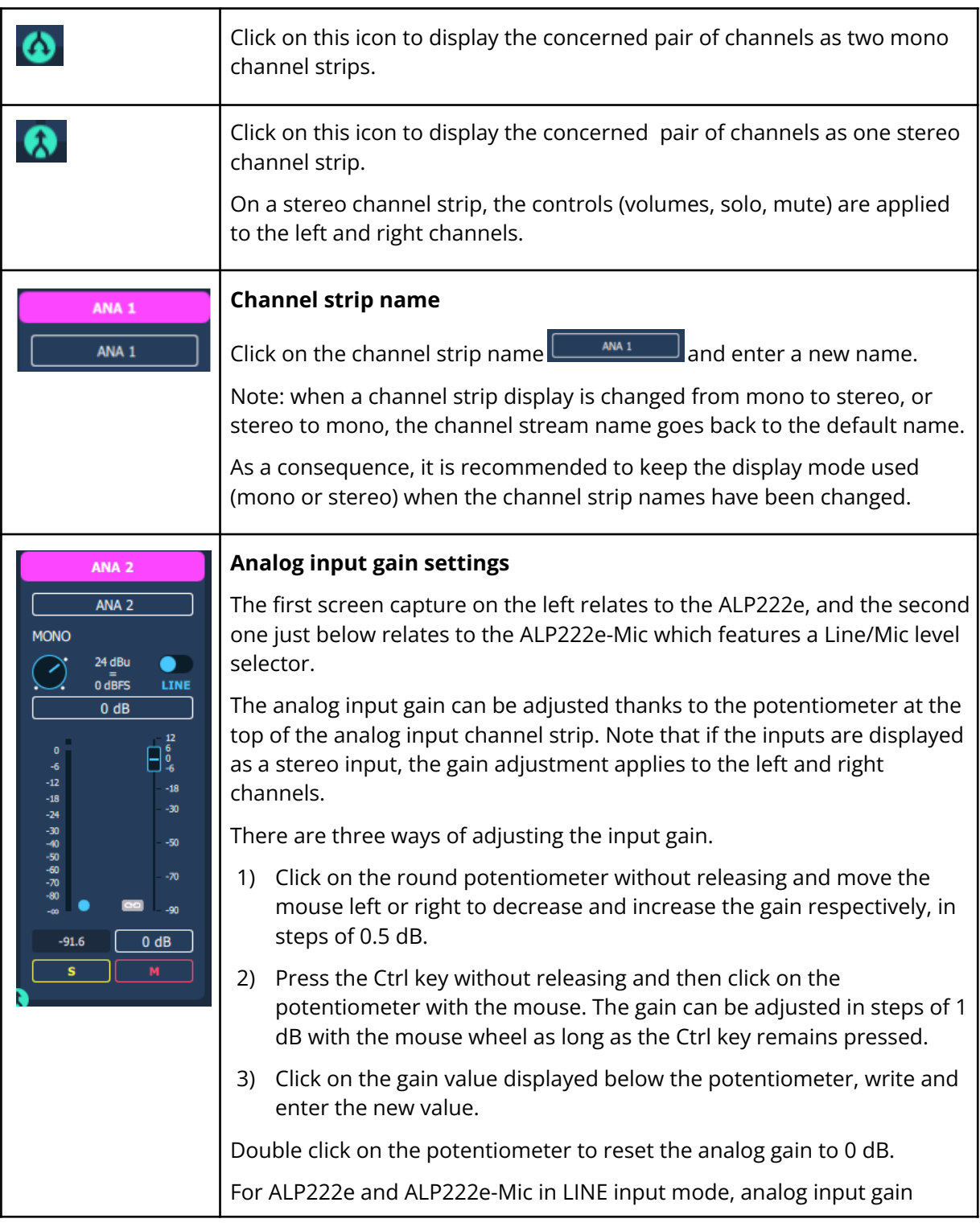

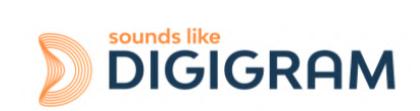

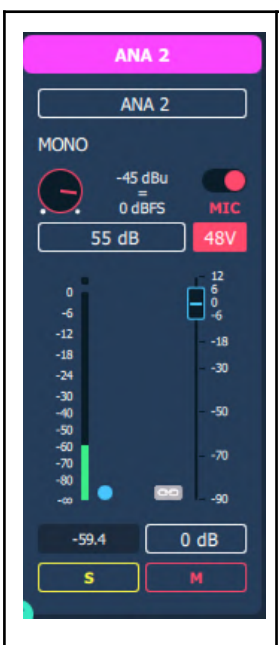

-6

 $-18$ 

-24

-30<br>-40<br>-50<br>-70<br>-80

 $\sim$ 

Pre Digital Gain

 $\blacksquare$ 

**Doct Digital Cal** 

ø

**AUDIO METERS SETTINGS** 

Clipping Threshold<br>(in dB)

values range from -87 dB to +40 dB, in steps of 0.5 dB.

For ALP222e-Mic in Mic input mode, analog input gain values range from 0 dB to +65 dB, in steps of 0.5 dB.

Here are a few examples of input level alignment:

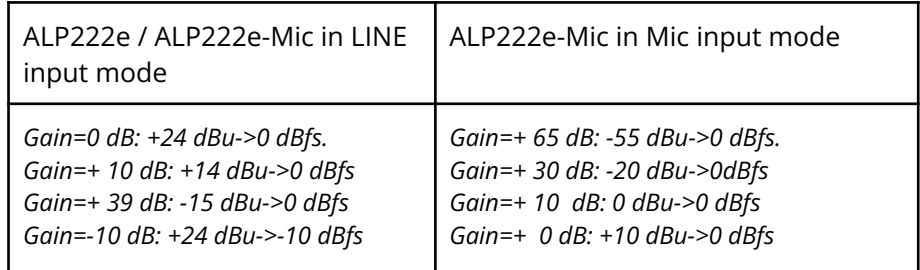

#### **Vu-meters**

 $-18$ 

-30

.<br>Sa  $\boldsymbol{\pi}$ .an  $0 dB$ 

Each Vu-meter displays the input signal level in dBfs, before or after the digital gain is applied..

Double click on the blue radio button on the bottom left of the vu-meter to display the Pre/Post digital gain selection. The radio button appearance depends on the selected mode

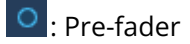

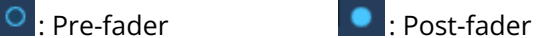

#### **Digital gain settings**

Digital gains are available for all the input and output audio streams, and can be adjusted via the faders.

There are three ways of adjusting the digital gain.

- 1) Click and hold the fader button down and move the mouse vertically to increase/decrease the gain in 0.1 dB steps.
- 2) Press the Ctrl key without releasing and then click on the fader button. The gain can be adjusted with the mouse wheel in 1 dB steps as long as the Ctrl key remains pressed.
- 3) Click on the gain value displayed below the fader, write and enter the new value.

Double click on the fader to reset the digital gain to 0 dB. Digital gain values range from -90 dB to +12 dB, in steps of 0.1 dB.

The Vu-meters display the levels in peak-meter.

The clipping threshold of the vu-meters can be adjusted from the global menu "Settings/Audio meters" . When the signal level exceeds this threshold, the red LED above the Vu-meter lights up.

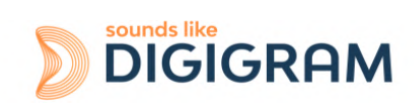

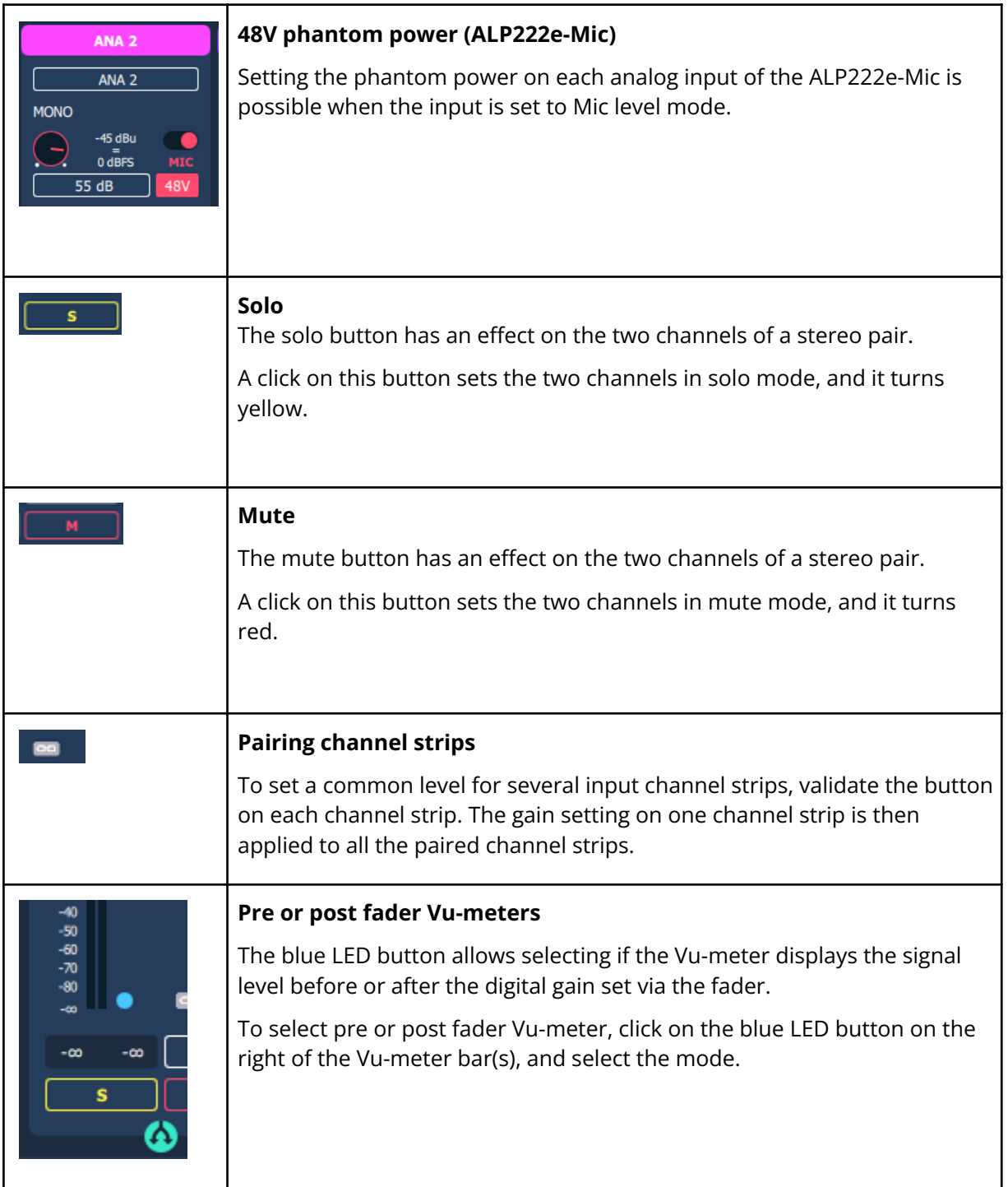

# <span id="page-26-0"></span>**9.3 Managing the routing and mixing of input signals**

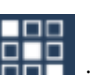

Click on the **inclusion**<br>Click on the **inclusion**<br>the extracts the outputs.

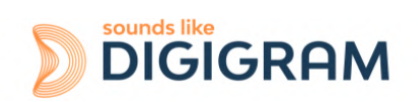

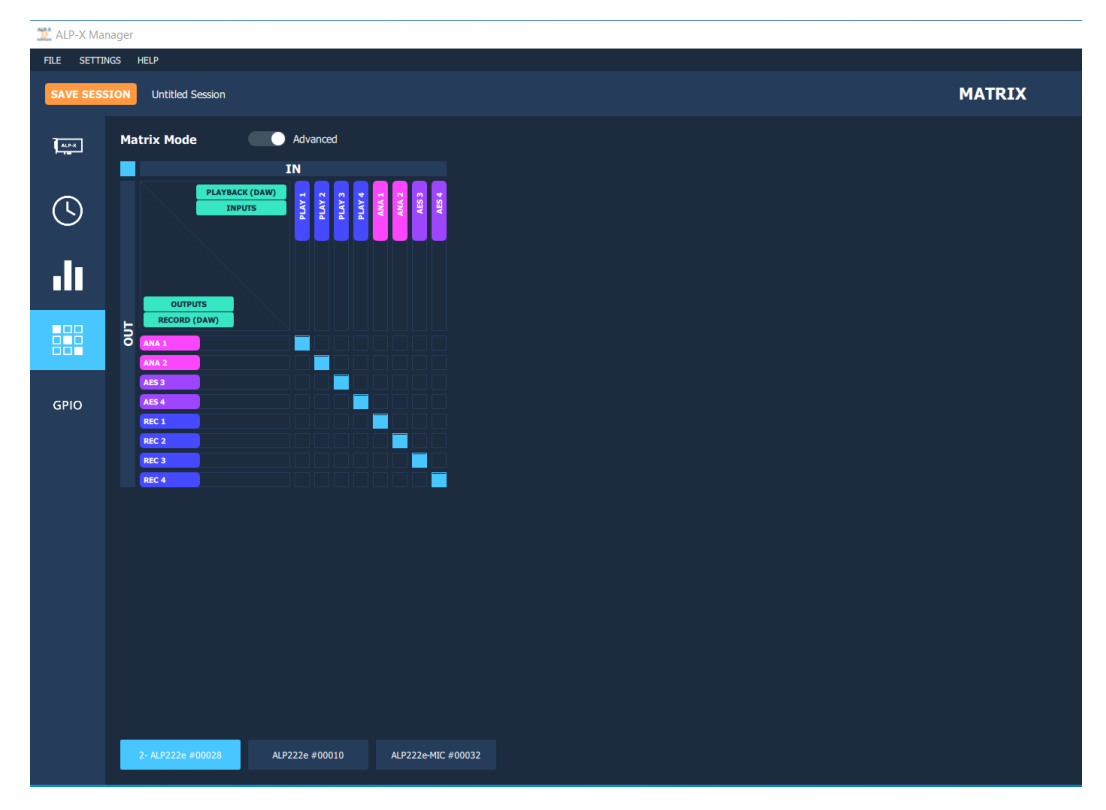

From the bottom bar of the MATRIX view, select the ALP card to display its matrix.

For each ALP card, the internal mixer can mix all or some of the input signals towards each output. Each output can therefore receive its own mix of inputs.

As in the "I/O Monitor" view, it is possible to select the inputs displayed in this matrix (physical inputs-INPUTS and/or software play inputs-PLAYBACK) and the outputs displayed (physical outputs-OUTPUTS and/or outputs-RECORD).

There are two possible matrix views:

● A complete view that shows all the mixing points. This view is displayed when the "MATRIX MODE" selector is positioned on "ADVANCED" (view displayed above).

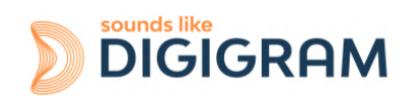

A reduced view which displays a sub-assembly of mixing points. This view is displayed when the "MATRIX MODE" selector is positioned on "REDUCED" (below).

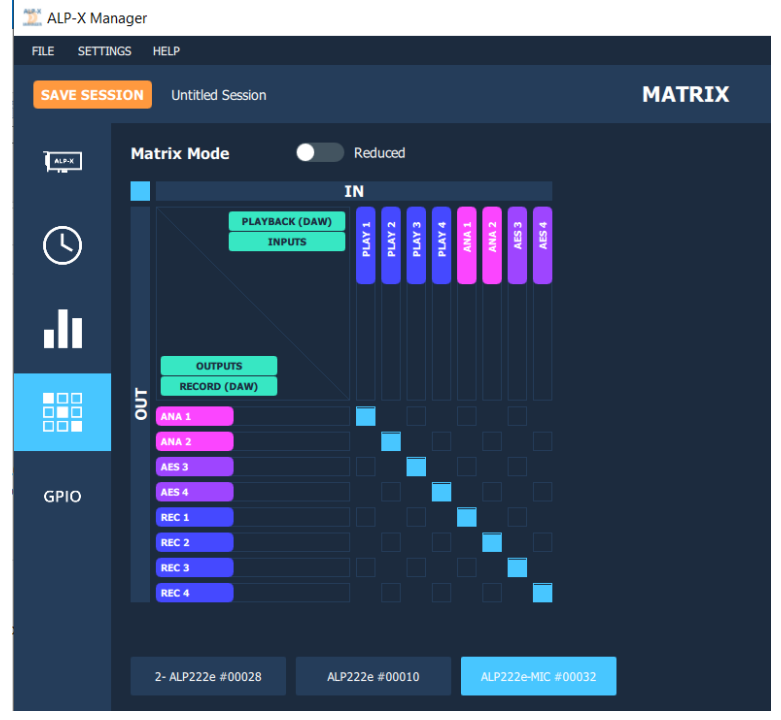

Each mixing point can be activated or deactivated by clicking on it (Mute / Unmute). All the hidden boxes are deactivated mixing points.

The digital gain applied to the channel can be adjusted for each mixing point. To do this, press the Ctrl key, place the mouse cursor over the mixing point without clicking and use the mouse wheel to increase or decrease the digital gain value; the gain value applied is then displayed during the adjustment.

To directly set the gain to 0dB, press the Ctrl key and double click on the mixing point.

Visually, a mixing point is a solid blue if the gain is at its maximum (+12 dB). It is circled in blue and empty if the gain is at its minimum value (-90 dB).

#### **Caution:**

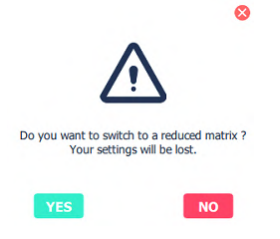

Moving from "ADVANCED" view to "REDUCED" view deactivates certain mixing points. If gain settings have been configured on these points in the "ADVANCED" view, these settings are lost when moving to "REDUCED" mode. The message opposite warns the user. Select Yes to confirm the move to REDUCED mode.

As an example, the matrix below allows the following:

- Routing the audio stream played by an application: playback channels 1&2 routed towards analog outputs 1&2, and playback channels 3&4 routed towards the AES3 output.
- Routing the physical input signals towards the corresponding outputs (ana IN 1 towards ana OUT1, ana IN 2 towards ana OUT2, AES 3 IN towards AES3 OUT). As a result, playback signals and input signals are mixed to the outputs. Note that a gain is applied to each input signal towards the output.

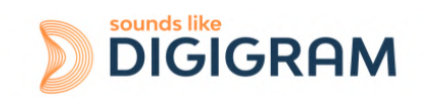

● Routing the content of physical inputs towards the associated recording outputs, so that an application can capture the input signals.

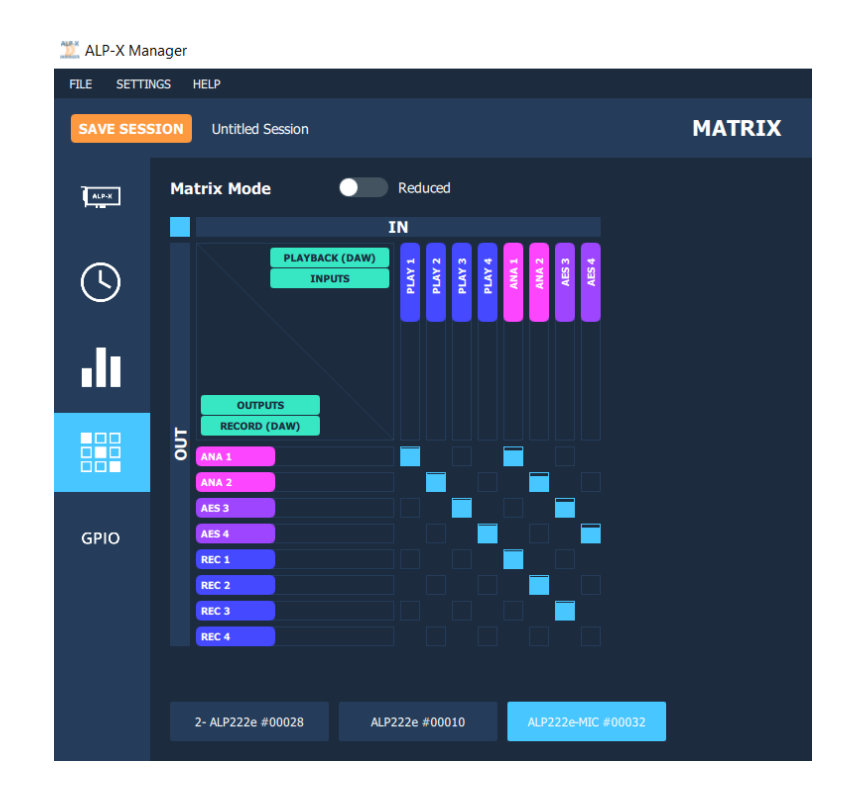

### <span id="page-29-0"></span>**9.4 Display of GPIOs and control of GPOs**

Click on the GPIO icon to access the view that displays the state of the card's GPIO, from which the GPO can be activated/deactivated.

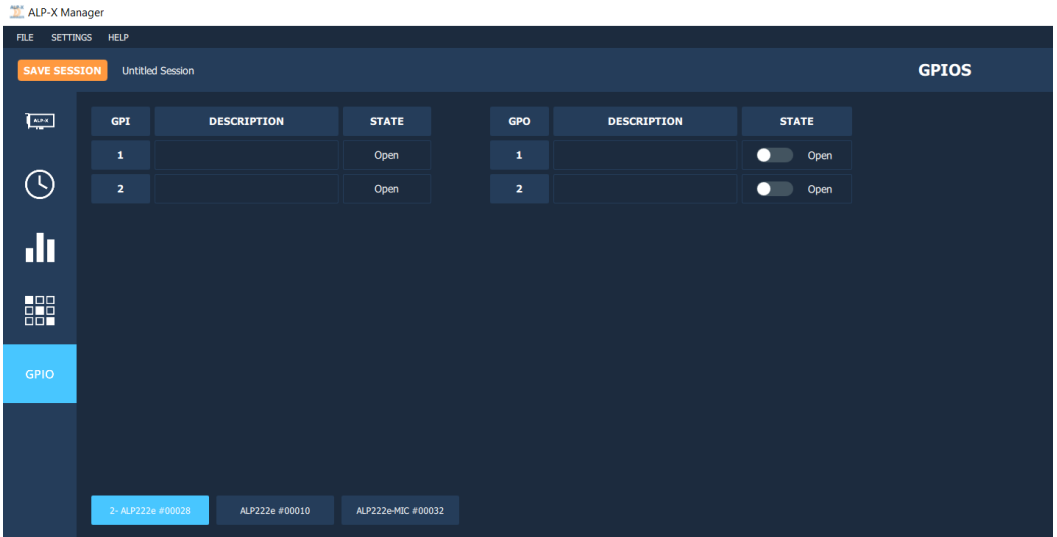

From the bottom bar of the GPIOs view, select the ALP card to display the status of its GPIOs.

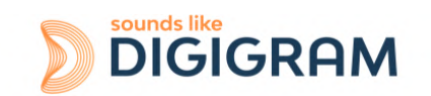

The status of the GPIs is displayed on the left, and the state of the GPO is displayed on the right.

To position the state of a GPO manually, click on the "STATE" switch matching this GPO to move it to the desired position: Open or Close.

### <span id="page-30-0"></span>**9.5 Creating, saving and loading setting sessions**

The current configuration of all settings defined in ALP-X Manager can be saved. Go to the File menu and select "Save session as".

To load a configuration, go to the File menu and select "Open session".

To create a new configuration from blank settings, go to the File menu and select "New session".

To save the settings during an existing session, go to the File menu and select "Save".

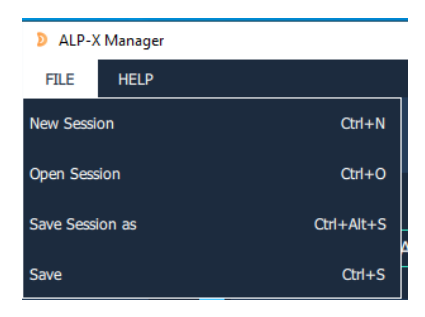

### <span id="page-30-1"></span>**9.6 Firmware update [procedure](#page-30-1)**

The ALP card on-board firmware may have to be upgraded, and updates can be supplied by Digigram and prove necessary.

To perform an update, click on the button  $\|\mathbf{u}\|$  on the right of the "Firmware version" field, as shown on the screen capture below.

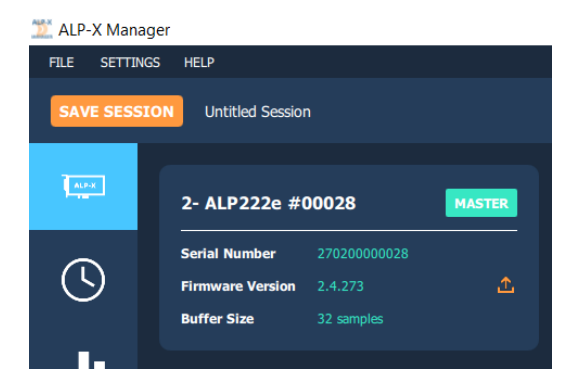

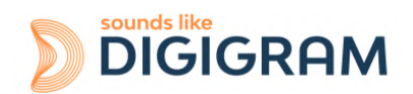

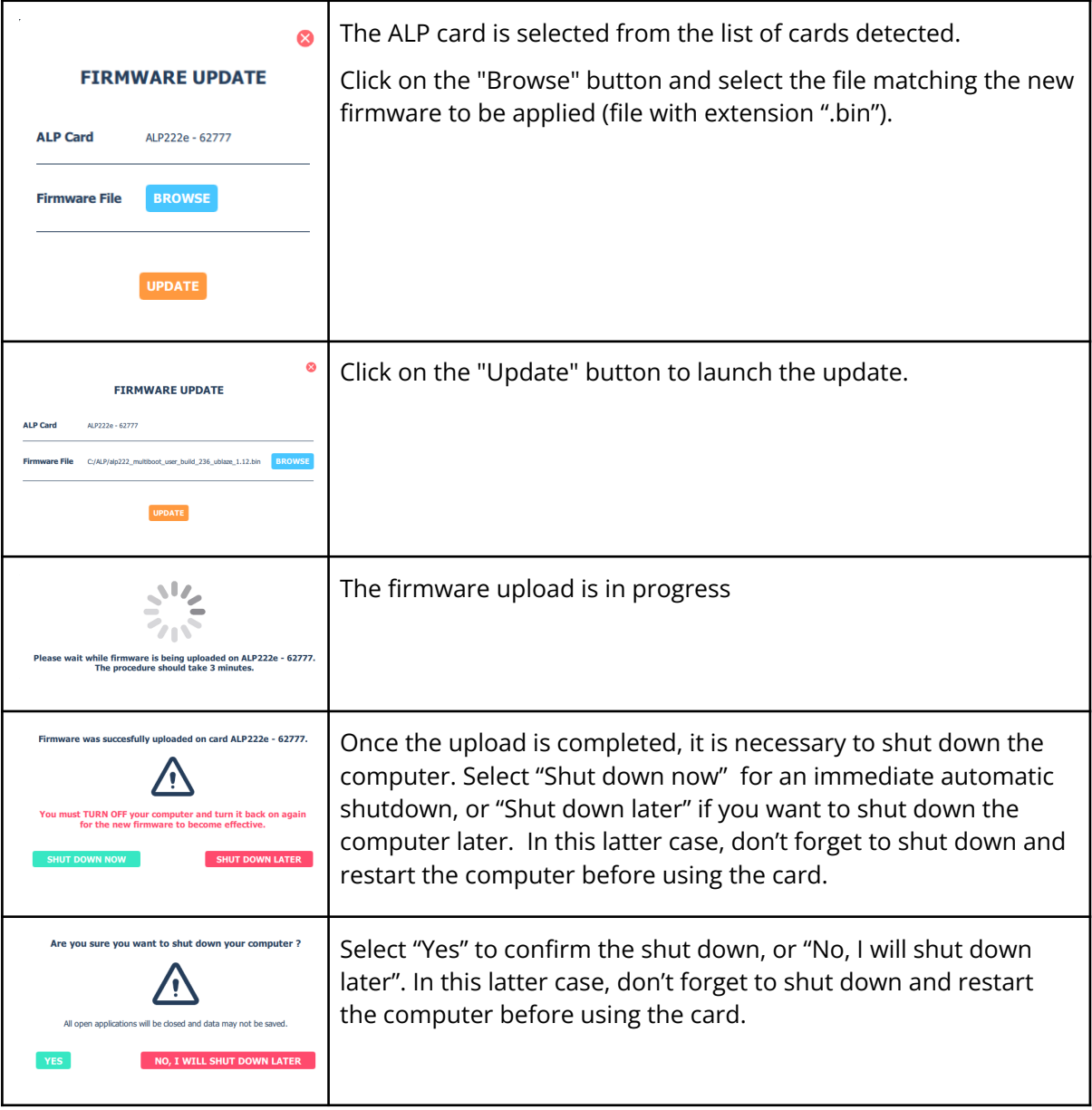

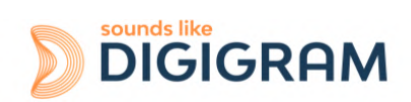

# <span id="page-32-0"></span>**9.7 Keyboard shortcuts**

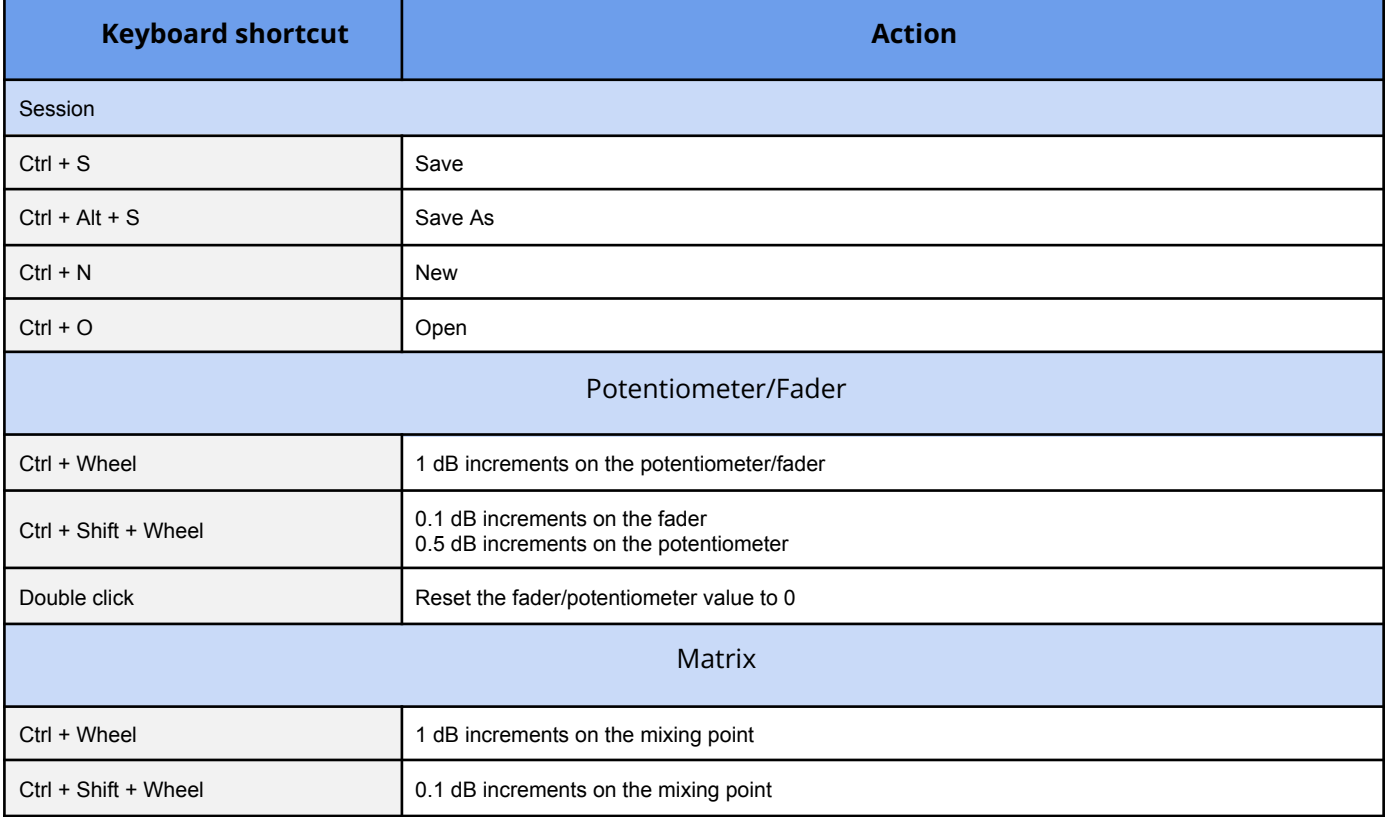

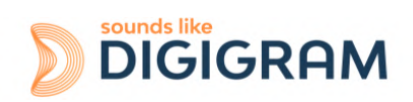

### <span id="page-33-0"></span>**10 ASIO CONTROL PANEL for Windows**

The ASIO control panel can be started from the Asio application, from the menu allowing for the settings of the audio device(s) and the ASIO configuration.

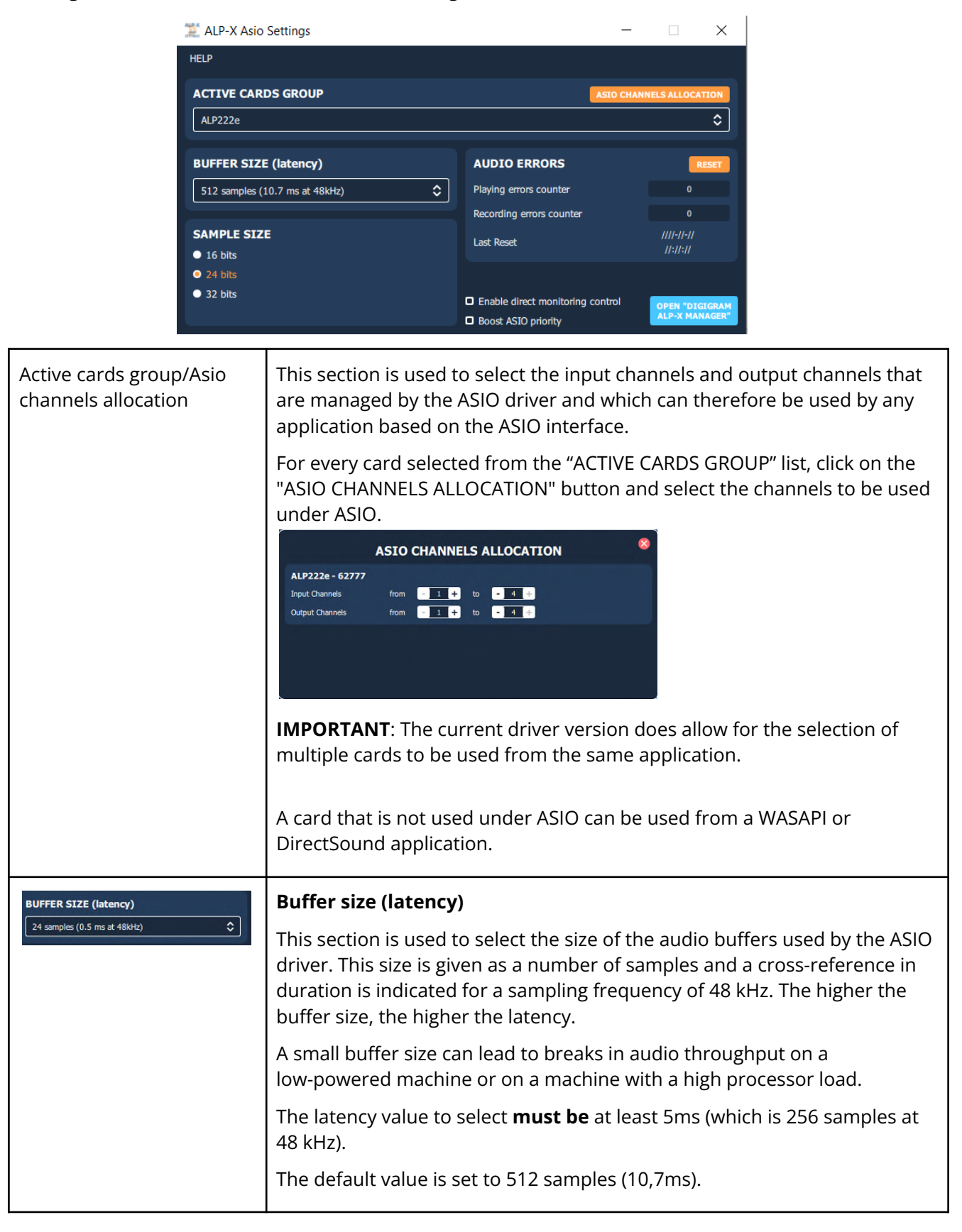

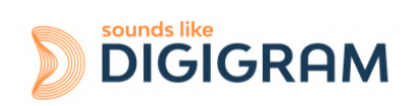

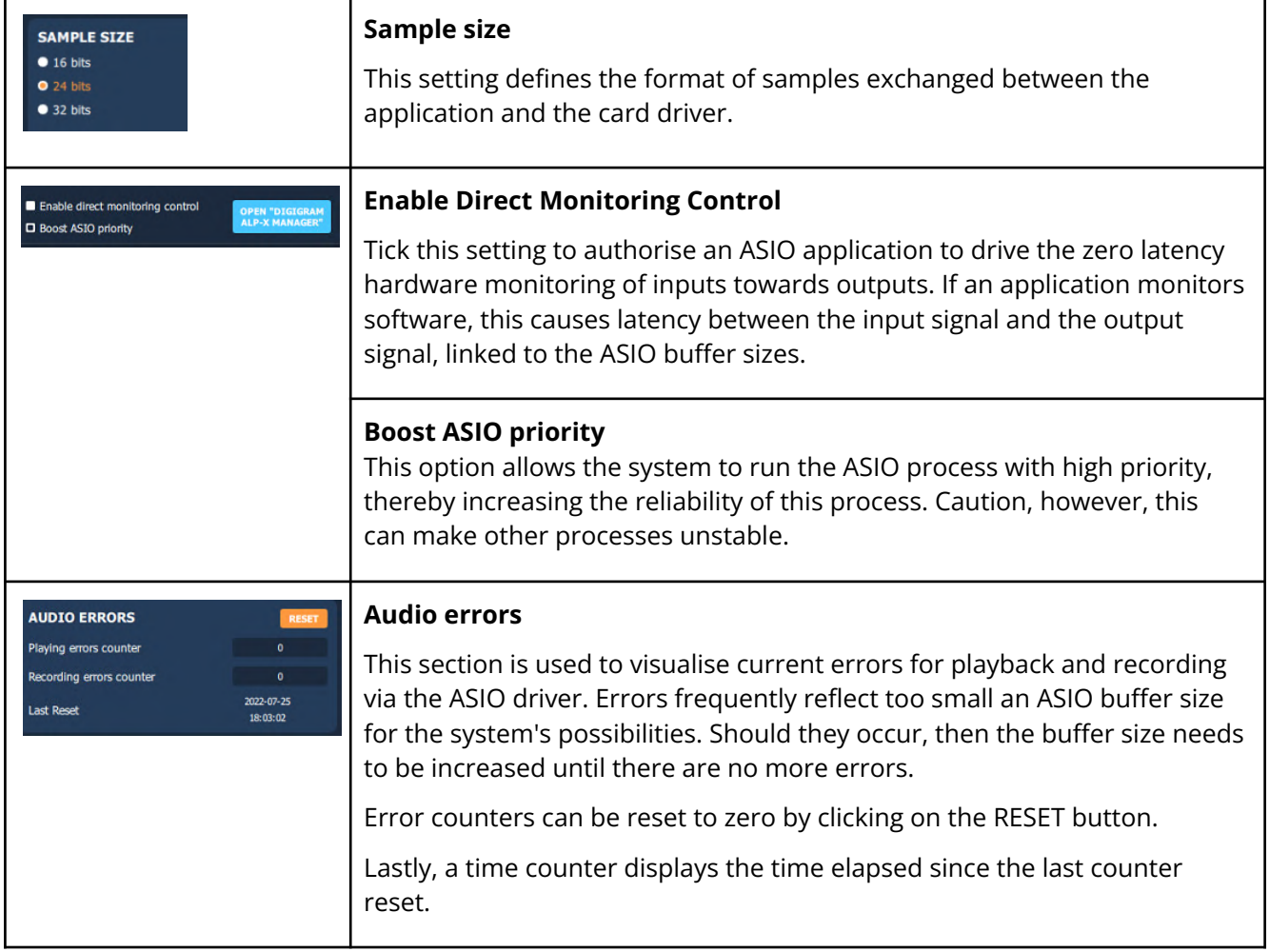

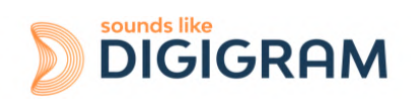

# <span id="page-35-0"></span>**11 SOFTWARE INSTALLATION UNDER LINUX**

### <span id="page-35-1"></span>**11.1 Automatic installation**

This method works on most major distributions, by using the DKMS system. After the initial installation, nothing more is needed to be done as DKMS will take care of re-building the driver every time the kernel is updated, or a new kernel is installed.

Requirements:

A package manager which supports DKMS. Most major distributions support this, please check your distribution's documentation if you are not sure. **DKMS** 

The kernel headers for the kernel version(s) you need

Git, if you don't use a Debian-based or RPM-based distribution

- 1. Download and install the driver
- 2. Install the dependencies
- 3. Download the driver package (Choose the latest .deb or .rpm package)
- 4. Install the driver package

### <span id="page-35-2"></span>**11.2 Building and installing the driver manually**

This method works for any Linux system, but it is necessary to apply it every time the kernel is updated, as it doesn't use any package manager to automatically rebuild the driver.

Requirements:

The kernel headers for the kernel version(s) you need Git Make and a C compiler such as gcc

Please refer to your distribution's documentation to install these requirements.

- 1. Get the source code
- 2. Compile the driver: Go into the src/ directory, and compile the driver by simply running make to create the file: snd-alpx.ko and snd-pcm-dmaengine.ko depending on your current kernel's configuration
- 3. Install and load the driver: The compilation has generated a kernel module: snd-alpx.ko.
- 4. Copy this/these module(s) to the kernel's module directory:
- 5. Run "sudo depmod -a"
- 6. Run sudo modprobe snd-alpx
- 7. Then run Ismod | grep snd to check installation of the driver
- 8. Run aplay -l or L to list the devices
- 9. Launch alsamixer

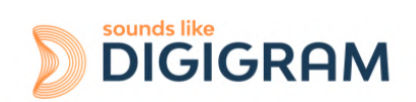

# <span id="page-36-0"></span>**12 CONFIGURING UNDER LINUX VIA AMIXER**

### <span id="page-36-1"></span>**12.1 Diagram of the inputs towards outputs chain**

The mixer inputs and outputs are numbered 0 to 7.

The DAW0, DAW1, DAW2 and DAW3 inputs are the four audio channels from the host machine (played by software on the host machine).

The ANA0 and ANA1 inputs are the two analog input channels (IN1 and IN2)

The AES0 and AES1 inputs are the two channels (left and right) of the digital input AES/EBU IN

The DAW0, DAW1, DAW2 and DAW3 outputs are the four audio channels destined for the host machine (captured by software on the host machine).

The ANA0 and ANA1 outputs are the two analog output channels (OUT1 and OUT2) The AES0 and AES1 outputs are the two channels (left and right) of the digital output AES/EBU OUT

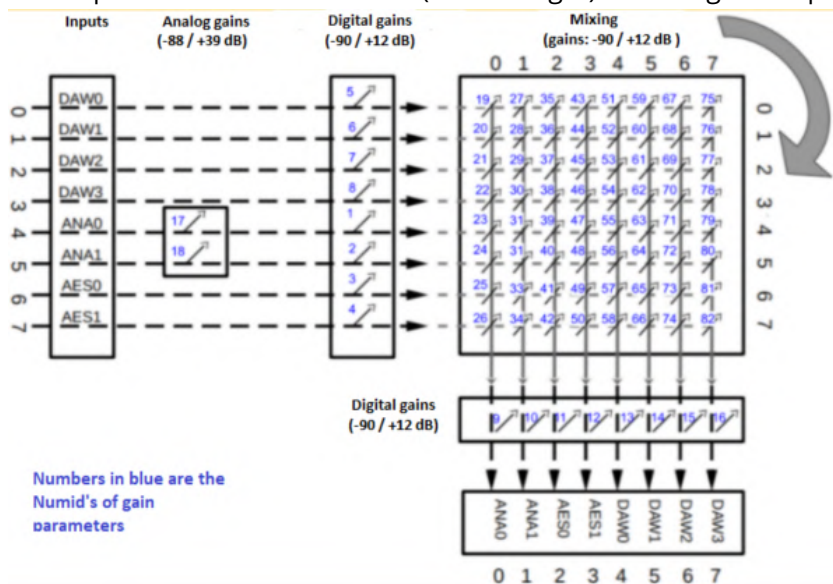

Each output channel receives a mix of eight input channels. A digital gain can be applied to each input component of each mix

By default, the matrix gains are positioned so as to have:

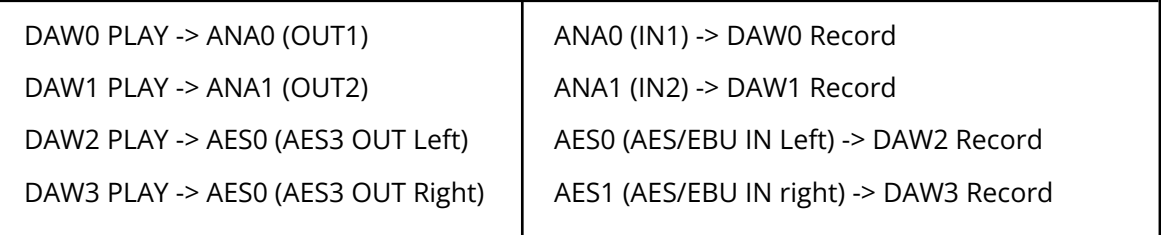

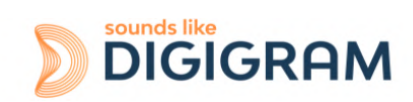

# <span id="page-37-0"></span>**12.2 Description of controls**

### **12.2.1 Managing the clock source and SRCs**

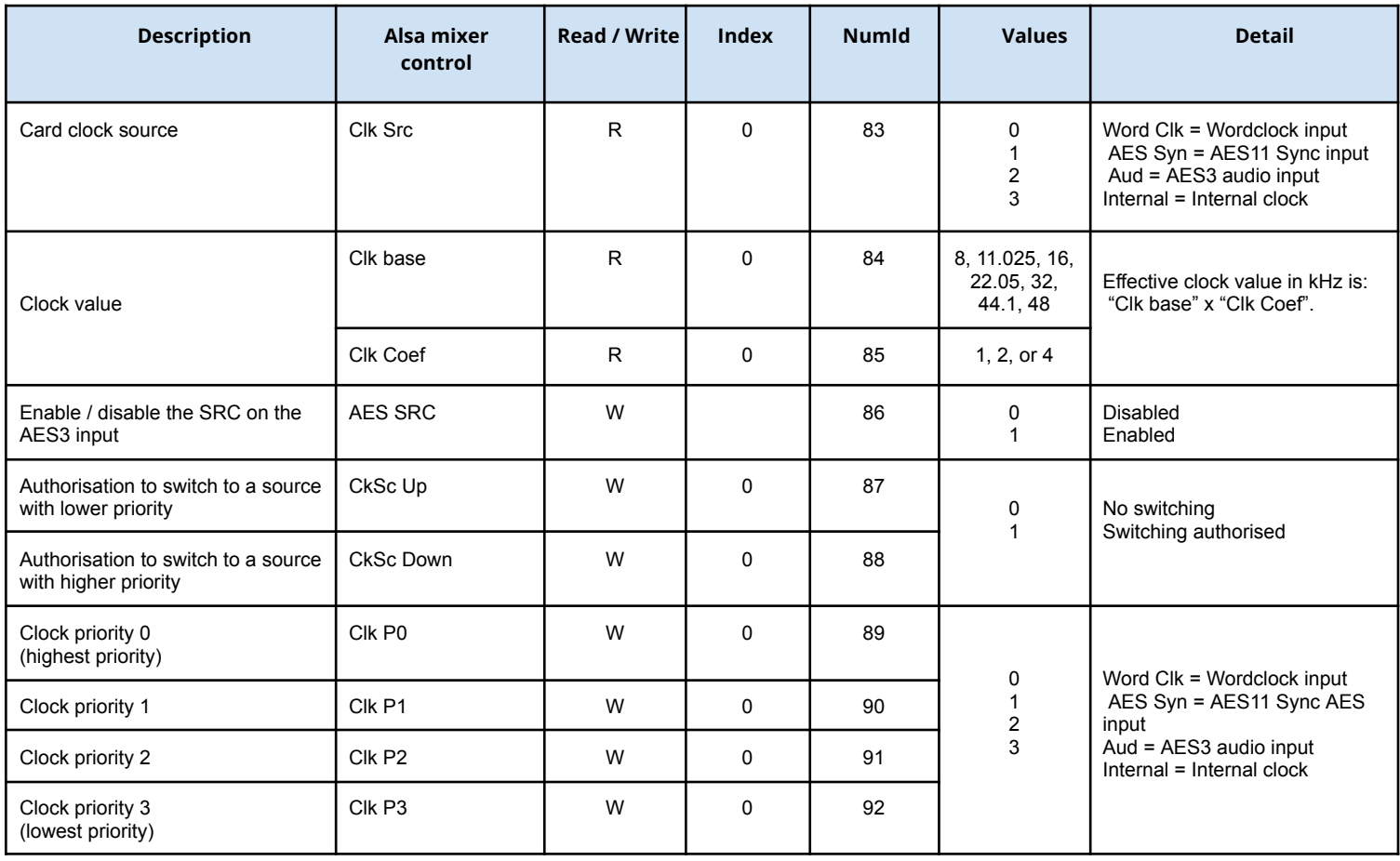

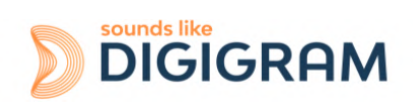

### **12.2.2 Mic / Line mode of analog inputs**

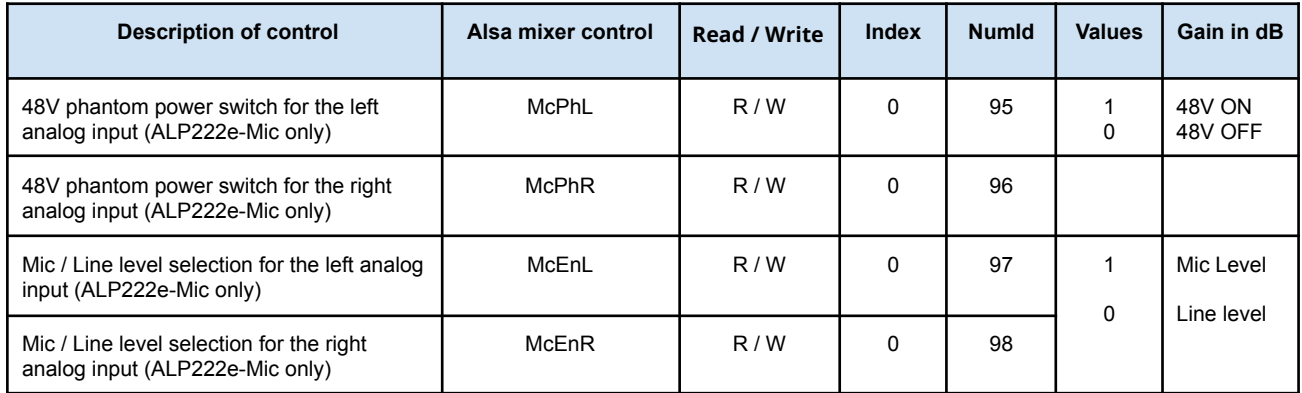

### **12.2.3 Gains on the physical inputs**

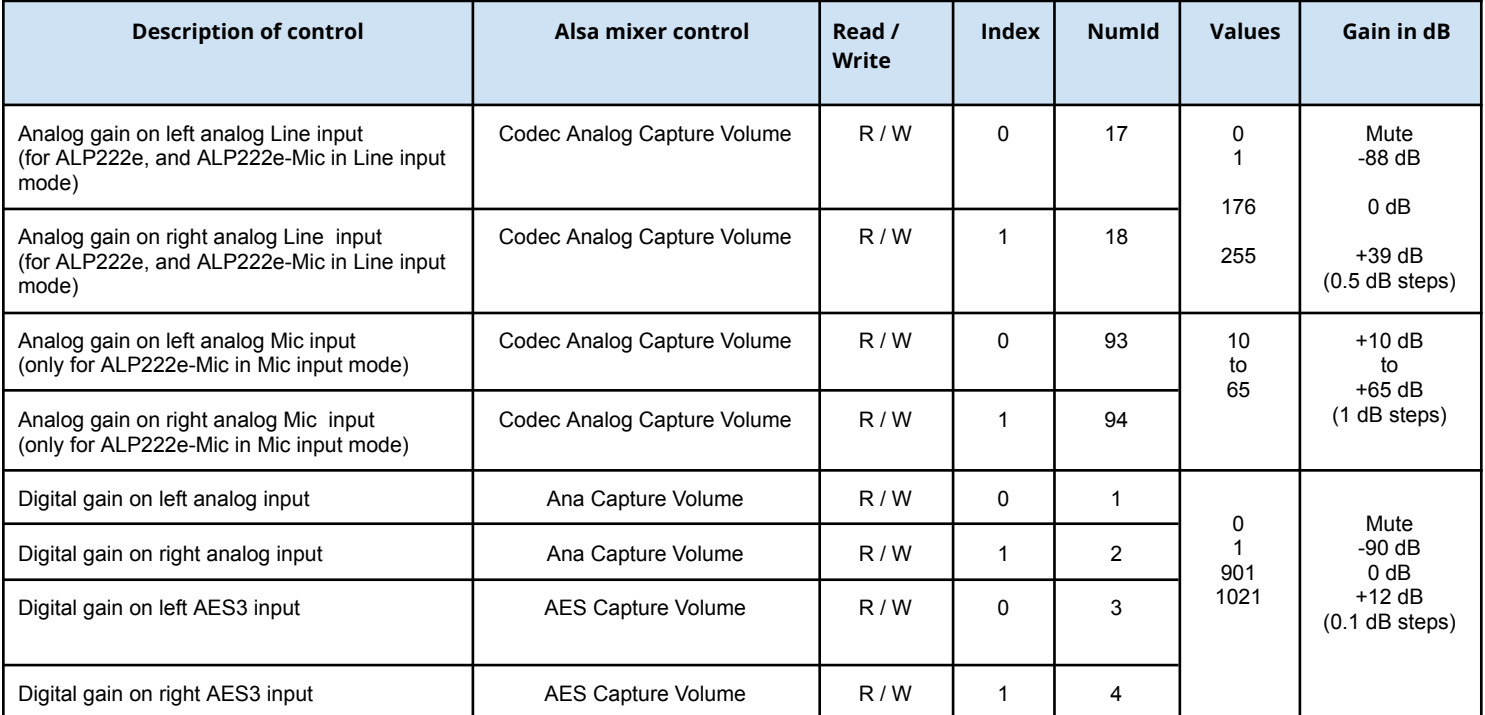

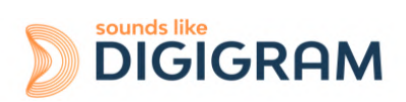

### **12.2.4 Gains on the application DAW inputs (play from software applications)**

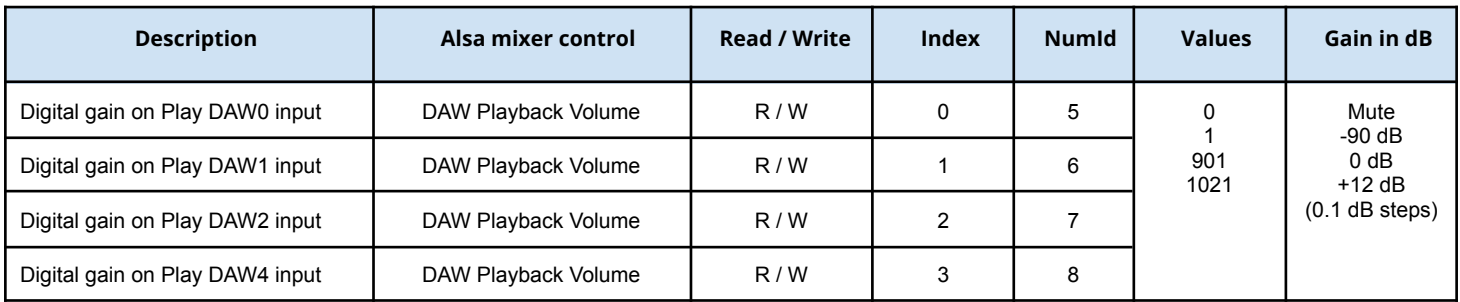

### **12.2.5 Gains on the physical outputs**

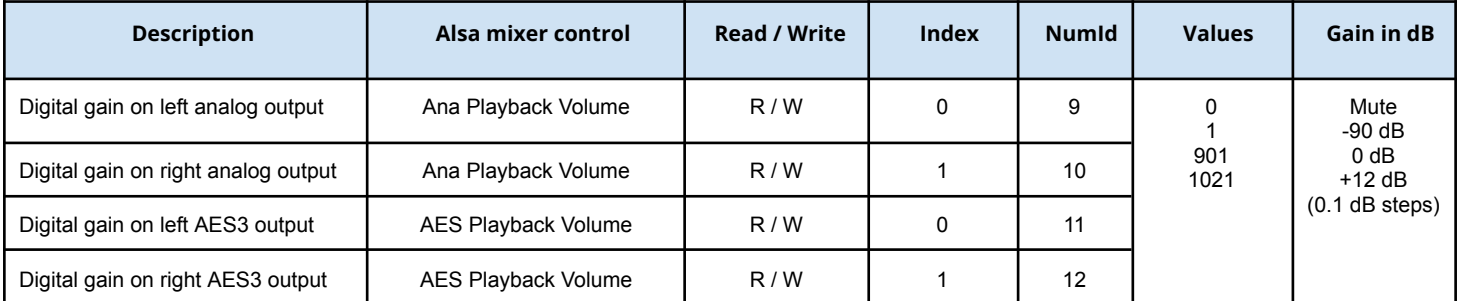

### **12.2.6 Gains on the DAW outputs (recording from software applications)**

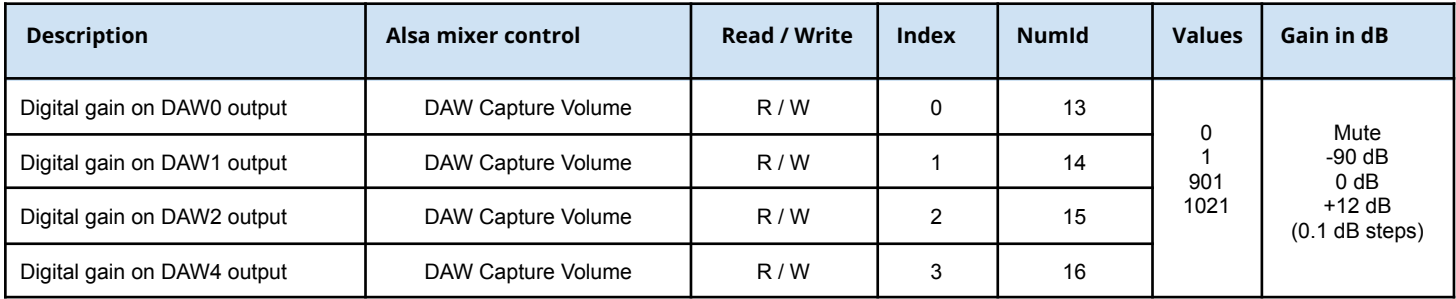

### **12.2.7 Gains in the matrix applied to the Play DAW0 input**

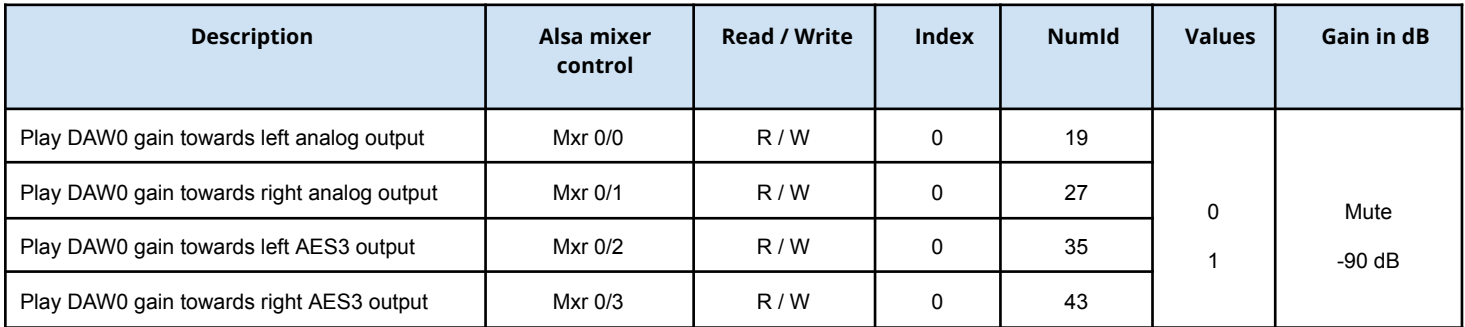

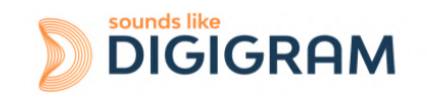

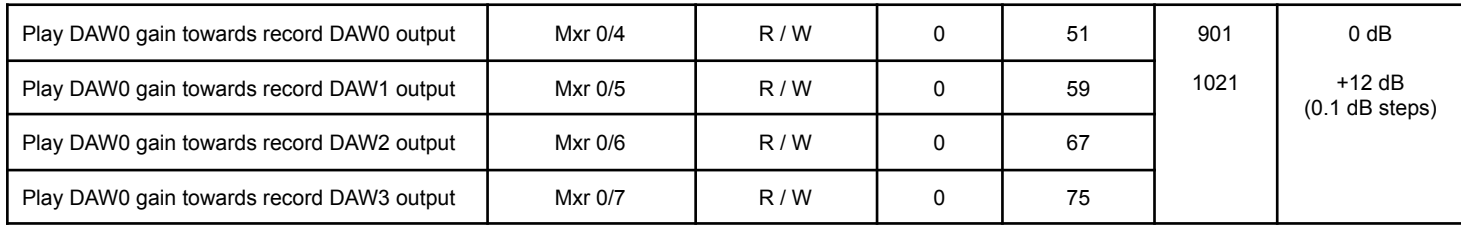

### **12.2.8 Gains in the matrix applied to the Play DAW1 input**

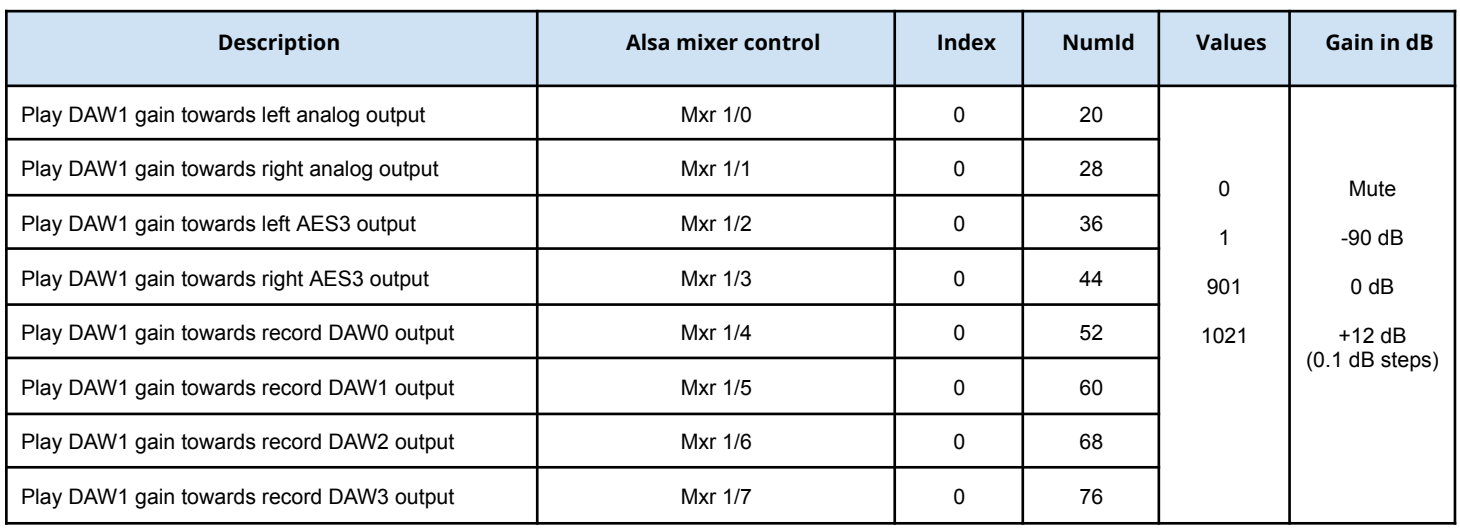

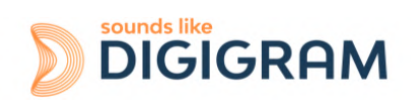

### **12.2.9 Gains in the matrix applied to the Play DAW2 input**

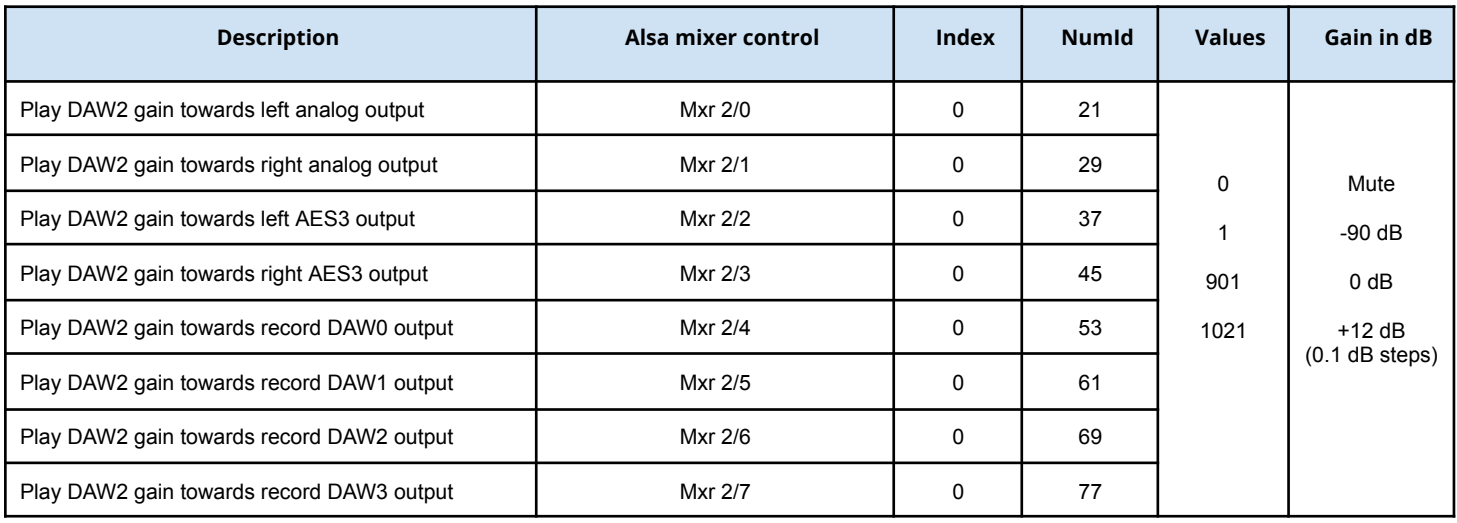

### **12.2.10 Gains in the matrix applied to the Play DAW3 input**

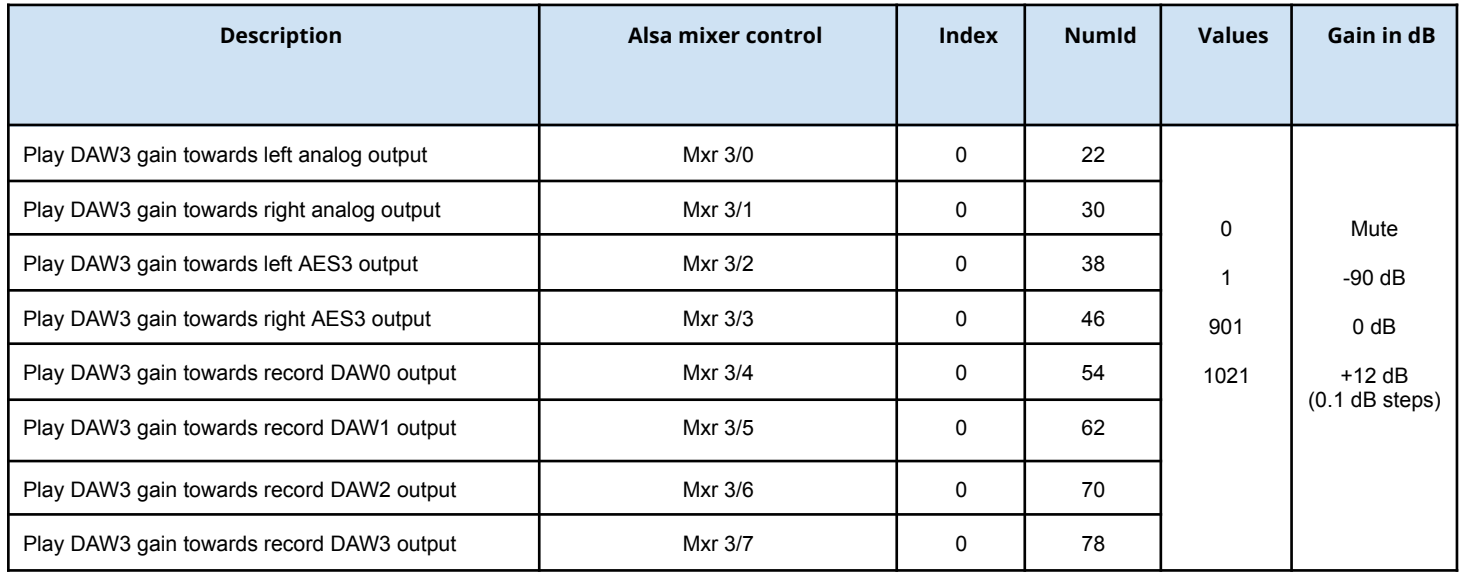

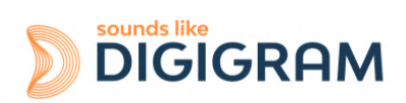

### **12.2.11 Gains in the matrix applied to the signal from the left analog input**

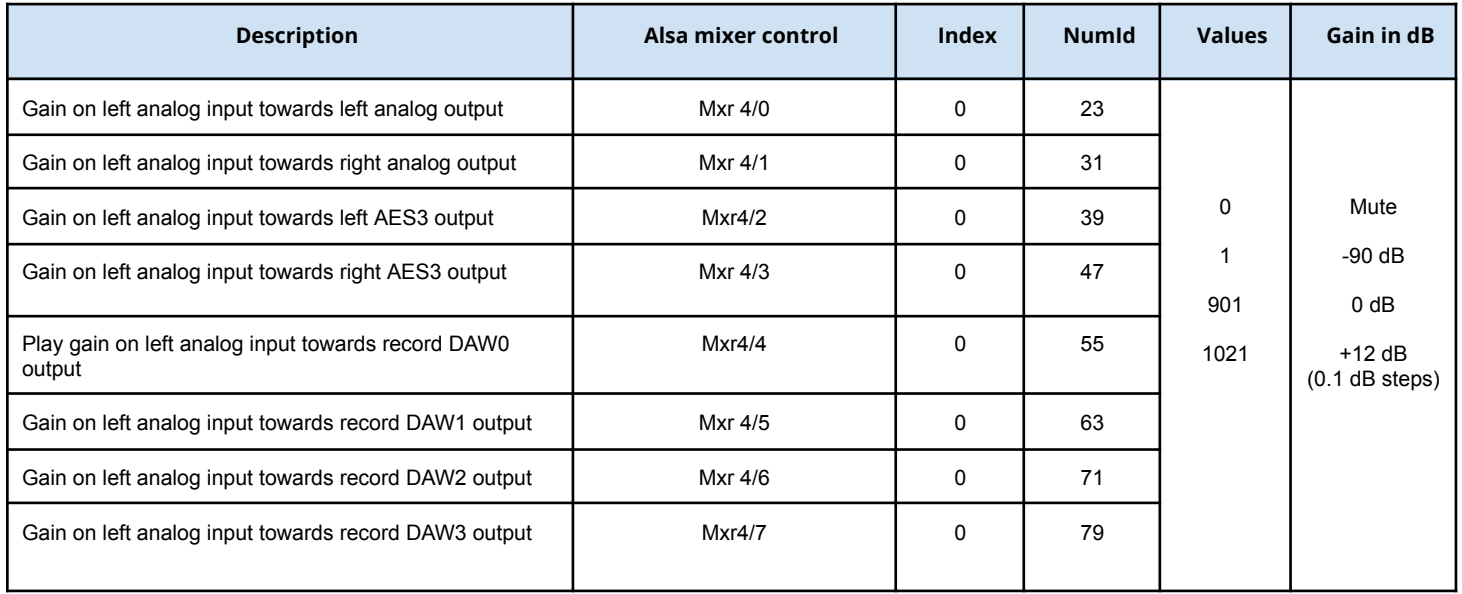

### **12.2.12 Gains in the matrix applied to the signal from the right analog input**

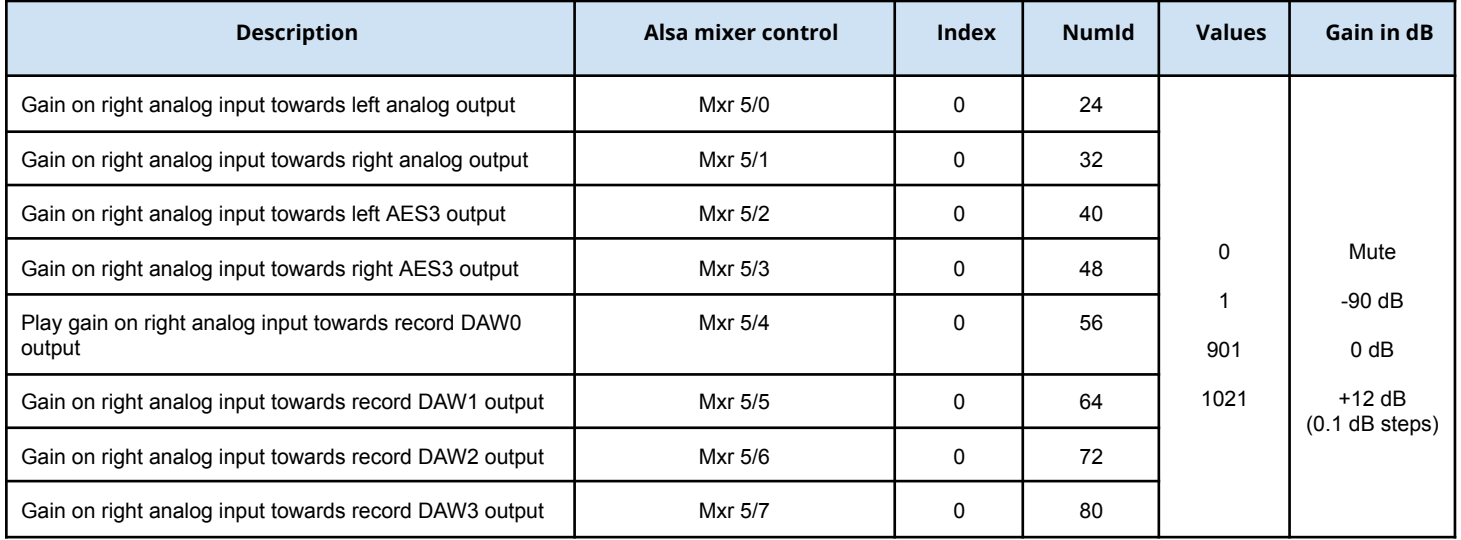

### **12.2.13 Gains in the matrix applied to the signal from the left channel digital input**

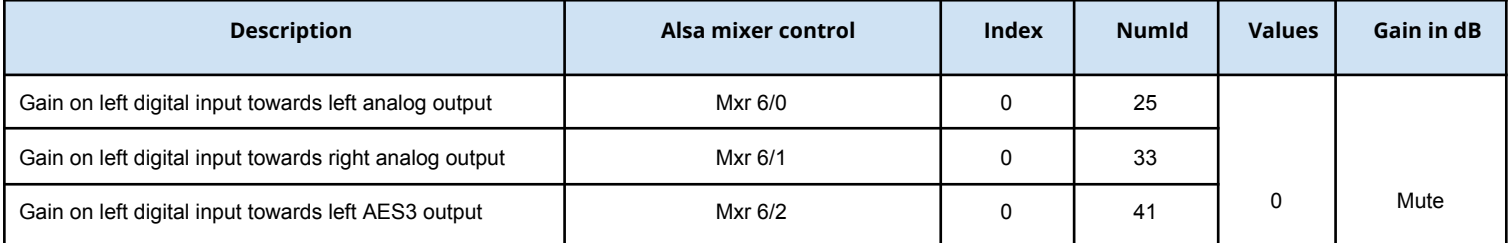

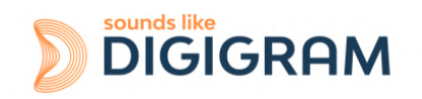

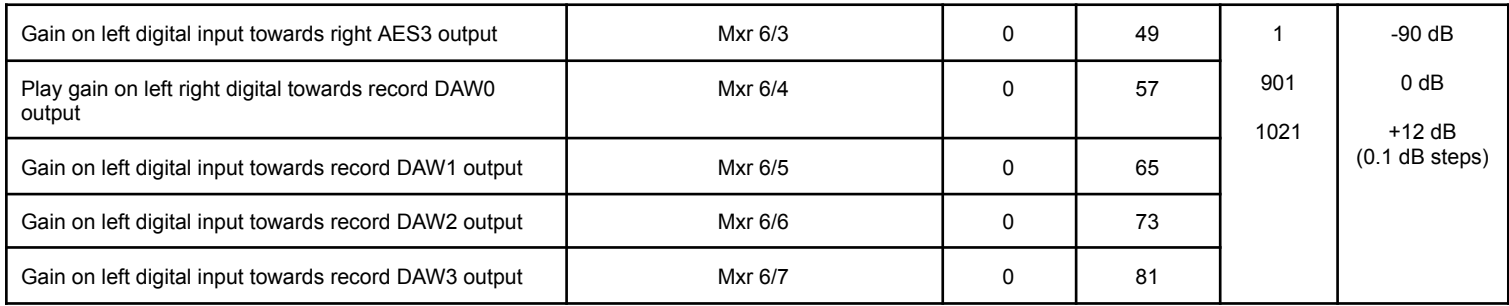

### **12.2.14 Gains in the matrix applied to the signal from the right channel digital input**

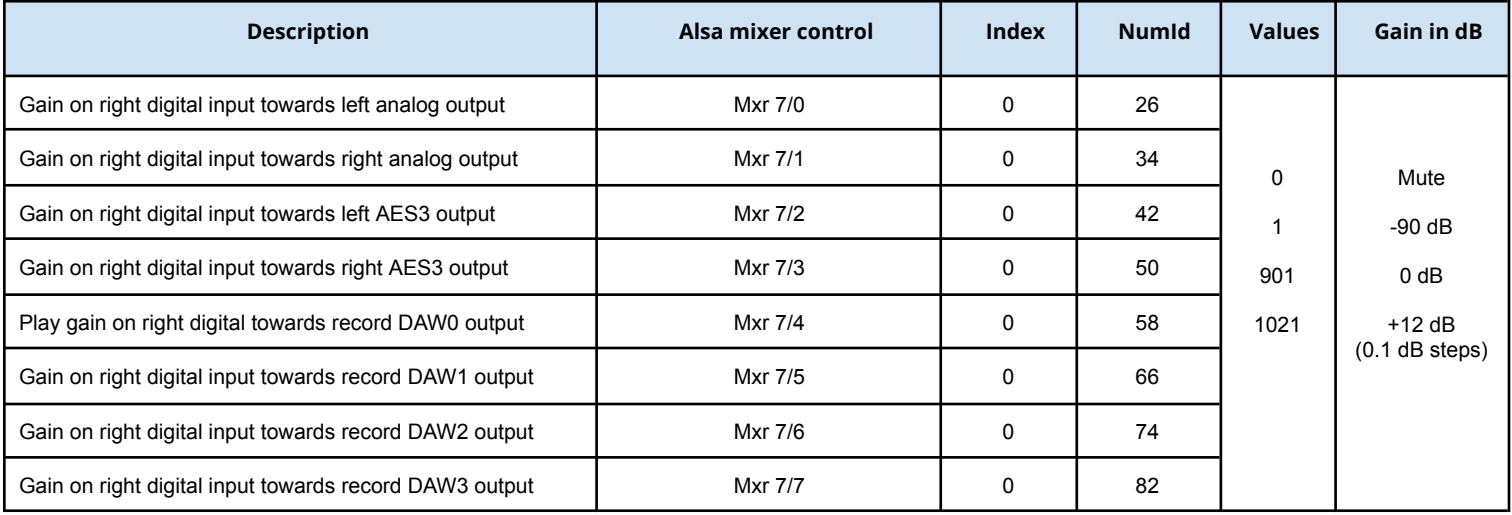

### <span id="page-43-0"></span>**12.3 Setting the parameters from amixer**

### **12.3.1 Analog gains on the analog inputs**

#### **Analog gain on left track input IN1**

Simple mixer control 'Codec Analog Capture',0 Capabilities: cvolume cvolume-joined Capture channels: Mono Limits: Capture 0 - 255 Mono: Capture 193 [76%] [0.50 dB]

#### **Analog gain on right track input IN2**

Simple mixer control 'Codec Analog Capture',1 Capabilities: cvolume cvolume-joined Capture channels: Mono

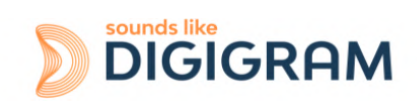

Limits: Capture 0 - 255 Mono: Capture 192 [75%] [0.00 dB]

### **12.3.2 Digital gains on the signals of analog inputs/outputs**

These gains are applied after the analog/digital conversion from IN1 and IN2, and before the digital/analog conversion towards OUT1 and OUT2)

#### **Digital gain on left analog input/output (IN1/OUT1)**

Simple mixer control 'Ana',0 Capabilities: pvolume pvolume-joined cvolume cvolume-joined Playback channels: Mono Capture channels: Mono Limits: Playback 0 - 1021 Capture 0 - 1021 Mono: Playback 966 [95%] [6.50 dB] Capture 899 [88%] [-0.20 dB]

#### **Digital gain on right analog input/output (IN2/OUT2)**

Simple mixer control 'Ana',1 Capabilities: pvolume pvolume-joined cvolume cvolume-joined Playback channels: Mono Capture channels: Mono Limits: Playback 0 - 1021 Capture 0 - 1021 Mono: Playback 966 [95%] [6.50 dB] Capture 899 [88%] [-0.20 dB]

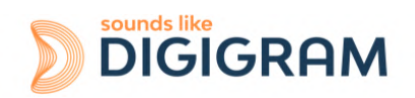

### **12.3.3 Digital gains on AES3 digital input/output (AES/EBU IN/OUT)**

#### **Digital gain on AES3 digital input/output, left channel**

Simple mixer control 'AES',0 Capabilities: pvolume pvolume-joined cvolume cvolume-joined Playback channels: Mono Capture channels: Mono Limits: Playback 0 - 1021 Capture 0 - 1021 Mono: Playback 969 [95%] [6.80 dB] Capture 899 [88%] [-0.20 dB]

#### **Digital gain on AES3 digital input/output, right channel**

Simple mixer control 'AES',1 Capabilities: pvolume pvolume-joined cvolume cvolume-joined Playback channels: Mono Capture channels: Mono Limits: Playback 0 - 1021 Capture 0 - 1021 Mono: Playback 969 [95%] [6.80 dB] Capture 899 [88%] [-0.20 dB]

#### **12.3.4 Card clock**

#### **Clock source selection**

numid=83,iface=MIXER,name='Clk Src' numid=87,iface=MIXER,name='CkSc Up' numid=88,iface=MIXER,name='CkSc Down' numid=89,iface=MIXER,name='Clk P0' numid=90,iface=MIXER,name='Clk P1' numid=91,iface=MIXER,name='Clk P2' numid=92,iface=MIXER,name='Clk P3'

Simple mixer control 'Clk Src',0 Capabilities: enum Items: 'Word Clk' 'AES Syn' 'AES Aud' 'Internal' Item0: 'AES Aud'

**Hardware SRC activation** numid=86,iface=MIXER,name='AES SRC'

### **12.3.5 Digital gains on the DAW PLAY inputs**

**Digital gain on DAW0 input channel**

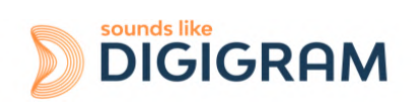

Simple mixer control 'DAW',0 Capabilities: pvolume pvolume-joined cvolume cvolume-joined Playback channels: Mono Capture channels: Mono Limits: Playback 0 - 1021 Capture 0 - 1021 Mono: Playback 963 [94%] [6.20 dB] Capture 901 [88%] [0.00 dB]

#### **Digital gain on DAW1 input channel**

Simple mixer control 'DAW',1 Capabilities: pvolume pvolume-joined cvolume cvolume-joined Playback channels: Mono Capture channels: Mono Limits: Playback 0 - 1021 Capture 0 - 1021 Mono: Playback 963 [94%] [6.20 dB] Capture 901 [88%] [0.00 dB]

#### **Digital gain on DAW2 input channel**

Simple mixer control 'DAW',2 Capabilities: pvolume pvolume-joined cvolume cvolume-joined Playback channels: Mono Capture channels: Mono Limits: Playback 0 - 1021 Capture 0 - 1021 Mono: Playback 963 [94%] [6.20 dB] Capture 901 [88%] [0.00 dB]

#### **Digital gain on DAW3 input channel**

Simple mixer control 'DAW',3 Capabilities: pvolume pvolume-joined cvolume cvolume-joined Playback channels: Mono Capture channels: Mono Limits: Playback 0 - 1021 Capture 0 - 1021 Mono: Playback 963 [94%] [6.20 dB] Capture 901 [88%] [0.00 dB]

### **12.3.6 Digital gains in the matrix**

#### **Digital gain on DAW0 input channel towards mixing bus for analog output 1 (OUT1)**

Simple mixer control 'Mxr 0/0',0 Capabilities: pvolume pvolume-joined Playback channels: Mono Limits: Playback 0 - 1021 Mono: Playback 901 [88%] [0.00 dB]

#### **Digital gain on DAW0 input channel towards mixing bus for analog output 2 (OUT2)**

Simple mixer control 'Mxr 0/1',0 Capabilities: pvolume pvolume-joined Playback channels: Mono

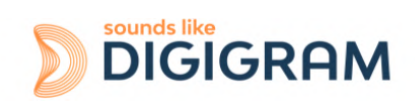

Limits: Playback 0 - 1021 Mono: Playback 0 [0%] [-99999.99 dB]

#### **Digital gain on DAW0 input channel towards mixing bus for left AES3 output)**

Simple mixer control 'Mxr 0/2',0 Capabilities: pvolume pvolume-joined Playback channels: Mono Limits: Playback 0 - 1021 Mono: Playback 0 [0%] [-99999.99 dB]

#### **Digital gain on DAW0 input channel towards mixing bus for right AES3 output)**

Simple mixer control 'Mxr 0/3',0 Capabilities: pvolume pvolume-joined Playback channels: Mono Limits: Playback 0 - 1021 Mono: Playback 0 [0%] [-99999.99 dB]

#### **Digital gain on DAW0 input channel towards mixing bus for record DAW0 output)**

Simple mixer control 'Mxr 0/4',0 Capabilities: pvolume pvolume-joined Playback channels: Mono Limits: Playback 0 - 1021 Mono: Playback 0 [0%] [-99999.99 dB]

#### **Digital gain on DAW0 input channel towards mixing bus for record DAW1 output)**

Simple mixer control 'Mxr 0/5',0 Capabilities: pvolume pvolume-joined Playback channels: Mono Limits: Playback 0 - 1021 Mono: Playback 0 [0%] [-99999.99 dB]

#### **Digital gain on DAW0 input channel towards mixing bus for record DAW2 output)**

Simple mixer control 'Mxr 0/6',0 Capabilities: pvolume pvolume-joined Playback channels: Mono Limits: Playback 0 - 1021 Mono: Playback 0 [0%] [-99999.99 dB]

#### **Digital gain on DAW0 input channel towards mixing bus for record DAW3 output)**

Simple mixer control 'Mxr 0/7',0 Capabilities: pvolume pvolume-joined Playback channels: Mono Limits: Playback 0 - 1021 Mono: Playback 0 [0%] [-99999.99 dB]

#### **Digital gain on DAW1 input channel towards mixing bus for analog output 1 (OUT1)**

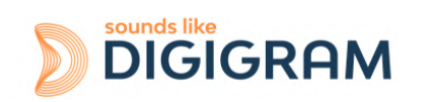

Simple mixer control 'Mxr 1/0',0 Capabilities: pvolume pvolume-joined Playback channels: Mono Limits: Playback 0 - 1021 Mono: Playback 0 [0%] [-99999.99 dB]

#### **Digital gain on DAW1 input channel towards mixing bus for analog output 2 (OUT2)**

Simple mixer control 'Mxr 1/1',0 Capabilities: pvolume pvolume-joined Playback channels: Mono Limits: Playback 0 - 1021 Mono: Playback 901 [88%] [0.00 dB]

#### **Digital gain on DAW1 input channel towards mixing bus for left AES3 output)**

Simple mixer control 'Mxr 1/2',0 Capabilities: pvolume pvolume-joined Playback channels: Mono Limits: Playback 0 - 1021 Mono: Playback 0 [0%] [-99999.99 dB]

#### **Digital gain on DAW1 input channel towards mixing bus for right AES3 output)**

Simple mixer control 'Mxr 1/3',0 Capabilities: pvolume pvolume-joined Playback channels: Mono Limits: Playback 0 - 1021 Mono: Playback 0 [0%] [-99999.99 dB]

#### **Digital gain on DAW1 input channel towards mixing bus for record DAW0 output)**

Simple mixer control 'Mxr 1/4',0 Capabilities: pvolume pvolume-joined Playback channels: Mono Limits: Playback 0 - 1021 Mono: Playback 0 [0%] [-99999.99 dB]

#### **Digital gain on DAW1 input channel towards mixing bus for record DAW1 output)**

Simple mixer control 'Mxr 1/5',0 Capabilities: pvolume pvolume-joined Playback channels: Mono Limits: Playback 0 - 1021 Mono: Playback 0 [0%] [-99999.99 dB]

#### **Digital gain on DAW1 input channel towards mixing bus for record DAW2 output)**

Simple mixer control 'Mxr 1/6',0 Capabilities: pvolume pvolume-joined Playback channels: Mono

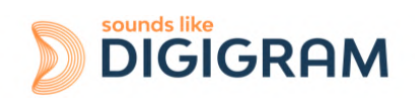

Limits: Playback 0 - 1021 Mono: Playback 0 [0%] [-99999.99 dB]

#### **Digital gain on DAW1 input channel towards mixing bus for record DAW3 output)**

Simple mixer control 'Mxr 1/7',0 Capabilities: pvolume pvolume-joined Playback channels: Mono Limits: Playback 0 - 1021 Mono: Playback 0 [0%] [-99999.99 dB]

#### **Digital gain on DAW2 input channel towards mixing bus for analog output 1 (OUT1)**

Simple mixer control 'Mxr 2/0',0 Capabilities: pvolume pvolume-joined Playback channels: Mono Limits: Playback 0 - 1021 Mono: Playback 0 [0%] [-99999.99 dB]

#### **Digital gain on DAW2 input channel towards mixing bus for analog output 2 (OUT2)**

Simple mixer control 'Mxr 2/1',0 Capabilities: pvolume pvolume-joined Playback channels: Mono Limits: Playback 0 - 1021 Mono: Playback 0 [0%] [-99999.99dB]

#### **Digital gain on DAW2 input channel towards mixing bus for right AES3 output**

Simple mixer control 'Mxr 2/2', Capabilities: pvolume pvolume-joined Playback channels: Mono Limits: Playback 0 - 1021 Mono: Playback 901 [88%] [0.00dB]

#### **Digital gain on DAW2 input channel towards mixing bus for right AES3 output)**

Simple mixer control 'Mxr 2/3',0 Capabilities: pvolume pvolume-joined Playback channels: Mono Limits: Playback 0 - 1021 Mono: Playback 0 [0%] [-99999.99dB]

#### **Digital gain on DAW2 input channel towards mixing bus for record DAW0 output)**

Simple mixer control 'Mxr 2/4',0 Capabilities: pvolume pvolume-joined Playback channels: Mono Limits: Playback 0 - 1021 Mono: Playback 0 [0%] [-99999.99 dB]

#### **Digital gain on DAW2 input channel towards mixing bus for record DAW1 output)**

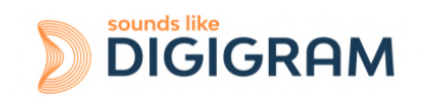

Simple mixer control 'Mxr 2/5',0 Capabilities: pvolume pvolume-joined Playback channels: Mono Limits: Playback 0 - 1021 Mono: Playback 0 [0%] [-99999.99 dB]

#### **Digital gain on DAW2 input channel towards mixing bus for record DAW2 output)**

Simple mixer control 'Mxr 2/6',0 Capabilities: pvolume pvolume-joined Playback channels: Mono Limits: Playback 0 - 1021 Mono: Playback 0 [0%] [-99999.99 dB]

#### **Digital gain on DAW2 input channel towards mixing bus for record DAW3 output)**

Simple mixer control 'Mxr 2/7',0 Capabilities: pvolume pvolume-joined Playback channels: Mono Limits: Playback 0 - 1021 Mono: Playback 0 [0%] [-99999.99 dB]

#### **Digital gain on DAW3 input channel towards mixing bus for analog output 1 (OUT1)**

Simple mixer control 'Mxr 3/0',0 Capabilities: pvolume pvolume-joined Playback channels: Mono Limits: Playback 0 - 1021 Mono: Playback 0 [0%] [-99999.99 dB]

#### **Digital gain on DAW3 input channel towards mixing bus for analog output 2 (OUT2)**

Simple mixer control 'Mxr 3/1',0 Capabilities: pvolume pvolume-joined Playback channels: Mono Limits: Playback 0 - 1021 Mono: Playback 0 [0%] [-99999.99 dB]

#### **Digital gain on DAW3 input channel towards mixing bus for left AES3 output)**

Simple mixer control 'Mxr 3/2',0 Capabilities: pvolume pvolume-joined Playback channels: Mono Limits: Playback 0 - 1021 Mono: Playback 0 [0%] [-99999.99 dB]

#### **Digital gain on DAW3 input channel towards mixing bus for right AES3 output)**

Simple mixer control 'Mxr 3/3',0 Capabilities: pvolume pvolume-joined Playback channels: Mono

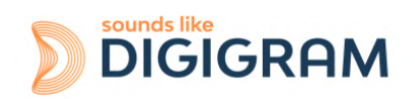

Limits: Playback 0 - 1021 Mono: Playback 901 [88%] [0.00 dB]

#### **Digital gain on DAW3 input channel towards mixing bus for record DAW0 output)**

Simple mixer control 'Mxr 3/4',0 Capabilities: pvolume pvolume-joined Playback channels: Mono Limits: Playback 0 - 1021 Mono: Playback 0 [0%] [-99999.99 dB]

#### **Digital gain on DAW3 input channel towards mixing bus for record DAW1 output)**

Simple mixer control 'Mxr 3/5',0 Capabilities: pvolume pvolume-joined Playback channels: Mono Limits: Playback 0 - 1021 Mono: Playback 0 [0%] [-99999.99 dB]

#### **Digital gain on DAW3 input channel towards mixing bus for record DAW2 output)**

Simple mixer control 'Mxr 3/6',0 Capabilities: pvolume pvolume-joined Playback channels: Mono Limits: Playback 0 - 1021 Mono: Playback 0 [0%] [-99999.99 dB]

#### **Digital gain on DAW3 input channel towards mixing bus for record DAW3 output)**

Simple mixer control 'Mxr 3/7',0 Capabilities: pvolume pvolume-joined Playback channels: Mono Limits: Playback 0 - 1021 Mono: Playback 0 [0%] [-99999.99 dB]

#### **Digital gain on ANA0 (IN1) input channel towards mixing bus for analog output 1 (OUT1)**

Simple mixer control 'Mxr 4/0',0 Capabilities: pvolume pvolume-joined Playback channels: Mono Limits: Playback 0 - 1021 Mono: Playback 0 [0%] [-99999.99 dB]

#### **Digital gain on ANA0 (IN1) input channel towards mixing bus for analog output 2 (OUT2)**

Simple mixer control 'Mxr 4/1',0 Capabilities: pvolume pvolume-joined Playback channels: Mono Limits: Playback 0 - 1021 Mono: Playback 0 [0%] [-99999.99dB]

#### **Digital gain on ANA0 (IN1) input channel towards mixing bus for left AES3 output)**

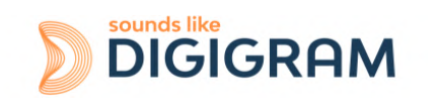

Simple mixer control 'Mxr 4/2',0 Capabilities: pvolume pvolume-joined Playback channels: Mono Limits: Playback 0 - 1021 Mono: Playback 0 [0%] [-99999.99dB]

#### **Digital gain on ANA0 (IN1) input channel towards mixing bus for right AES3 output)**

Simple mixer control 'Mxr 4/3',0 Capabilities: pvolume pvolume-joined Playback channels: Mono Limits: Playback 0 - 1021 Mono: Playback 0 [0%] [-99999.99dB]

#### **Digital gain on ANA0 (IN1) input channel towards mixing bus for record DAW0 output)**

Simple mixer control 'Mxr 4/4',0 Capabilities: pvolume pvolume-joined Playback channels: Mono Limits: Playback 0 - 1021 Mono: Playback 901 [88%] [0.00dB]

#### **Digital gain on ANA0 (IN1) input channel towards mixing bus for record DAW1 output)**

Simple mixer control 'Mxr 4/5',0 Capabilities: pvolume pvolume-joined Playback channels: Mono Limits: Playback 0 - 1021 Mono: Playback 0 [0%] [-99999.99dB]

#### **Digital gain on ANA0 (IN1) input channel towards mixing bus for record DAW2 output)**

Simple mixer control 'Mxr 4/6',0 Capabilities: pvolume pvolume-joined Playback channels: Mono Limits: Playback 0 - 1021 Mono: Playback 0 [0%] [-99999.99dB]

#### **Digital gain on ANA0 (IN1) input channel towards mixing bus for record DAW3 output)**

Simple mixer control 'Mxr 4/7',0 Capabilities: pvolume pvolume-joined Playback channels: Mono Limits: Playback 0 - 1021 Mono: Playback 0 [0%] [-99999.99dB]

#### **Digital gain on ANA1 (IN2) input channel towards mixing bus for analog output 1 (OUT1)**

Simple mixer control 'Mxr 5/0',0 Capabilities: pvolume pvolume-joined Playback channels: Mono

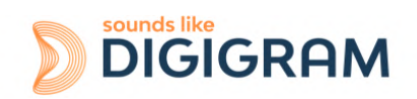

Limits: Playback 0 - 1021 Mono: Playback 0 [0%] [-99999.99dB]

#### **Digital gain on ANA1 (IN2) input channel towards mixing bus for analog output 2 (OUT2)**

Simple mixer control 'Mxr 5/1',0 Capabilities: pvolume pvolume-joined Playback channels: Mono Limits: Playback 0 - 1021 Mono: Playback 0 [0%] [-99999.99dB]

#### **Digital gain on ANA1 (IN2) input channel towards mixing bus for left AES3 output)**

Simple mixer control 'Mxr 5/2',0 Capabilities: pvolume pvolume-joined Playback channels: Mono Limits: Playback 0 - 1021 Mono: Playback 0 [0%] [-99999.99dB]

#### **Digital gain on ANA1 (IN2) input channel towards mixing bus for right AES3 output)**

Simple mixer control 'Mxr 5/3',0 Capabilities: pvolume pvolume-joined Playback channels: Mono Limits: Playback 0 - 1021 Mono: Playback 0 [0%] [-99999.99 dB]

#### **Digital gain on ANA1 (IN2) input channel towards mixing bus for record DAW0 output)**

Simple mixer control 'Mxr 5/4',0 Capabilities: pvolume pvolume-joined Playback channels: Mono Limits: Playback 0 - 1021 Mono: Playback 0 [0%] [-99999.99dB]

#### **Digital gain on ANA1 (IN2) input channel towards mixing bus for record DAW1 output)**

Simple mixer control 'Mxr 5/5',0 Capabilities: pvolume pvolume-joined Playback channels: Mono Limits: Playback 0 - 1021 Mono: Playback 901 [88%] [0.00dB]

#### **Digital gain on ANA1 (IN2) input channel towards mixing bus for record DAW2 output)**

Simple mixer control 'Mxr 5/6',0 Capabilities: pvolume pvolume-joined Playback channels: Mono Limits: Playback 0 - 1021 Mono: Playback 0 [0%] [-99999.99dB]

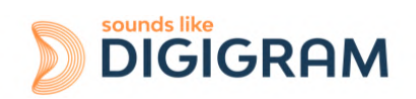

#### **Digital gain on ANA1 (IN2) input channel towards mixing bus for record DAW3 output)**

Simple mixer control 'Mxr 5/7',0 Capabilities: pvolume pvolume-joined Playback channels: Mono Limits: Playback 0 - 1021 Mono: Playback 0 [0%] [-99999.99dB]

#### **Digital gain on AES3 input left channel towards mixing bus for analog output 1 (OUT1)**

Simple mixer control 'Mxr 6/0',0 Capabilities: pvolume pvolume-joined Playback channels: Mono Limits: Playback 0 - 1021 Mono: Playback 0 [0%] [-99999.99dB]

#### **Digital gain on AES3 input left channel towards mixing bus for analog output 2 (OUT2)**

Simple mixer control 'Mxr 6/1',0 Capabilities: pvolume pvolume-joined Playback channels: Mono Limits: Playback 0 - 1021 Mono: Playback 0 [0%] [-99999.99dB]

#### **Digital gain on AES3 input left channel towards mixing bus for left AES3 output)**

Simple mixer control 'Mxr 6/2',0 Capabilities: pvolume pvolume-joined Playback channels: Mono Limits: Playback 0 - 1021 Mono: Playback 0 [0%] [-99999.99dB]

#### **Digital gain on AES3 input left channel towards mixing bus for right AES3 output)**

Simple mixer control 'Mxr 6/3',0 Capabilities: pvolume pvolume-joined Playback channels: Mono Limits: Playback 0 - 1021 Mono: Playback 0 [0%] [-99999.99dB]

#### **Digital gain on AES3 input left channel towards mixing bus for record DAW0 output)**

Simple mixer control 'Mxr 6/4',0 Capabilities: pvolume pvolume-joined Playback channels: Mono Limits: Playback 0 - 1021 Mono: Playback 0 [0%] [-99999.99dB]

#### **Digital gain on AES3 input left channel towards mixing bus for record DAW1 output)**

Simple mixer control 'Mxr 6/5',0 Capabilities: pvolume pvolume-joined Playback channels: Mono

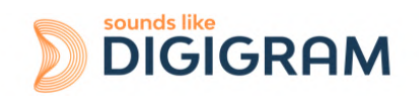

Limits: Playback 0 - 1021 Mono: Playback 0 [0%] [-99999.99dB]

#### **Digital gain on AES3 input left channel towards mixing bus for record DAW2 output)**

Simple mixer control 'Mxr 6/6',0 Capabilities: pvolume pvolume-joined Playback channels: Mono Limits: Playback 0 - 1021 Mono: Playback 901 [88%] [0.00dB]

#### **Digital gain on AES3 input left channel towards mixing bus for record DAW3 output)**

Simple mixer control 'Mxr 6/7',0 Capabilities: pvolume pvolume-joined Playback channels: Mono Limits: Playback 0 - 1021 Mono: Playback 0 [0%] [-99999.99dB]

#### **Digital gain AES3 input right channel towards mixing bus for analog output 1 (OUT1)**

Simple mixer control 'Mxr 7/0',0 Capabilities: pvolume pvolume-joined Playback channels: Mono Limits: Playback 0 - 1021 Mono: Playback 0 [0%] [-99999.99dB]

#### **Digital gain AES3 input right channel towards mixing bus for analog output 2 (OUT2)**

Simple mixer control 'Mxr 7/1',0 Capabilities: pvolume pvolume-joined Playback channels: Mono Limits: Playback 0 - 1021 Mono: Playback 0 [0%] [-99999.99dB]

#### **Digital gain on AES3 input right channel towards mixing bus for left AES3 output**

Simple mixer control 'Mxr 7/2',0 Capabilities: pvolume pvolume-joined Playback channels: Mono Limits: Playback 0 - 1021 Mono: Playback 0 [0%] [-99999.99dB]

#### **Digital gain AES3 input right channel towards mixing bus for right AES3**

Simple mixer control 'Mxr 7/3',0 Capabilities: pvolume pvolume-joined Playback channels: Mono Limits: Playback 0 - 1021 Mono: Playback 0 [0%] [-99999.99dB]

#### **Digital gain AES3 input right channel towards mixing bus for record DAW0 output**

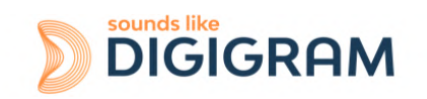

Simple mixer control 'Mxr 7/4',0 Capabilities: pvolume pvolume-joined Playback channels: Mono Limits: Playback 0 - 1021 Mono: Playback 0 [0%] [-99999.99dB]

#### **Digital gain AES3 input right channel towards mixing bus for record DAW1 output**

Simple mixer control 'Mxr 7/5',0 Capabilities: pvolume pvolume-joined Playback channels: Mono Limits: Playback 0 - 1021 Mono: Playback 0 [0%] [-99999.99dB]

#### **Digital gain AES3 input right channel towards mixing bus for record DAW2 output**

Simple mixer control 'Mxr 7/6',0 Capabilities: pvolume pvolume-joined Playback channels: Mono Limits: Playback 0 - 1021 Mono: Playback 0 [0%] [-99999.99dB]

#### **Digital gain AES3 input right channel towards mixing bus for record DAW3 output**

Simple mixer control 'Mxr 7/7',0 Capabilities: pvolume pvolume-joined Playback channels: Mono Limits: Playback 0 - 1021 Mono: Playback 901 [88%] [0.00dB]

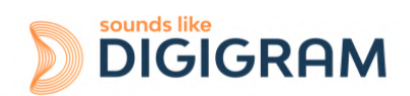

# <span id="page-57-0"></span>**13 SPECIFICATIONS**

# <span id="page-57-1"></span>**13.1 Configuration**

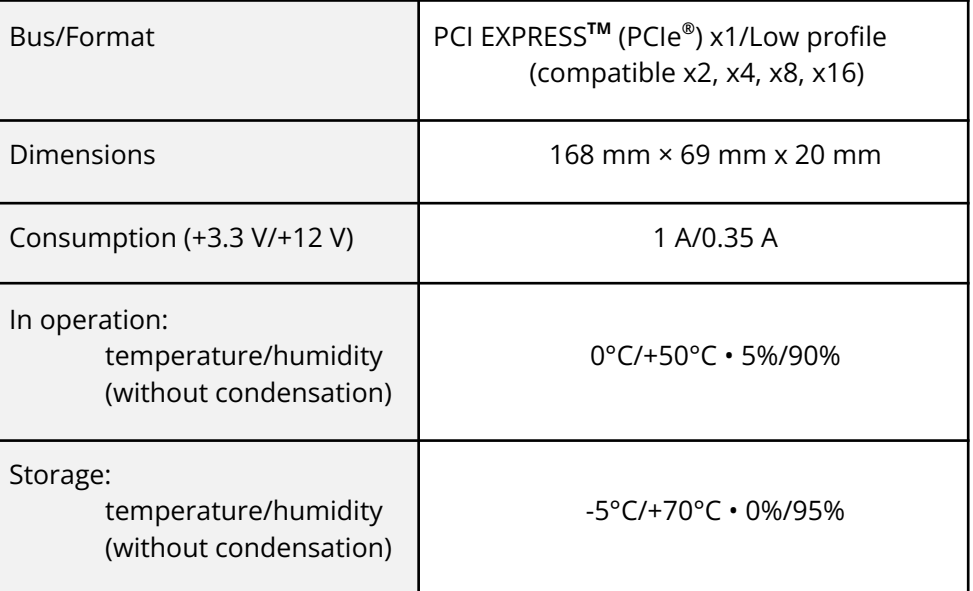

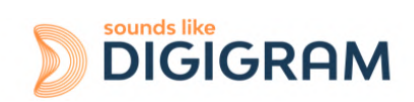

# <span id="page-58-0"></span>**13.2 Inputs**

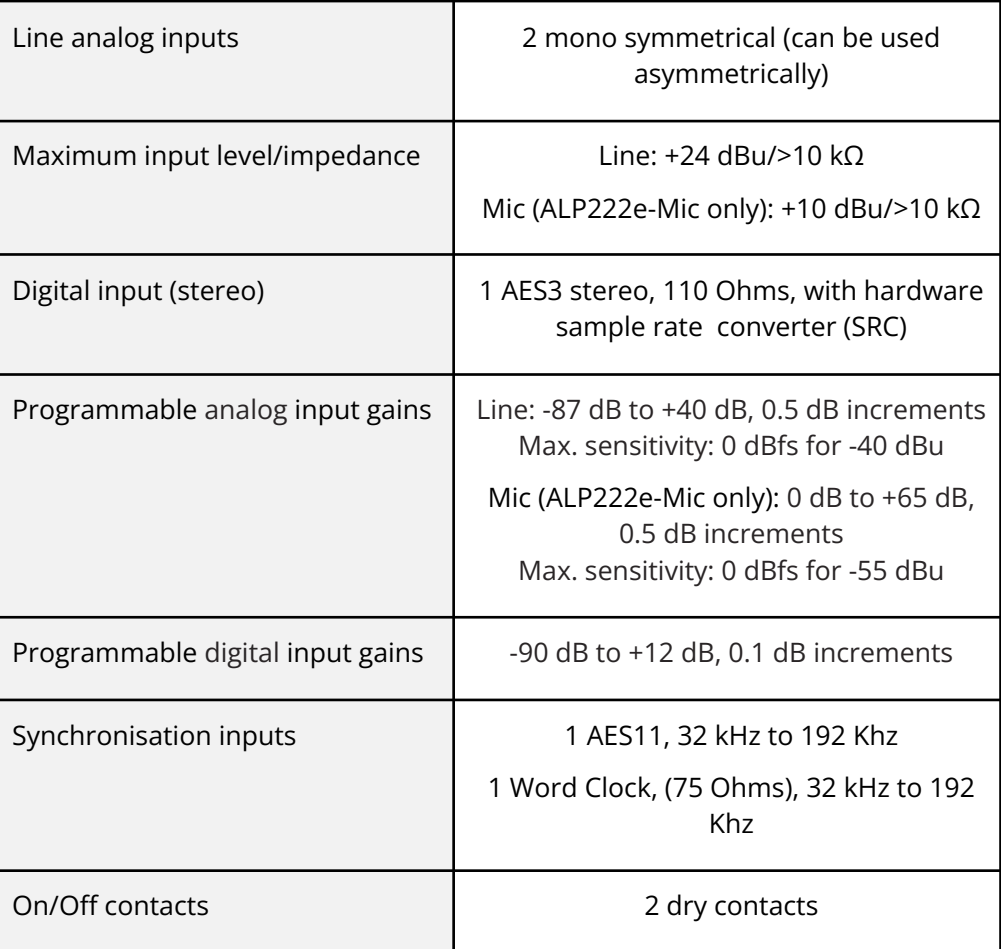

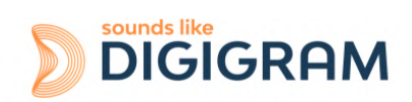

# <span id="page-59-0"></span>**13.3 Outputs**

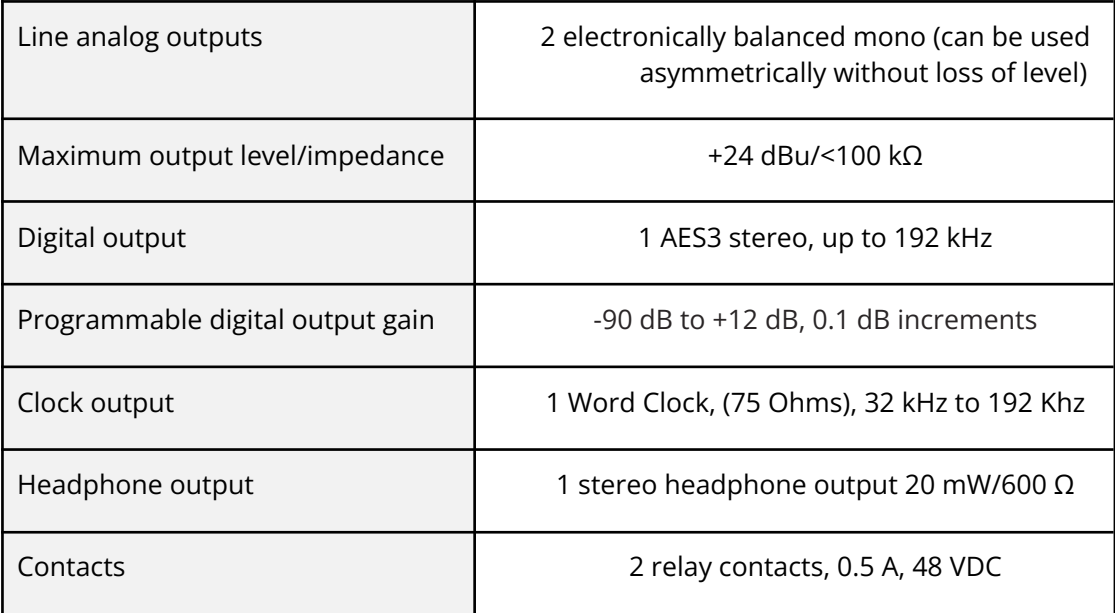

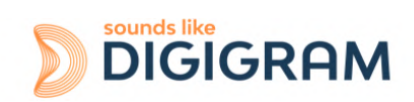

# <span id="page-60-0"></span>**13.4 Audio characteristics**

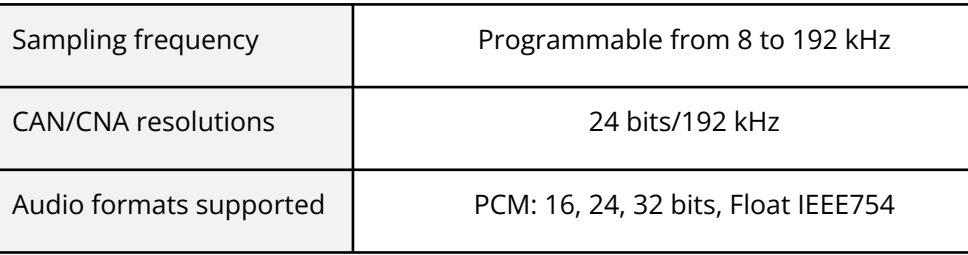

### <span id="page-60-1"></span>**13.5 Analog performances**

Measurements taken at Fs=48 kHz, with filter on band 22 Hz-22 kHz.

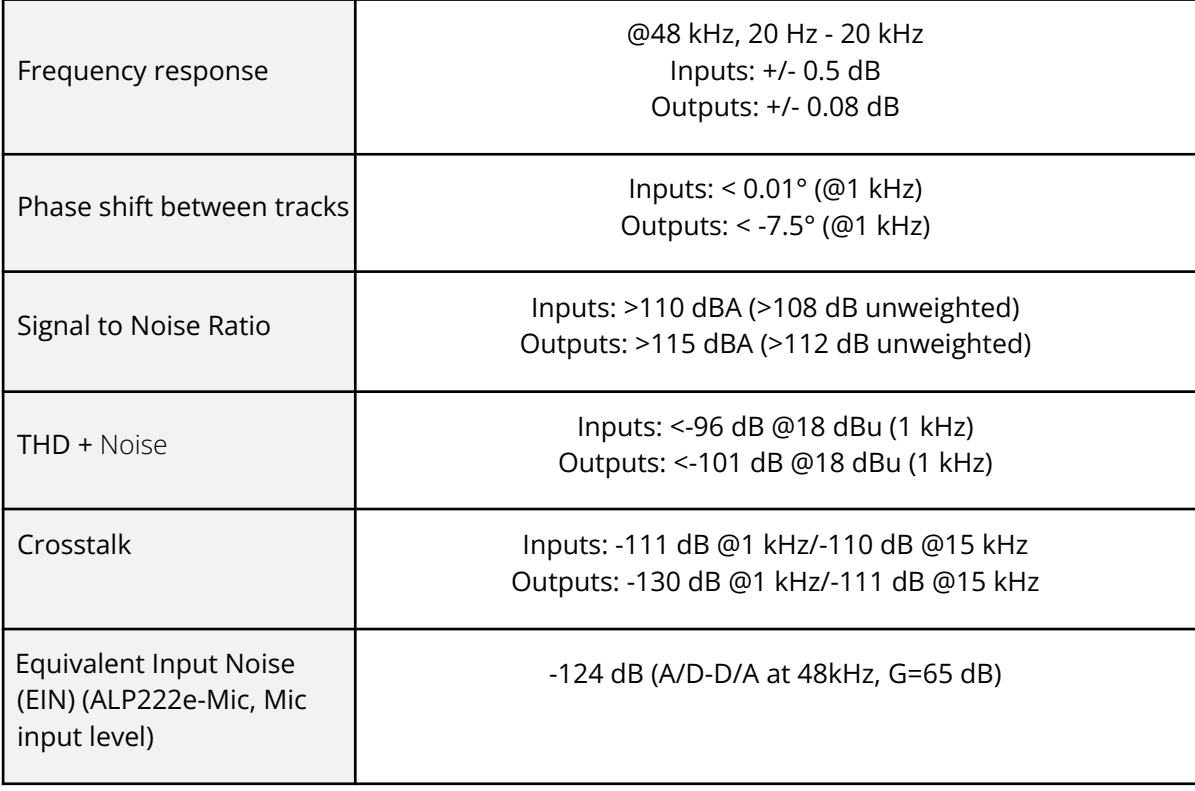

# <span id="page-60-2"></span>**13.6 Sample rate converter performance (SRC)**

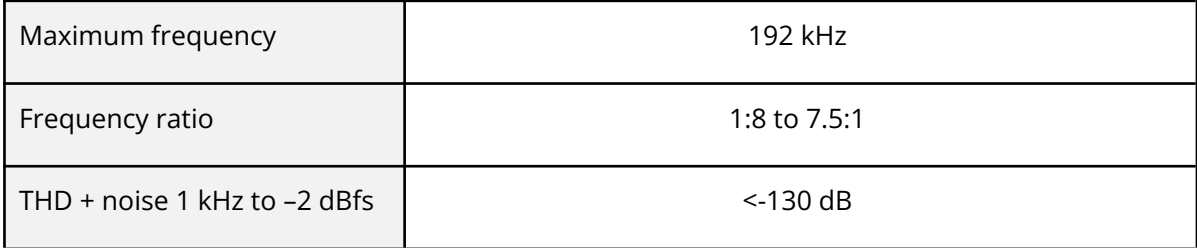

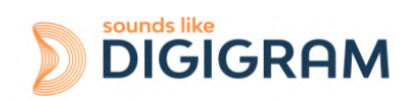

# <span id="page-61-0"></span>**13.7 Connectors**

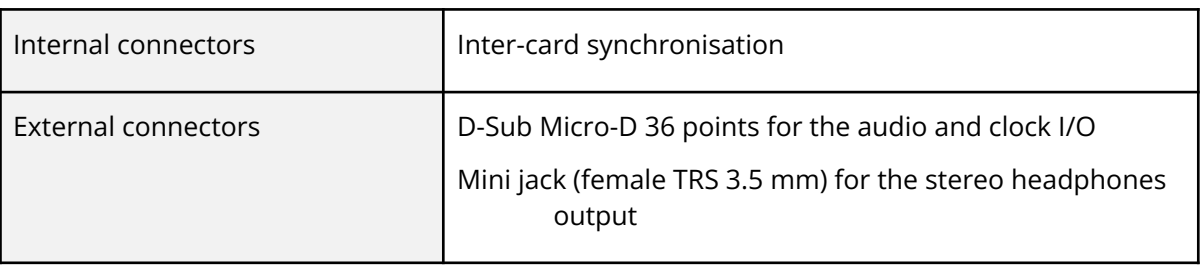

# <span id="page-61-1"></span>**13.8 Development environment**

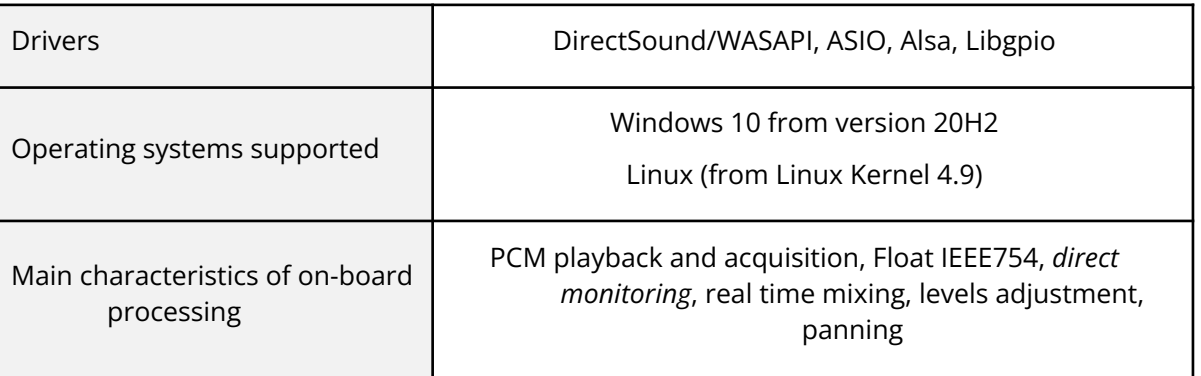

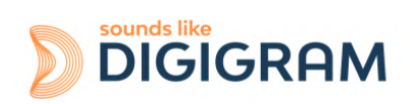

# <span id="page-62-0"></span>**14 APPENDICES**

### <span id="page-62-1"></span>**14.1 ALP222e functional diagram**

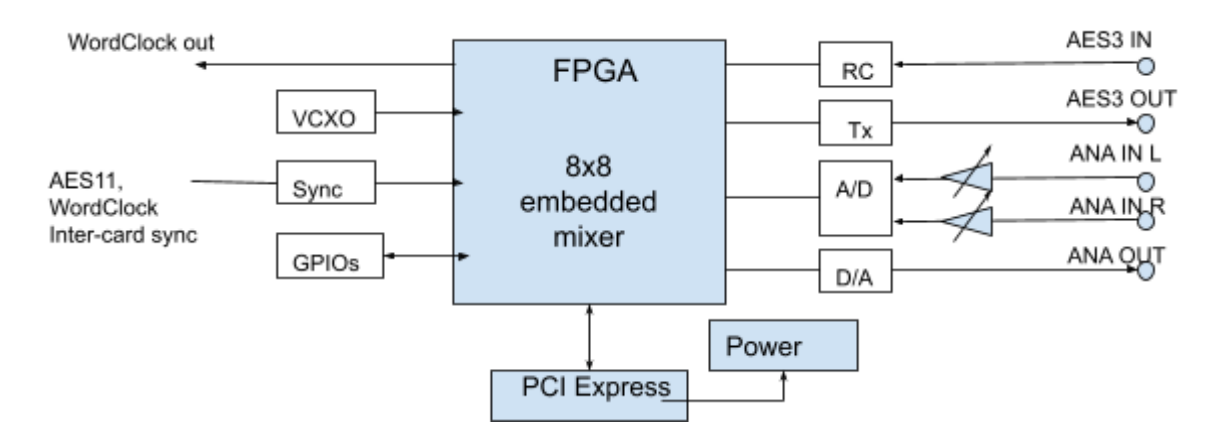

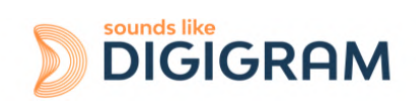

### <span id="page-63-0"></span>**14.2 LED**

The ALP card has four green LED: 2 LED on the PCB (only visible when the PC is open) and two LED on the bracket as illustrated in the diagram below.

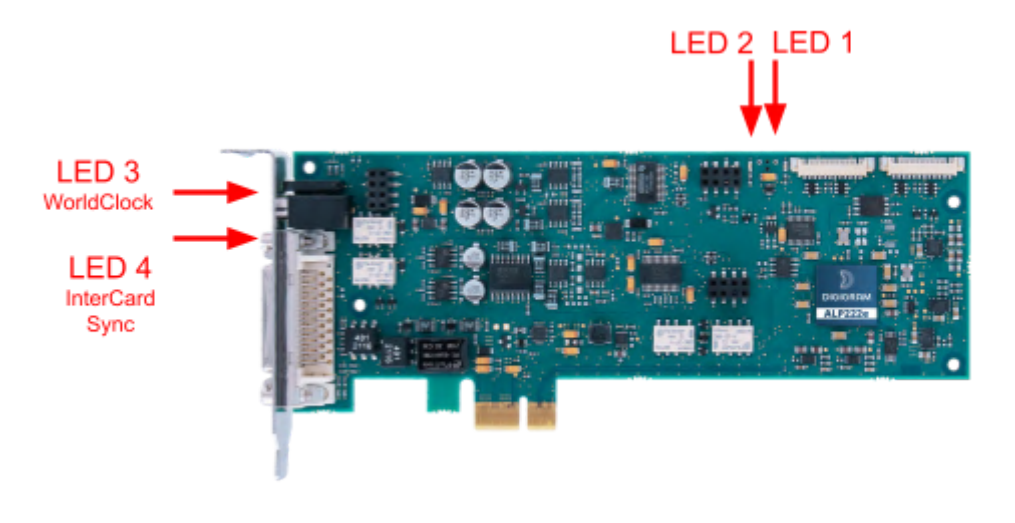

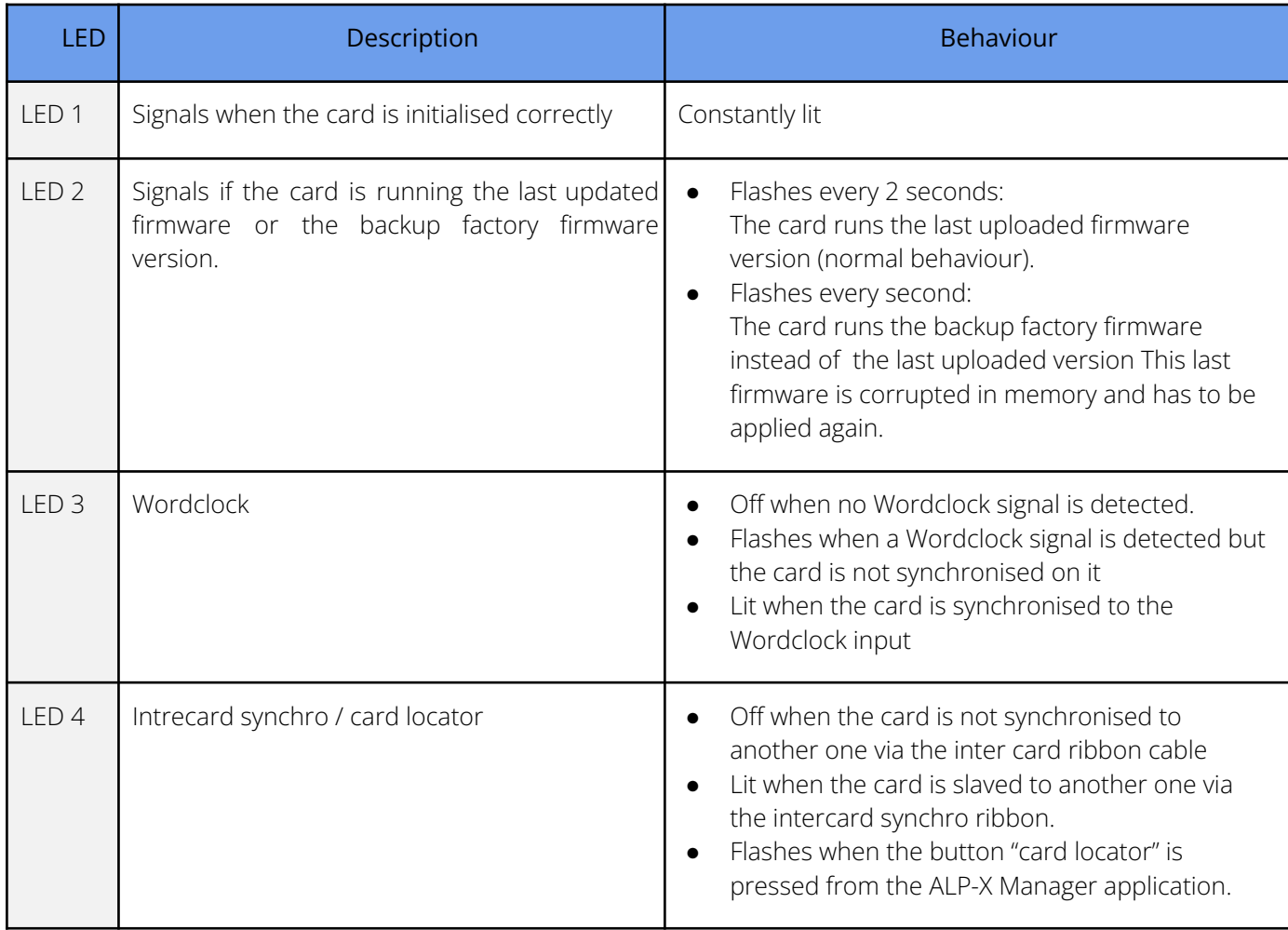

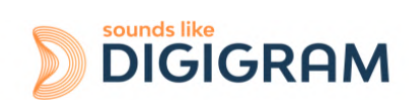

### <span id="page-64-0"></span>**14.3 Connectors and switches**

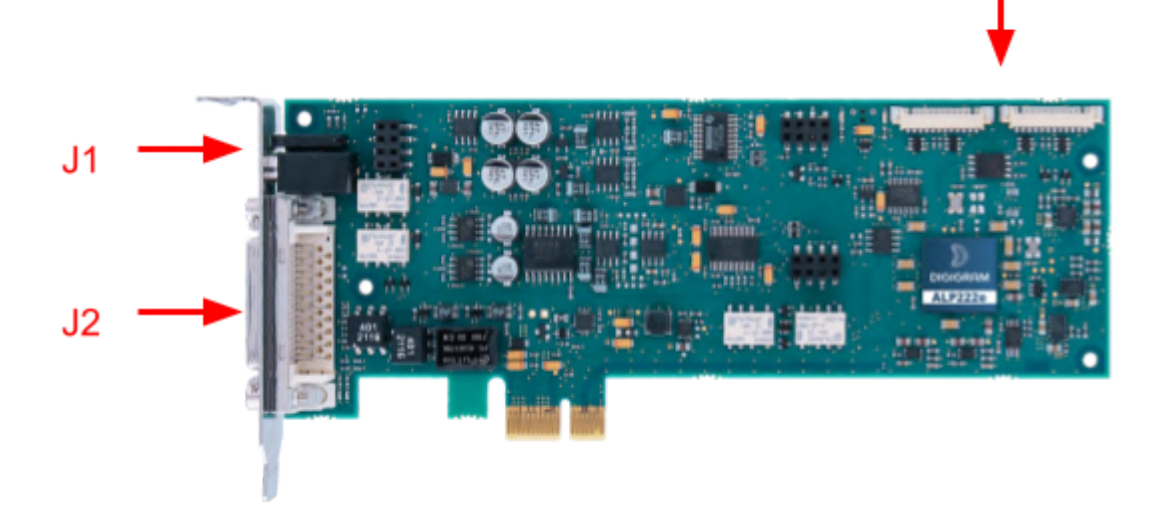

J3

**J1: Headphones socket** *Female 3.5 mm TRS (mini-jack)*

**J2: Connector for the breakout cable** *Female D-Sub Micro-D 36P.*

**J3: Connector for inter-card synchronisation**

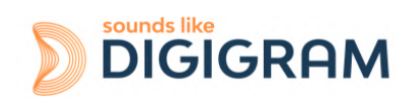

# <span id="page-65-0"></span>**14.4 Breakout cable diagram**

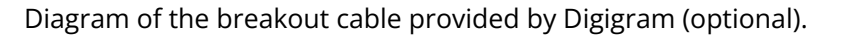

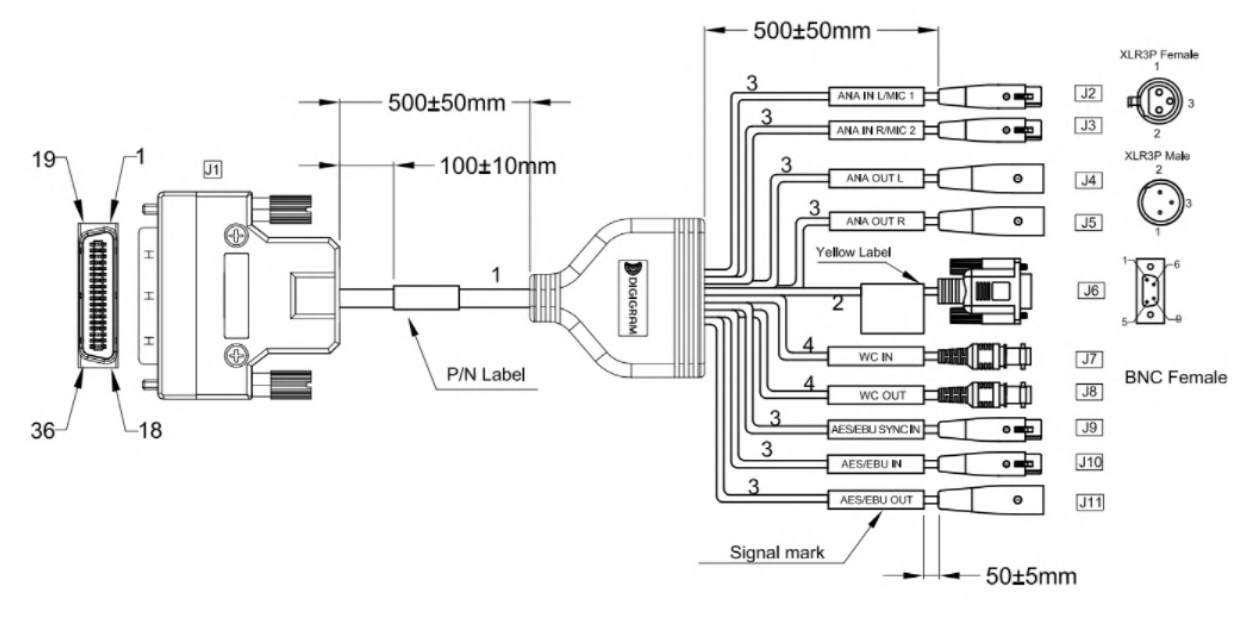

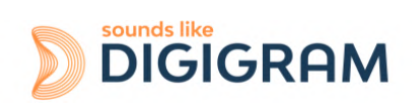

<span id="page-66-0"></span>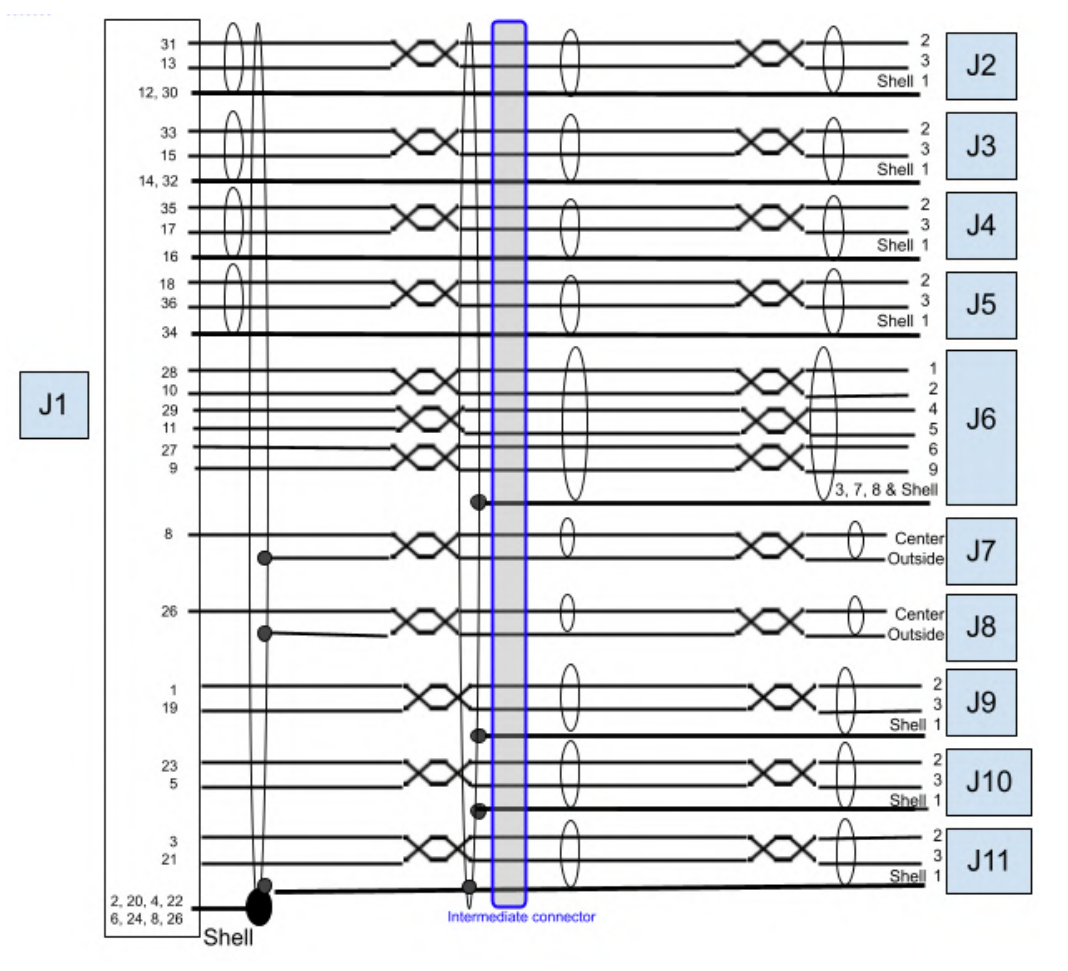

### **14.5 Pinout of the breakout cable connector**

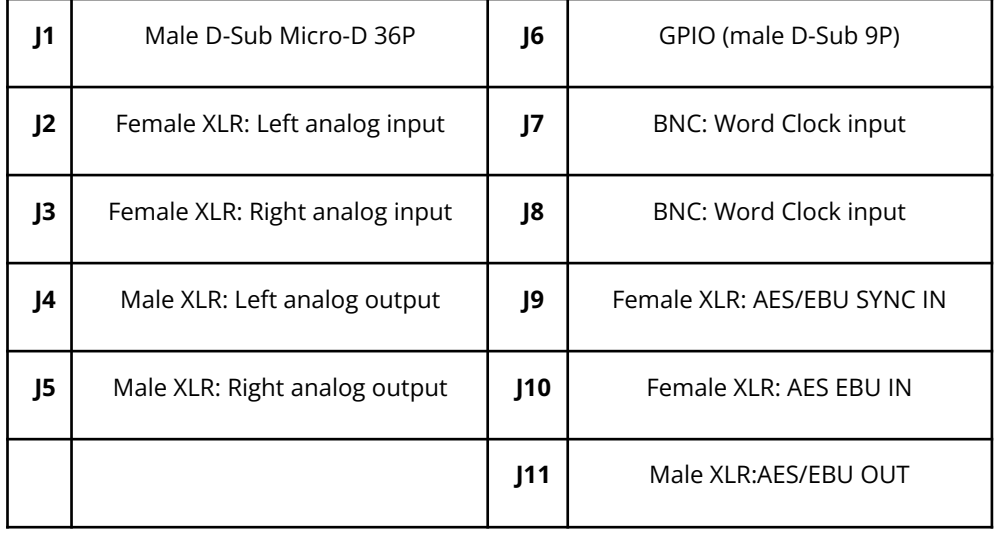

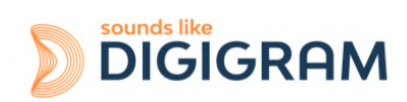

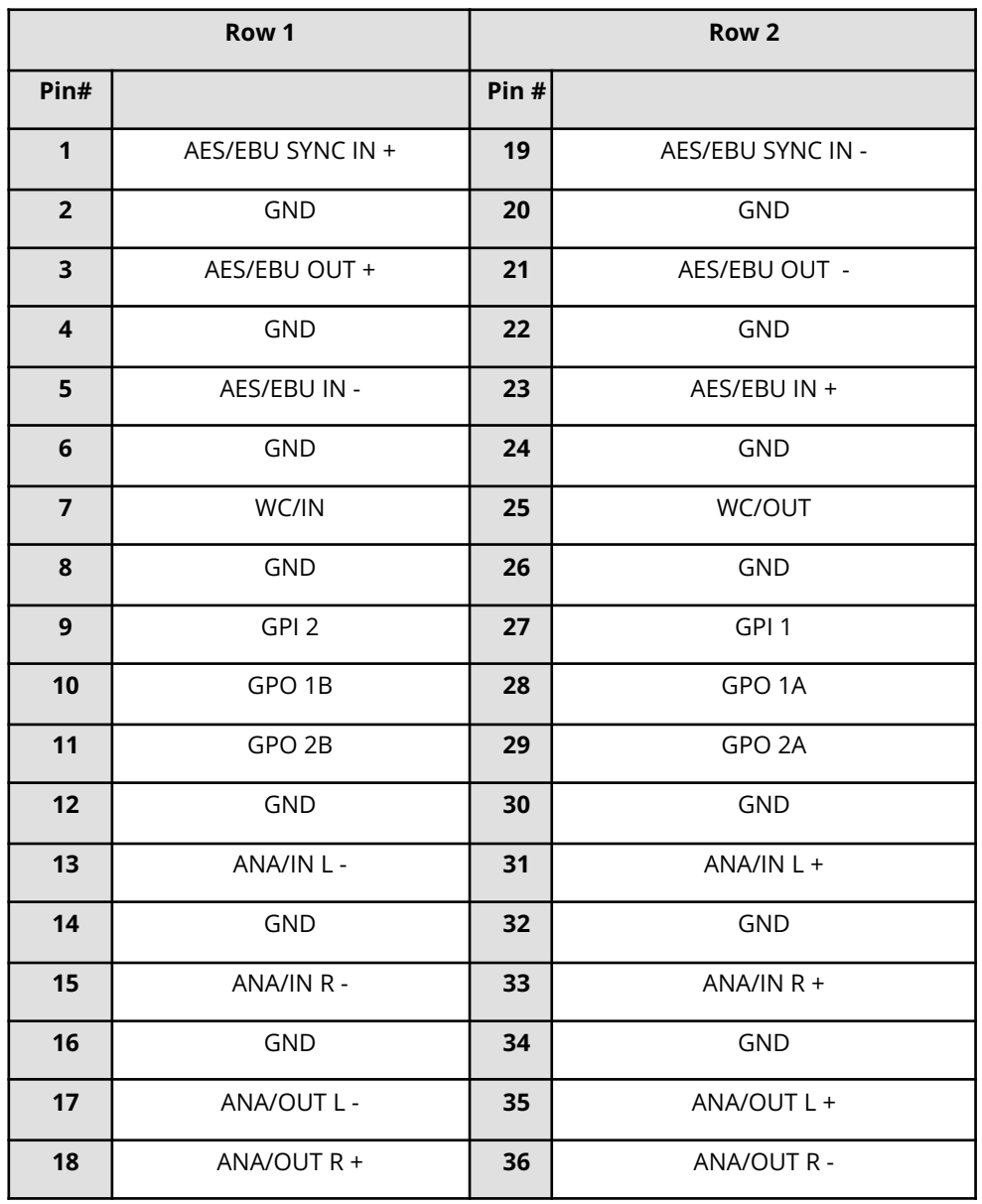

#### **Pinout of connector J1 (Male D-Sub Micro-D 36 pins)**

#### **Pinout of connector J6 f GPIO's (Male D-Sub 9 pins)**

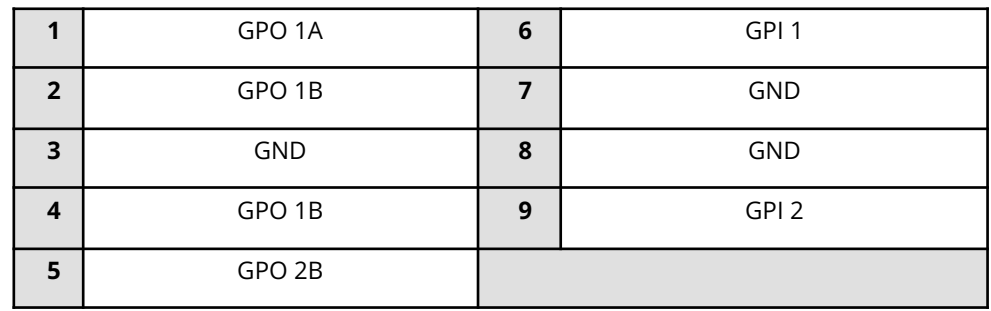

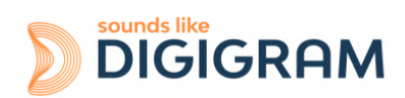

### <span id="page-68-0"></span>**14.6 How to use GPI's and GPO's**

The two GPI's are dry contacts. When the GPI X pin is not connected, the GPI status is OPEN. When the GPI X pin is connected to the ground, the GPI status is CLOSED.

The two GPO's are relays, which means the contact between GPO xA and GPO xB is made when the CLOSED command is sent. GPO's support a maximal voltage of 48VDC and a maximum current of 0.5 amps.

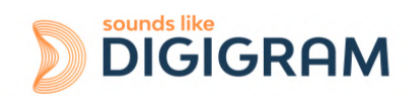

#### **Please contact your distributor for all technical support issues**

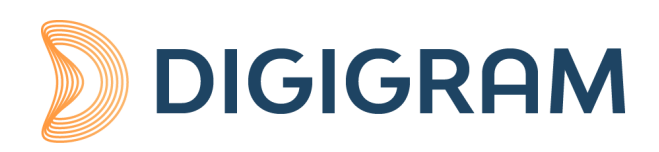

#### **Digigram Digital**

82 Allée Galilée, 38330 Montbonnot - FRANCE Tel: +33 (0)4 76 52 47 47 E-mail: [info@digigram.com](mailto:info@digigram.com)

**Digigram Asia Pte Ltd.**

60 Albert Street - #09-11 OG Albert Complex Singapore 189969, Singapore Tel.: +65 6291 2234 • Fax: +65 6291 3433 E-mail: [info\\_asia@digigram.com](mailto:info_asia@digigram.com)

Copyright 2022 Digigram. All rights reserved.

No part of this manual may be reproduced without the prior consent of Digigram. This reservation includes photocopying, translating and/or reformatting the information contained in this manual.

Everything possible has been done to ensure the greatest accuracy, however Diagram cannot be held liable for any typing error, error or omission and reserves the right to make modifications and improvements without prior notice.

Digigram and the Digigram logo are trademarks or brand names of Digigram Digital. All other marks are owned by their respective companies.

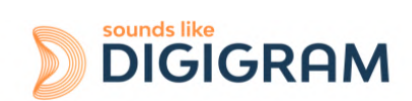